# **FRANÇAIS**

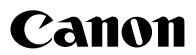

# PowerShot A470 Guide d'utilisation de l'appareil photo

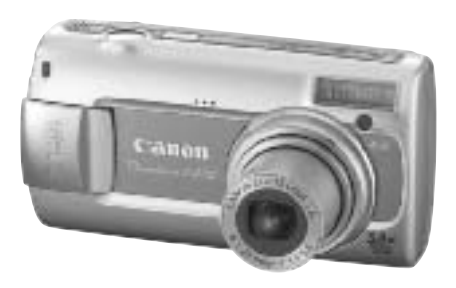

# Mise en route

[p. 7](#page-8-0)

**Prenez soin de lire les précautions de sécurité [\(pp. 144–](#page-145-0)[149\)](#page-150-0).**

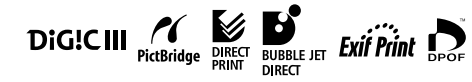

# Confirmation du contenu du coffret

Le coffret de votre appareil contient les éléments suivants. Si votre coffret n'est pas complet, contactez votre revendeur.

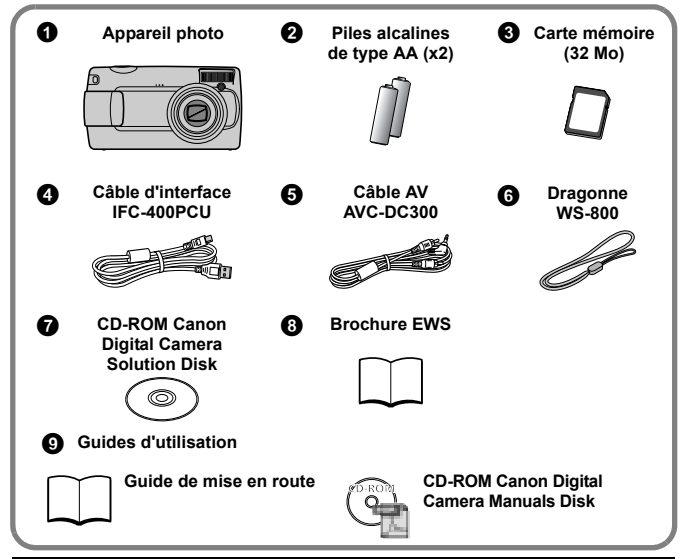

Il est possible que la carte mémoire interne ne vous permette pas de profiter au maximum des performances de cet appareil photo.

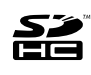

Cet appareil photo permet d'utiliser des cartes mémoire SD, SDHC (SD Haute Capacité), MultiMediaCard, MMCplus et HC MMCplus. Dans le présent guide, ces cartes sont désignées collectivement par le terme « carte mémoire ».

# Lecture des manuels PDF

Adobe Reader doit être installé pour pouvoir lire les manuels PDF. Si ce logiciel n'est pas installé sur votre ordinateur, vous pouvez le télécharger à partir du site Web indiqué ci-dessous.

http://www.adobe.com

# Mise en route

#### **Tout d'abord…**

# Mise en route  $p. 7$

Cette section explique comment préparer l'appareil photo et décrit les règles fondamentales liées aux prises de vue, à la visualisation et à l'impression des images. Commencez par vous familiariser avec l'appareil photo et par assimiler les règles fondamentales.

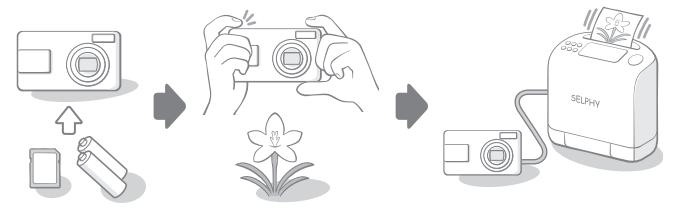

**Ensuite…**

# Manuels PDF

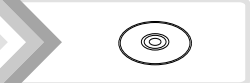

Après l'assimilation des règles fondamentales, utilisez les nombreuses fonctionnalités de l'appareil photo pour des prises de vue plus difficiles.

Les manuels PDF sont compris dans le CD-ROM.

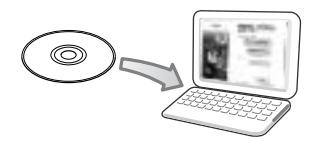

Adobe Reader est requis pour consulter les manuels PDF. Téléchargez l'application sur http://www.adobe.com

1

# Table des matières

Les éléments marqués du symbole  $\hat{\mathbf{X}}$  sont des listes ou des tableaux qui résument les fonctions ou procédures de l'appareil photo.

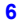

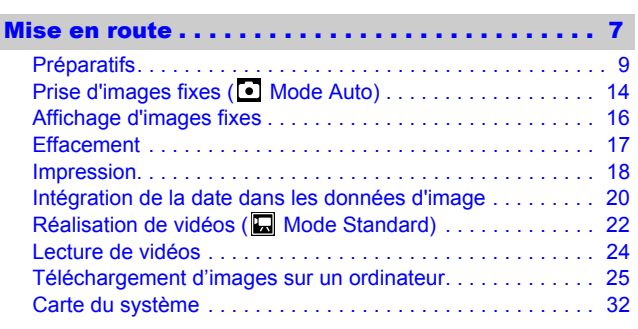

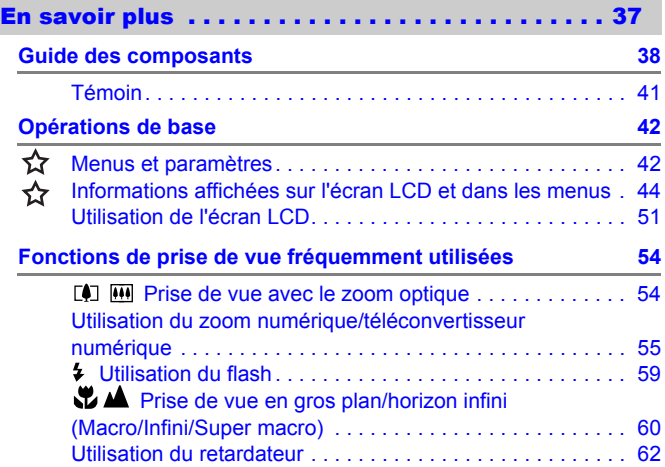

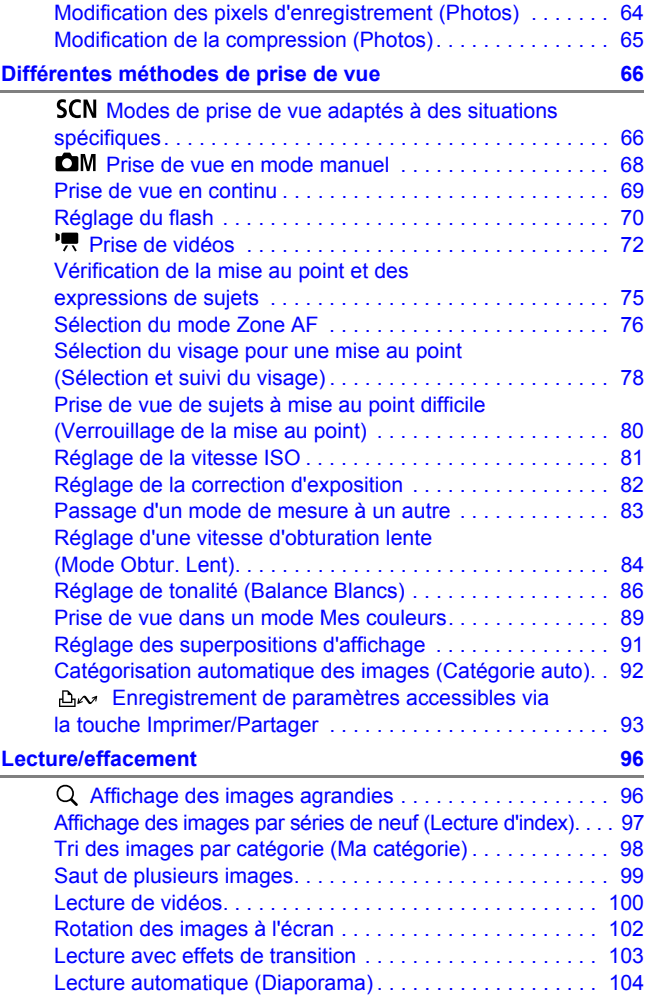

# 4 Table des matières

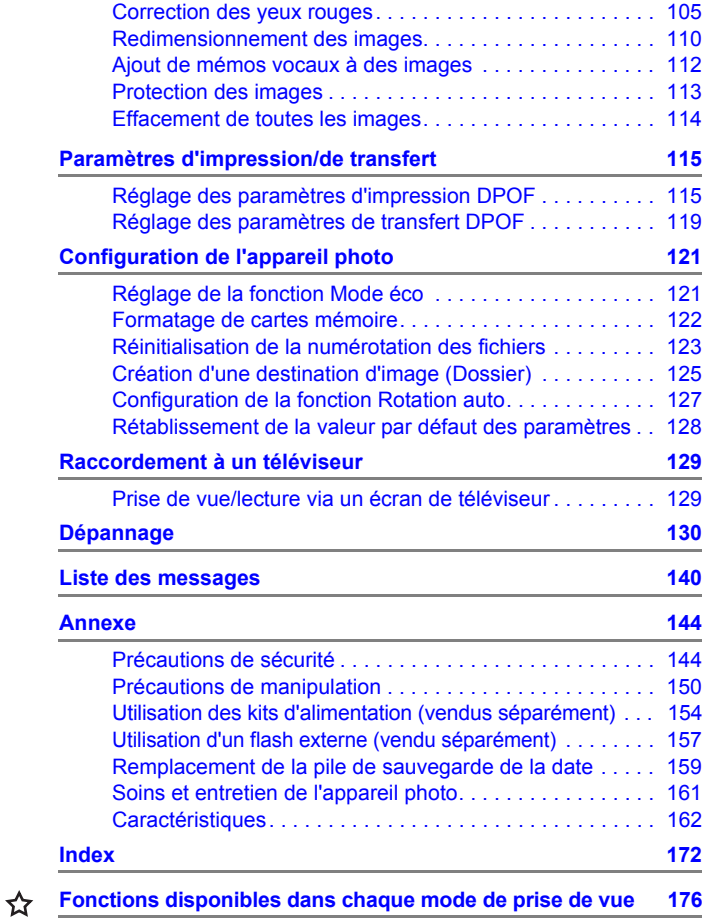

#### À propos de ce guide

### ■Symboles utilisés dans ce guide

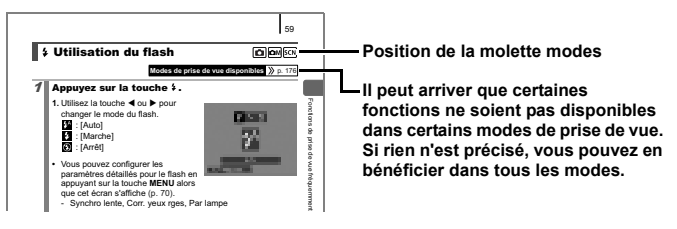

**Ce symbole indique des problèmes pouvant affecter le fonctionnement de l'appareil photo.**

**Ce symbole indique des rubriques supplémentaires complétant les procédures de fonctionnement de base.**

Les explications fournies dans ce guide sont basées sur les paramètres par défaut de l'appareil photo. Les caractéristiques peuvent faire l'objet de modifications sans avis préalable. Par conséquent, les illustrations et les captures d'écran de ce guide risquent de ne pas ressembler à l'appareil photo concerné.

# <span id="page-7-0"></span>Veuillez lire ce qui suit

#### Prises de vue test

Avant d'envisager de prendre en photo des sujets importants, nous vous recommandons vivement de faire plusieurs essais de prise de vue pour vous assurer que l'appareil photo fonctionne et que vous l'utilisez correctement.

Veuillez noter que Canon Inc., ses filiales et revendeurs ne peuvent être tenus responsables de dommages consécutifs au dysfonctionnement d'un appareil photo ou d'un accessoire, y compris les cartes mémoire, entraînant l'échec de l'enregistrement d'une image ou son enregistrement de manière illisible par le système.

#### Avertissement contre l'atteinte aux droits d'auteur

Veuillez noter que les appareils photo numériques Canon sont destinés à un usage privé. Ils ne pourront en aucun cas être utilisés d'une façon susceptible d'enfreindre ou de contrevenir aux lois et règlements internationaux ou nationaux en matière de droits d'auteur. Il convient de signaler que, dans certains cas, la copie d'images provenant de spectacles, d'expositions ou de biens à usage commercial au moyen d'un appareil photo ou de tout autre dispositif peut contrevenir à des lois en matière de droits d'auteur ou autres droits légaux, même si lesdites prises de vue ont été effectuées à des fins privées.

#### Limites de garantie

Pour plus d'informations sur la garantie de votre appareil photo, veuillez consulter la Brochure sur le système de garantie européenne (EWS) de Canon qui accompagne votre appareil photo.

**Pour obtenir la liste des centres d'assistance Canon, veuillez consulter la Brochure sur le système de garantie européenne (EWS) de Canon qui accompagne votre appareil photo.**

#### **Température du boîtier de l'appareil photo**

Si vous utilisez l'appareil photo pendant une durée prolongée, son boîtier risque de chauffer. Gardez cela à l'esprit et prenez les précautions nécessaires lorsque vous utilisez l'appareil photo de façon prolongée.

#### **À propos de l'écran LCD**

L'écran LCD fait appel à des techniques de fabrication de très haute précision. Plus de 99,99 % des pixels répondent aux spécifications. Moins de 0,01 % des pixels peuvent parfois ne pas fonctionner ou s'afficher sous la forme de points noirs ou rouges. Cela n'a aucune incidence sur l'image prise et ne constitue nullement un dysfonctionnement.

#### Format vidéo

Définissez le format du signal vidéo de l'appareil photo en fonction de la norme utilisée dans votre pays avant toute utilisation avec un écran de télévision.

#### Paramètre de langue

Pour modifier le paramètre de langue, reportez-vous à la section *Réglage de la langue d'affichage* [\(p. 13\).](#page-14-0)

# <span id="page-8-0"></span>Mise en route

- **[Préparatifs](#page-10-1)**
- **[Prise d'images fixes](#page-15-1)**
- [Affichage d'images fixes](#page-17-1)
- z[Effacement](#page-18-1)
- **[Impression](#page-19-1)**
- *•Intégration de la date dans les* données d'image
- z[Réalisation de vidéos](#page-23-1)
- $\bullet$  [Lecture de vidéos](#page-25-1)
- **Téléchargement d'images sur** un ordinateur
- **[Carte du système](#page-33-1)**

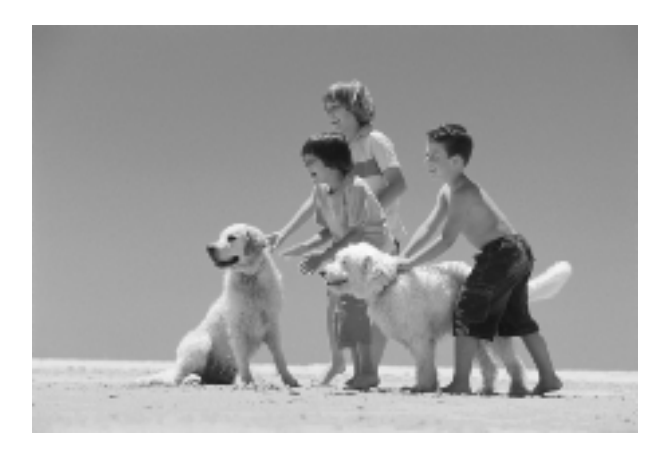

# Capturez vos meilleurs souvenirs

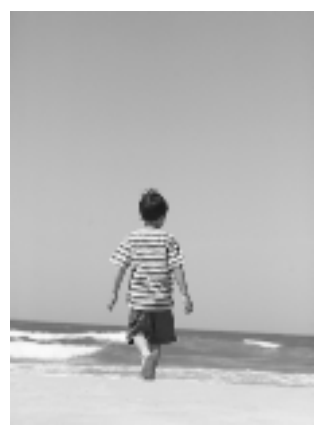

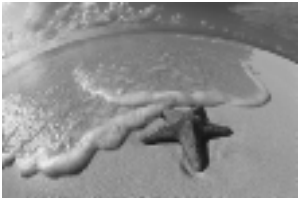

# <span id="page-10-1"></span><span id="page-10-0"></span>Préparatifs

ı

I

# Installation des piles/batteries et de la carte mémoire

a **Faites glisser le verrou du couvercle du logement des**  piles/batteries dans le sens de la flèche (1), maintenez**le en position tout en faisant glisser le couvercle dans le sens de la flèche (**b**), puis ouvrez-le dans le sens de la flèche (**3).

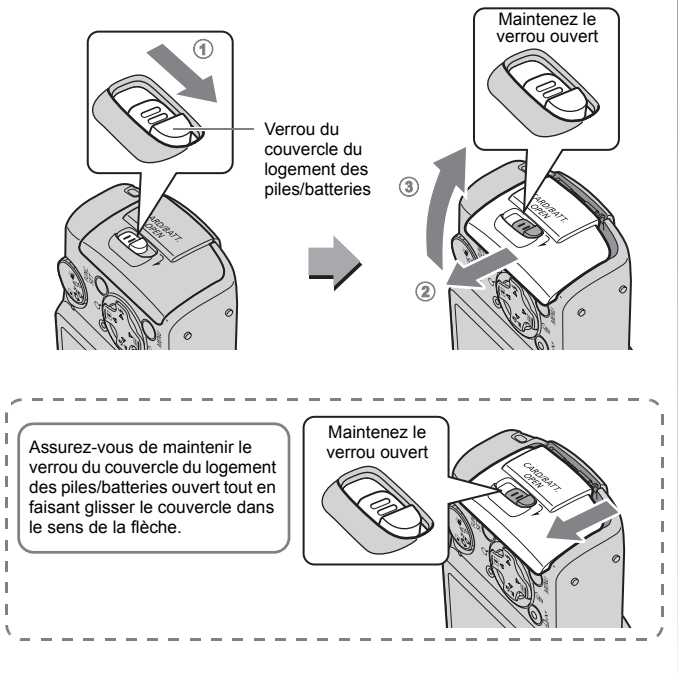

## **2** Insérez deux piles/batteries.

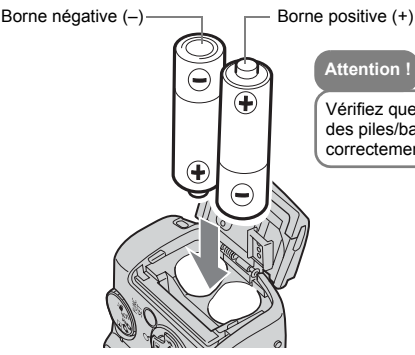

#### **Attention !**

Vérifiez que les bornes des piles/batteries sont correctement orientées.

**3** Insérez la carte mémoire jusqu'à ce qu'elle s'enclenche **correctement.**

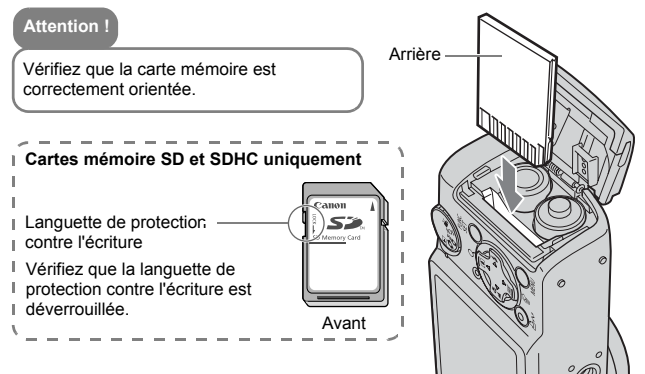

L'appareil photo risque de ne pas détecter la carte mémoire ou de ne pas fonctionner correctement si la carte mémoire est insérée dans le mauvais sens par erreur.

d **Fermez le couvercle (**a**), puis appuyez vers le bas tout en le faisant glisser dans le sens de la flèche jusqu'au déclic (**b**).**

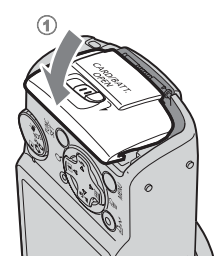

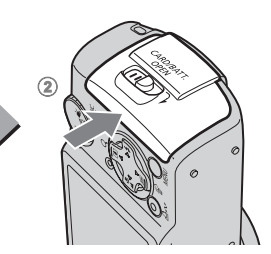

## Pour retirer la carte mémoire

• Appuyez délicatement avec le doigt sur la carte mémoire jusqu'au déclic, puis retirez-la.

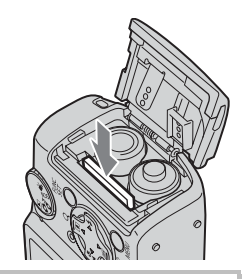

**Il est conseillé d'utiliser la dragonne pour éviter toute chute de l'appareil photo en cours d'utilisation.**

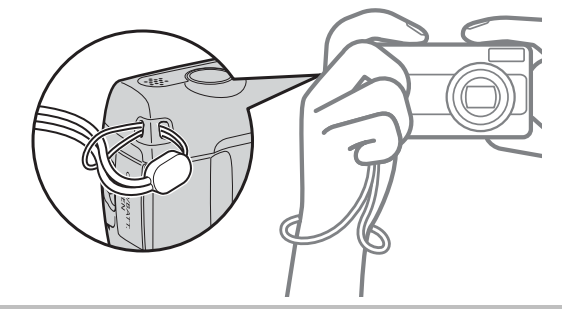

# <span id="page-13-0"></span>Réglage de l'horodateur

Le menu des paramètres Date/Heure s'affiche lorsque vous mettez votre appareil photo sous tension pour la première fois.

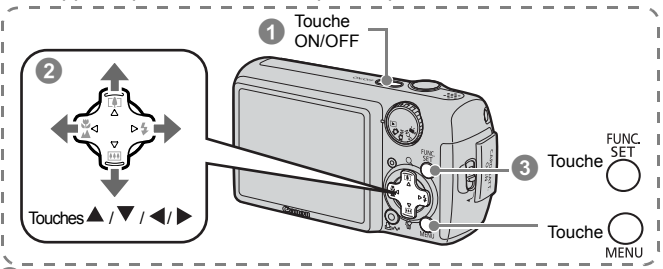

a **Appuyez sur la touche ON/OFF.**

- b **Sélectionnez le mois, le jour, l'année et l'heure, ainsi que l'ordre d'affichage.**
	- **1. Utilisez la touche < ou > pour sélectionner une catégorie.**
	- **2. Utilisez la touche ▲ ou ▼ pour définir la valeur souhaitée.**

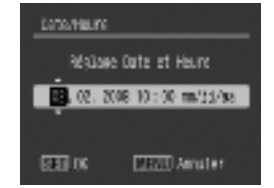

c **Appuyez sur la touche FUNC./SET.**

### Pour modifier un paramètre Date/Heure déjà défini

Procédez aux étapes  $\bullet$ – $\bullet$  ci-dessus après avoir suivi les procédures suivantes pour afficher la fenêtre des paramètres Date/Heure.

- **1. Appuyez sur la touche MENU.**
- **2. Utilisez la touche ◀ ou ▶ pour sélectionner le menu (Configurer) .**
- **3. Utilisez la touche ▲ ou ▼ pour sélectionner [Date/Heure].**
- **4. Appuyez sur la touche FUNC./SET.**
- **5. Appuyez sur la touche MENU.**

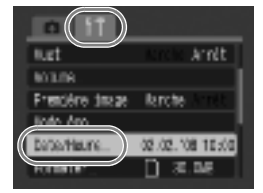

Ï Ï Ï Ï

Ï Ï Ī

# <span id="page-14-0"></span>Réglage de la langue d'affichage

Vous pouvez changer la langue d'affichage des menus et messages qui apparaissent sur l'écran LCD.

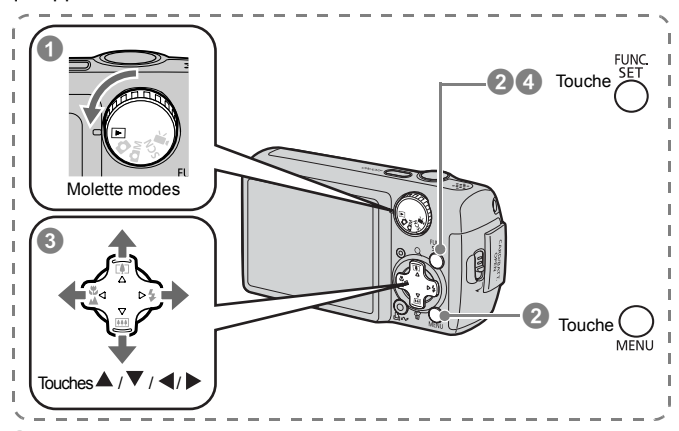

**Placez la molette modes en position ▶ (Lecture).** 

- b **Maintenez la touche FUNC./SET enfoncée et appuyez sur la touche MENU.**
- **8** Utilisez la touche ▲, ▼, ◀ ou ▶ pour sélectionner **une langue.**
- d **Appuyez sur la touche FUNC./SET.**

<span id="page-15-1"></span><span id="page-15-0"></span>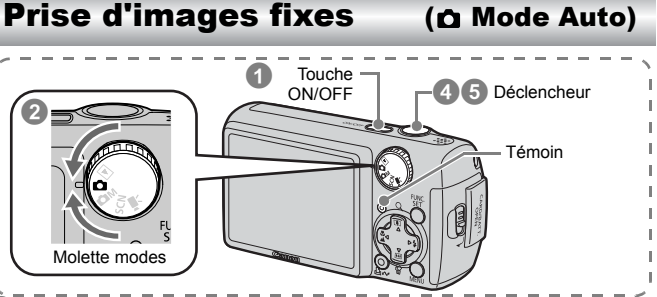

# a **Appuyez sur la touche ON/OFF.**

- Le son de départ est émis et la première image s'affiche sur l'écran LCD.
- Si vous appuyez une nouvelle fois sur la touche ON/OFF, l'appareil photo est mis hors tension.
- Pour basculer sur le réglage Muet, appuyez et maintenez la touche **MENU** enfoncée tout en appuyant sur la touche ON/OFF. Vous pouvez également modifier le réglage [Muet] dans le menu (Configurer).
- **2** Sélectionnez un mode de prise **de vue.**
	- **1. Positionnez la molette modes sur (Auto).**

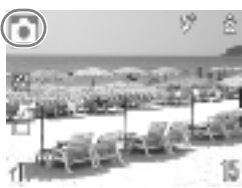

# **<sup>6</sup>** Visez le sujet avec l'appareil photo.

### Pour éviter de faire bouger l'appareil photo

Gardez vos bras le long du corps tout en maintenant l'appareil photo fermement par les côtés. Un trépied est également efficace.

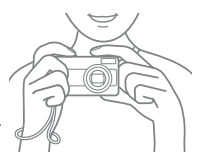

### d **Appuyez légèrement sur le déclencheur (à mi-course) pour effectuer la mise au point.**

• Une fois la mise au point effectuée, l'appareil photo émet deux signaux sonores et le témoin s'allume en vert (en orange lorsque le flash se déclenche).

I I Ĭ, Ĩ. f. Ì j ľ I

## **E** Ne changez rien et appuyez à fond sur le déclencher **pour effectuer la prise de vue.**

- Le déclencheur émet un son et l'image est enregistrée.
- L'image enregistrée s'affiche sur l'écran LCD pendant environ 2 secondes\* immédiatement après la prise de vue (Affichage Enreg.). Vous pouvez prendre une photo pendant l'affichage de l'image.
	- \* Vous pouvez modifier l'intervalle d'affichage des images en configurant l'élément l'Affichage] dans le menu **[5]** (Enreg.).
- L'image restera affichée après la prise de vue si vous continuez d'appuyer sur le déclencheur.
- Pendant l'enregistrement de l'image sur la carte mémoire, le témoin clignote en vert.

## Pour effectuer des prises de vue nettes

Lorsque vous appuyez à mi-course\* sur le déclencheur, l'appareil photo effectue la mise au point automatiquement.

\* Le déclencheur fonctionne en deux étapes. Lorsque vous l'enfoncez à la première moitié, on parle de « mi-course ».

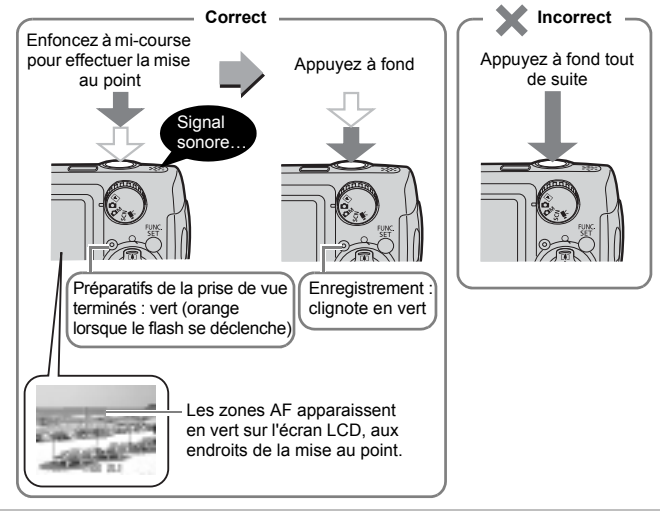

# <span id="page-17-1"></span><span id="page-17-0"></span>Affichage d'images fixes

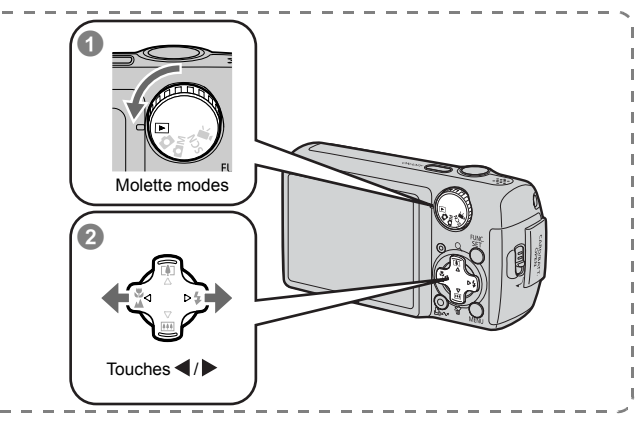

### Placez la molette modes en position  $\blacktriangleright$  (Lecture).

### **2** Utilisez la touche  $\triangleleft$  ou  $\triangleright$  pour **afficher l'image que vous souhaitez visualiser.**

 $\cdot$  Utilisez la touche  $\blacktriangleleft$  pour afficher l'image précédente et la touche pour afficher la suivante.

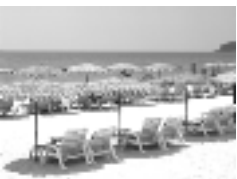

• Vous pouvez faire défiler les images plus rapidement en maintenant la touche enfoncée, mais les images seront moins nettes.

- Lorsque vous réglez [Poursuivre] sur [Dern. visu]\* ou [Dern. enr.] dans le menu  $\boxed{2}$  (Lecture), vous pouvez préciser l'image que vous souhaitez afficher en mode Lecture (\* Paramètre par défaut). Si vous sélectionnez [Dern. visu], la dernière image visualisée s'affiche (Reprise de la lecture).
- $\bullet$  Les opérations suivantes affichent l'image la plus récente quels que soient les paramètres [Poursuivre]. Prise de vue, remplacement de la carte mémoire ou modification d'une image sur la carte mémoire à l'aide d'un ordinateur.

# <span id="page-18-1"></span><span id="page-18-0"></span>**Effacement**

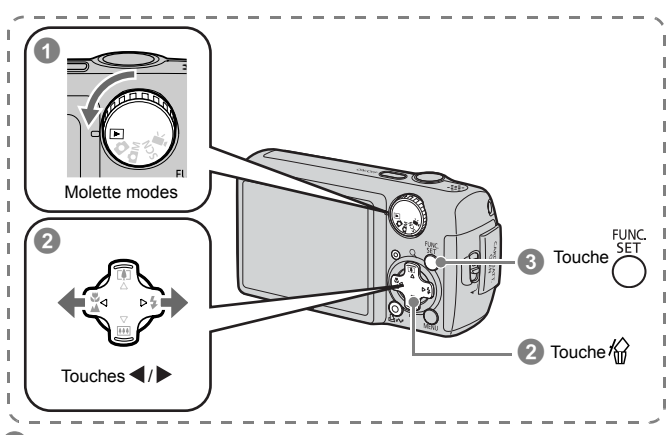

Placez la molette modes en position **▶** (Lecture).

- **<sup>2</sup>** Utilisez la touche ◀ ou ▶ pour sélectionner une image **à effacer puis appuyez sur la touche 俗.**
- **<sup>8</sup>** Vérifiez que [Effacer] est sélectionné, puis appuyez sur **la touche FUNC./SET.**
	- Pour sortir du menu effacement, sélectionnez [Annuler].

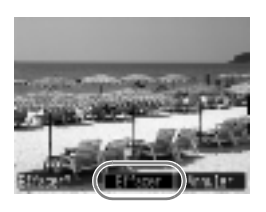

Veuillez noter qu'il est impossible de récupérer des images effacées. Avant d'effacer une image, assurez-vous que vous souhaitez vraiment la supprimer.

<span id="page-19-1"></span><span id="page-19-0"></span>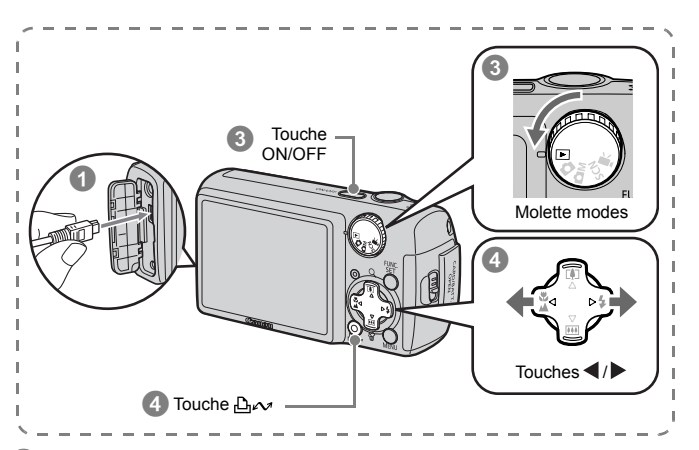

### a **Connectez l'appareil photo à une imprimante compatible avec la fonction d'impression directe.**

- Ouvrez le couvre-bornes de l'appareil photo, puis insérez complètement le câble d'interface dans le connecteur.
- Pour consulter les instructions de connexion, reportez-vous au guide d'utilisation de l'imprimante.
- Cet appareil utilisant un protocole standard (PictBridge), vous pouvez l'utiliser avec d'autres imprimantes compatibles PictBridge en plus des imprimantes de marque Canon. Pour plus d'informations, reportez-vous au *Guide d'utilisation de l'impression directe*.
- b **Mettez l'imprimante sous tension.**
- **<sup>8</sup>** Positionnez la molette modes de l'appareil photo sur **|▶** (Lecture), puis appuyez sur la touche ON/OFF.
	- La touche *D<sub>re</sub> s'allume* en bleu.
	- **Utilisez la touche ◀ ou ▶ pour sélectionner une image**  $\dot{a}$  imprimer puis appuyez sur la touche  $\Delta \sim$ .
		- La touche  $\Delta \sim$  clignote en bleu et l'impression démarre.

## Impression à partir de la liste d'impression

Vous pouvez ajouter des images directement à une liste d'impression. Pour ce faire, il vous suffit d'appuyer sur la touche  $\Delta \sim$  immédiatement après une prise de vue ou une lecture d'image. Vous pouvez imprimer facilement des images de la liste lorsque vous connectez l'appareil photo à une imprimante.

# Ajout à une liste d'impression

- Appuyez sur la touche  $\Delta \sim$  (images fixes uniquement).
- b **Ajoutez à la liste d'impression.**
	- **1. Utilisez la touche ▲ ou ▼ pour définir le nombre de copies à imprimer.**
	- **2. Utilisez la touche <a>** ou > pour **sélectionner [Ajouter].**

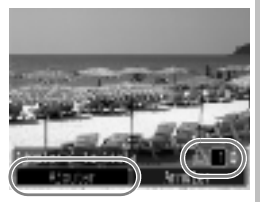

- **3. Appuyez sur la touche FUNC./SET.**
	- Pour supprimer une image de la liste d'impression, appuyez de nouveau sur la touche  $\mathbb{B} \sim$ , utilisez la touche  $\blacktriangleleft$  ou  $\blacktriangleright$  pour sélectionner [Supprimer] et appuyez sur la touche **FUNC./SET**.

# Impression d'images dans une liste d'impression

Cette explication s'applique à l'utilisation d'une imprimante Canon série SELPHY ES ou série SELPHY CP.

a **Connectez l'appareil photo à une imprimante.**

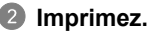

- **1. Utilisez la touche ▲ ou ▼ pour sélectionner [Imprimer].**
	- $\cdot$  Vous pouvez utiliser la touche  $\blacktriangleleft$ ou ▶ pour confirmer les images ajoutées à la liste d'impression.
- **2. Appuyez sur la touche FUNC./SET.**
	- L'impression démarre.
	- Si vous interrompez et reprenez l'impression, c'est la prochaine image de la file d'attente qui sera choisie.

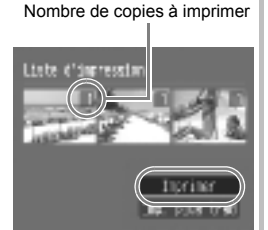

# <span id="page-21-1"></span><span id="page-21-0"></span>Intégration de la date dans les données d'image

Cette section décrit comment intégrer des informations datées sur les images au cours de leur enregistrement (Cachet date).

- Le cachet de la date ne peut pas être supprimé des données d'image une fois qu'il a été intégré. Assurez-vous au préalable que la date et l'heure ont été réglées correctement sur l'appareil photo [\(p. 12\)](#page-13-0).
- La taille de l'image est paramétrée sur 2M (1600 x 1200) et la compression sur Fine (valable pour une impression au format L ou au format carte postale).

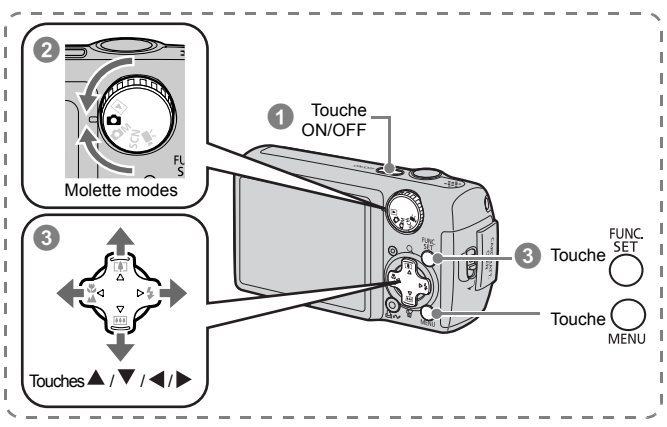

a **Appuyez sur la touche ON/OFF.**

- **Positionnez la molette modes sur**  $\bullet$  **(Auto).** 
	- Vous pouvez également définir ce paramètre en mode **OM** ou SCN.
- **3** Sélectionnez **o** (Cachet date).
	- **1. Appuyez sur la touche FUNC./SET.**
	- **2. Utilisez la touche ▲ ou ▼ pour** sélectionner 7.
	- **3. Utilisez la touche <a>
	<b>W** ou > pour sélectionner **ou**.
		- La zone qui ne sera pas imprimée apparaît en grisé.
		- Si vous appuyez sur la touche **MENU**, vous pouvez passer à l'Date/heure] à l'aide de la touche  $\blacktriangleleft$  ou  $\blacktriangleright$ .

Pour imprimer la date sur des images sans cachet de date imprimé, procédez de l'une des façons suivantes.

• **Réglez la fonction DPOF (Digital Print Order Format) de l'appareil photo.**

Réglez l'option [Date] sur [Marche] dans [Réglages impression] du menu **E** (Imprimer).

• **Connectez l'appareil photo à une imprimante et imprimez la date.**

Reportez-vous au *Guide d'utilisation de l'impression directe*.

• **Insérez une carte mémoire dans l'imprimante et imprimez la date.**

Reportez-vous au guide d'utilisation de l'imprimante.

• **Utilisez le logiciel fourni.** Reportez-vous au *Guide de démarrage des logiciels*.

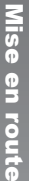

# <span id="page-23-1"></span><span id="page-23-0"></span>Réalisation de vidéos (a Mode Standard)

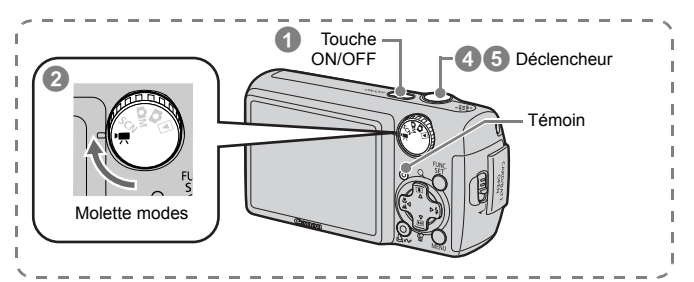

a **Appuyez sur la touche ON/OFF.** 

- b **Sélectionnez un mode de prise de vue.** 
	- **1. Positionnez la molette modes**  sur <sup>•</sup> (Vidéo).
		- Assurez-vous que l'appareil photo est réglé sur **D** (Standard).

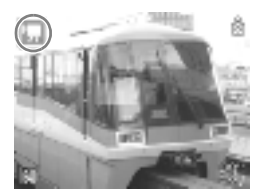

## c **Visez le sujet avec l'appareil photo.**

- Re touchez pas le microphone pendant l'enregistrement.
- $\bullet$  N'appuyez sur aucune touche en dehors du déclencheur, [4] ou  $\overline{111}$ . Le son des touches sera en effet enregistré dans la vidéo.

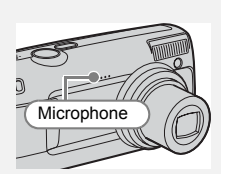

# d **Appuyez légèrement sur le déclencheur (à mi-course) pour effectuer la mise au point.**

- Une fois la mise au point effectuée, l'appareil photo émet deux signaux sonores, puis le témoin s'allume en vert.
- Lorsque vous appuyez à mi-course sur le déclencheur, l'exposition, la mise au point et la balance des blancs sont réglées automatiquement.

### **B** Sans rien changer, appuyez ensuite complètement sur **le déclencheur pour effectuer la vidéo.**

- L'enregistrement commence.
- Pendant l'enregistrement, la durée d'enregistrement écoulée et
	- [● ENR] s'affichent sur l'écran LCD.

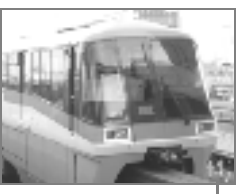

Temps écoulé

### **6** Appuyez de nouveau à fond sur le déclencheur pour **arrêter l'enregistrement.**

- Pendant l'enregistrement des données sur la carte mémoire, le témoin clignote en vert.
- L'enregistrement s'arrête automatiquement lorsque la durée maximale d'enregistrement est écoulée ou lorsque la mémoire intégrée ou la carte mémoire est pleine.

<span id="page-25-1"></span><span id="page-25-0"></span>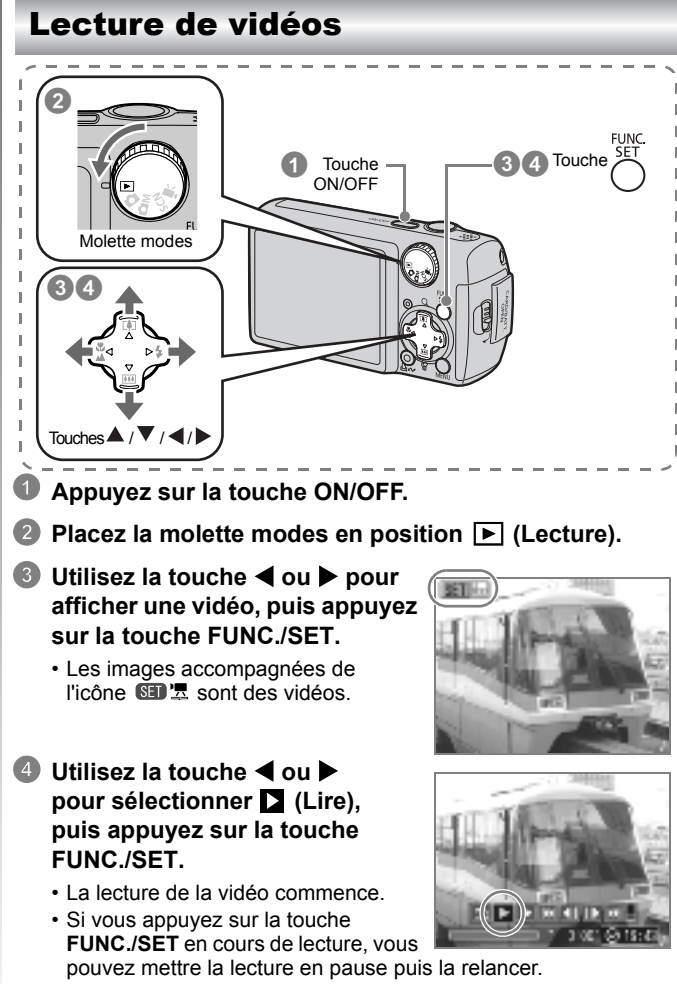

• Pour régler le volume de lecture, utilisez la touche  $\blacktriangle$  ou  $\nabla$ .

# <span id="page-26-1"></span><span id="page-26-0"></span>Téléchargement d'images sur un ordinateur

Nous vous recommandons d'utiliser le logiciel fourni pour télécharger des images sur votre ordinateur.

# Éléments à préparer

- Appareil photo et ordinateur
- CD-ROM Canon Digital Camera Solution Disk fourni avec l'appareil photo
- Câble d'interface fourni avec l'appareil photo

# Configuration système requise

Veuillez installer le logiciel sur un ordinateur qui dispose de la configuration minimum suivante.

## Windows

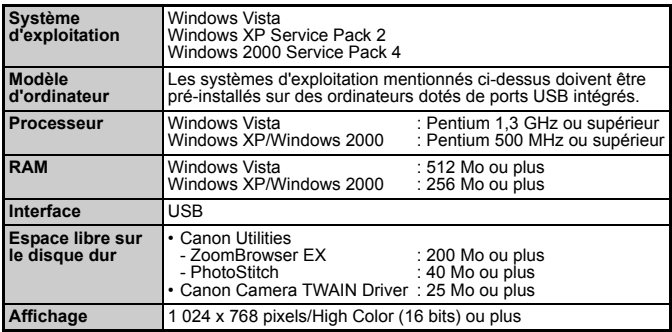

### Macintosh

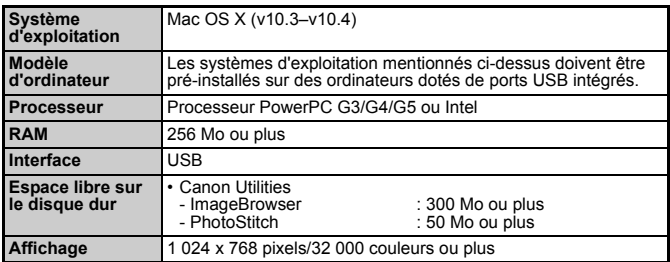

# <span id="page-27-0"></span>Préparatifs au téléchargement d'images

**Les utilisateurs Windows 2000 doivent installer le logiciel avant de connecter l'appareil photo à l'ordinateur.**

## a **Installez le logiciel.**

#### ■Windows

**1. Placez le CD-ROM Canon Digital Camera Solution Disk dans le lecteur de CD-ROM de l'ordinateur.**

#### **2. Cliquez sur [Installation rapide].**

Pour poursuivre l'installation, suivez les instructions qui s'affichent à l'écran.

#### **3. Une fois l'installation terminée, cliquez sur [Redémarrer] ou [Terminer].**

Les touches [Redémarrer] ou [Terminer] apparaissent lorsque l'installation est terminée. Cliquez sur la touche qui apparaît.

**4. Retirez le CD-ROM du lecteur lorsque l'écran normal du bureau s'affiche.**

### Macintosh

Dans la fenêtre du CD-ROM, double-cliquez sur l'icône  $\ddot{w}$ . Lorsque l'écran du programme d'installation s'affiche, cliquez sur [Installer]. Suivez les instructions qui s'affichent à l'écran.

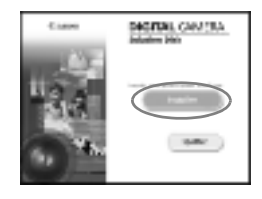

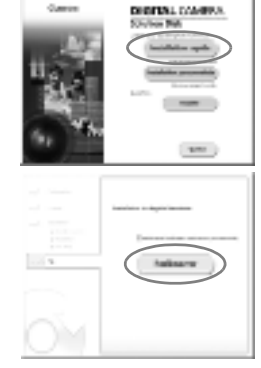

# **2 Connectez l'appareil photo à un ordinateur.**

- **1. Connectez le câble d'interface fourni au port USB de l'ordinateur et à la borne DIGITAL de l'appareil photo.**
	- Ouvrez le couvre-bornes de l'appareil photo, puis insérez complètement le câble d'interface dans le connecteur.

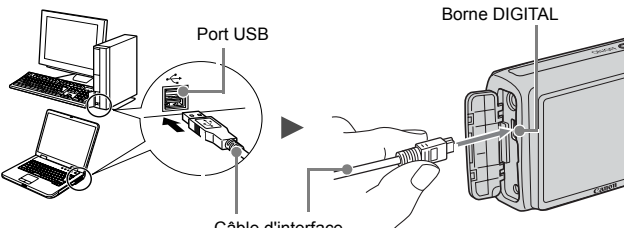

- Câble d'interface
- **3) Préparez le téléchargement d'images sur l'ordinateur.** 
	- **1. Positionnez la molette modes de l'appareil photo sur (Lecture), puis appuyez sur la touche ON/OFF.**

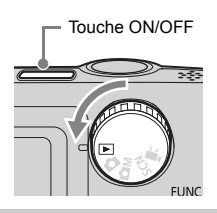

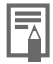

Si la fenêtre [Signature numérique introuvable] s'affiche. cliquez sur [Oui]. L'installation du pilote USB se termine automatiquement sur l'ordinateur lorsque vous connectez l'appareil photo et ouvrez une connexion.

Mise en route

Mise en route

# d **Affichez Camera Window.**

### Windows

Sélectionnez [Canon CameraWindow], puis cliquez sur [OK].

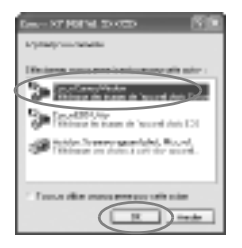

Si cette boîte de dialogue d'événements n'apparaît pas, cliquez sur le menu [Démarrer] et sélectionnez [Programmes] ou [Tous les programmes], [Canon Utilities], [CameraWindow], [CameraWindow], puis [CameraWindow].

La fenêtre CameraWindow s'affiche.

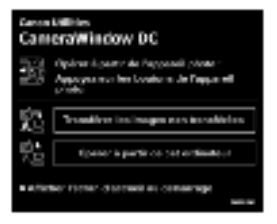

### ■ Macintosh

La fenêtre CameraWindow apparaît lorsque vous établissez une connexion entre l'appareil photo et l'ordinateur. Dans le cas contraire, cliquez sur l'icône [CameraWindow] du Dock (la barre qui apparaît au bas du bureau).

Les préparatifs au téléchargement d'images sont terminés. Accédez à la section Téléchargement d'images à l'aide de l'appareil photo (Transfert direct) [\(p. 29\)](#page-30-0) (à l'exception des utilisateurs de Windows 2000).

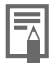

- z Pour plus d'informations sur le téléchargement d'images à l'aide d'un ordinateur, reportez-vous au *Guide de démarrage des logiciels*.
- Si vous utilisez Windows 2000, téléchargez les images à l'aide des commandes sur votre ordinateur.

# <span id="page-30-0"></span>Téléchargement d'images à l'aide de l'appareil photo (Transfert direct)

Utilisez cette méthode pour télécharger des images à l'aide de l'appareil photo (à l'exception des utilisateurs de Windows 2000).

**Installez le logiciel avant de télécharger pour la première fois des images à l'aide de la méthode Transfert direct [\(p. 26\)](#page-27-0).**

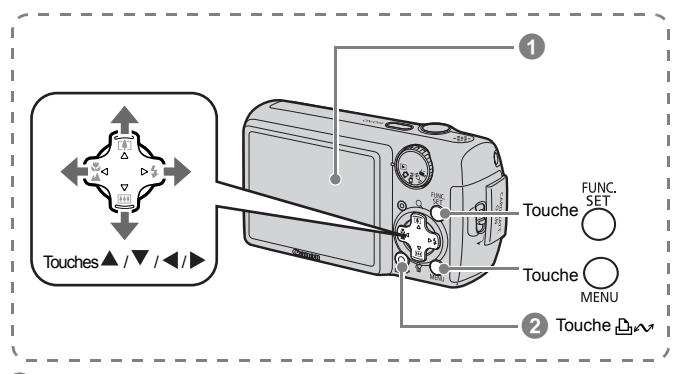

# a **Vérifiez que le menu Transfert direct est affiché sur l'écran LCD de l'appareil photo.**

- $\cdot$  La touche  $\Delta \sim$  s'allume en bleu.
- Appuyez sur la touche **MENU** si le menu Transfert direct ne s'affiche pas.

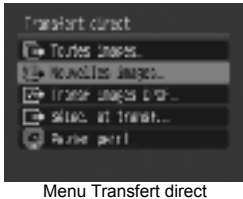

## **Depayez sur la touche**  $\Delta \sim$ **.**

• Les images, qui n'ont pas encore été téléchargées, le seront sur votre ordinateur.

Vous pouvez également utiliser les options suivantes dans le menu Transfert direct pour choisir le mode de téléchargement des images.

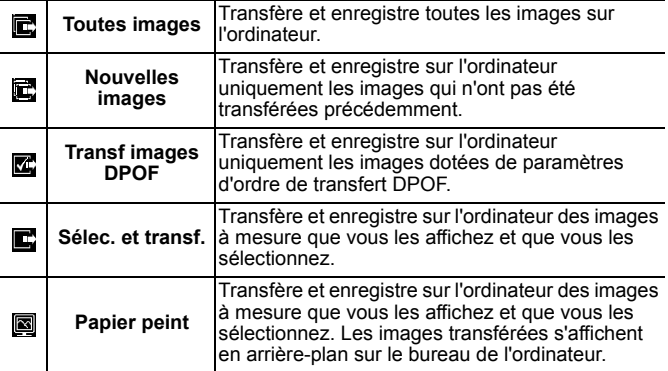

### ■ Toutes images/Nouvelles images/Transf images DPOF

- **1. Vérifiez que le menu Transfert direct est affiché sur l'écran LCD de l'appareil photo.**
- **2. Utilisez la touche ▲ ou ▼ pour sélectionner**  $\mathbf{E}$ **, a ou**  $\mathbf{E}$ **puis appuyez sur la touche**  $\Delta \sim$ **.** 
	- Les images sont téléchargées. La touche  $\Delta \sim$  clignote en bleu durant le processus de téléchargement.
	- Une fois le téléchargement terminé, le menu Transfert direct réapparaît.
	- Pour annuler le téléchargement, appuyez sur la touche **FUNC./SET**.

# **G** Koolis ingo ® Transfert..  $1.13$ Annual Bar

## ■ Sélec. et transf./Papier peint

- **1. Vérifiez que le menu Transfert direct est affiché sur l'écran LCD de l'appareil photo.**
- **2. Utilisez la touche ▲ ou ▼ pour sélectionner ou puis** appuyez sur la touche  $\Delta \sim$  (ou FUNC./SET).
- **3. Utilisez la touche ◀ ou ▶ pour sélectionner les images à télécharger, puis appuyez sur la touche**  $\Delta \sim$ **.** 
	- Les images sont téléchargées. La touche **D<sub>r</sub>** clignote en bleu durant le processus de téléchargement.
- **4. Une fois le téléchargement terminé, appuyez sur la touche MENU.**

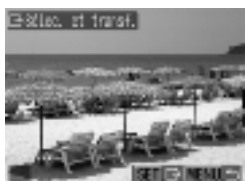

• Vous êtes redirigé vers le menu Transfert direct.

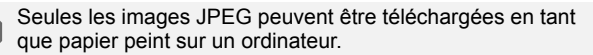

L'option sélectionnée à l'aide de la touche  $\mathbb{A}^{\mathcal{A}}$  est conservée même lorsque l'appareil photo est mis hors tension. Le paramètre précédent sera appliqué lors du prochain affichage du menu Transfert direct. L'écran de sélection d'images apparaîtra directement si la dernière option sélectionnée était [Sélec. et transf.] ou [Papier peint].

Pour fermer la fenêtre CameraWindow et afficher les images téléchargées sur l'ordinateur, cliquez sur **de dans le coin inférieur** droit de la fenêtre.

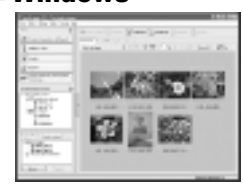

ZoomBrowser EX ImageBrowser

### ■Windows ■Macintosh

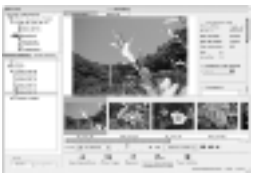

Par défaut, les images sont enregistrées sur l'ordinateur dans des dossiers en fonction de la date de prise de vue.

<span id="page-33-1"></span><span id="page-33-0"></span>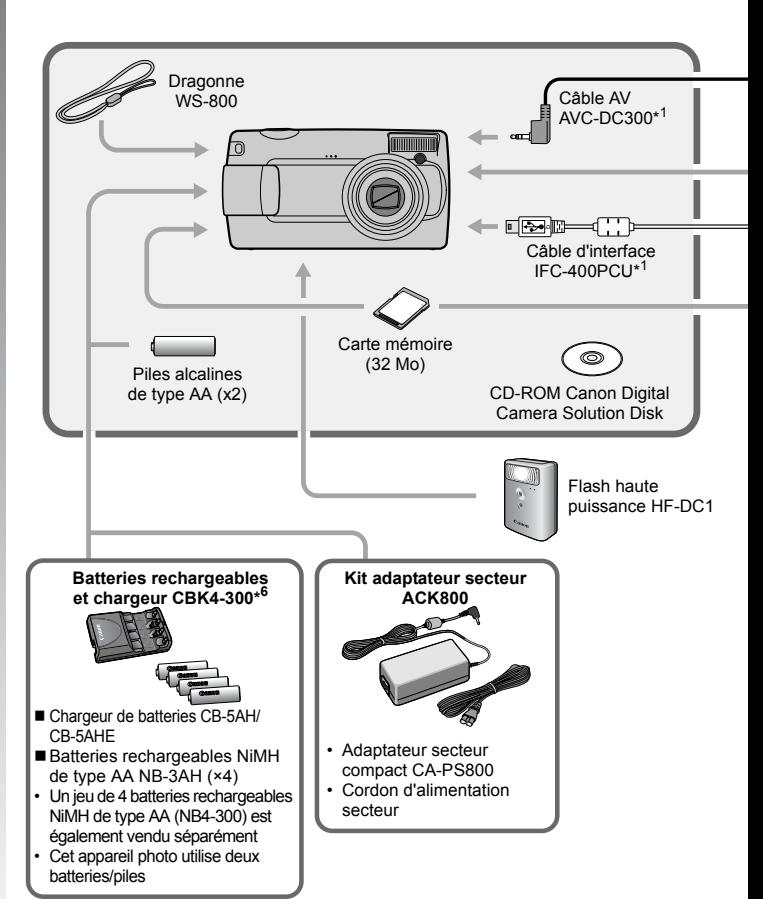

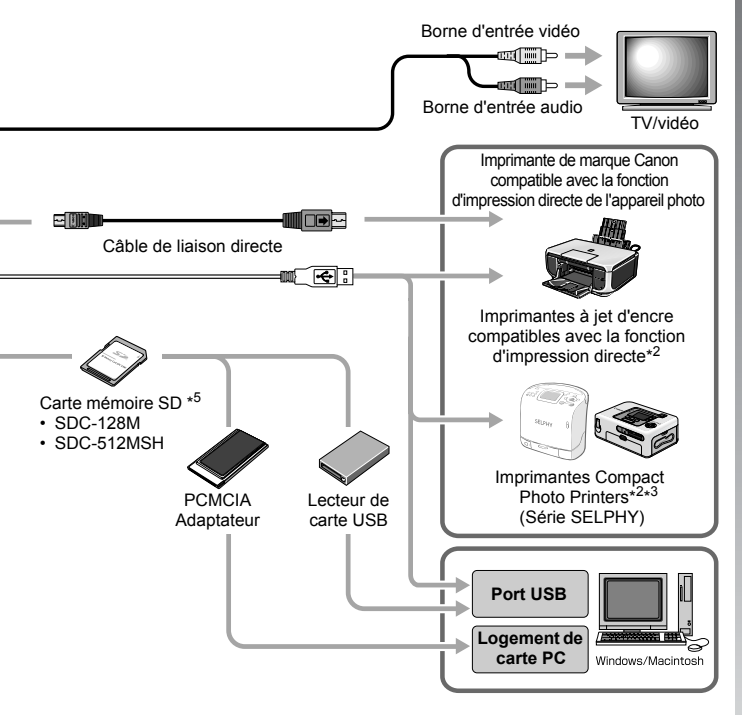

- \*1 Également disponible à la vente séparément.
- \*2 Pour plus d'informations sur l'imprimante, reportez-vous à son guide d'utilisation.
- \*3 Cet appareil photo peut également être connecté aux imprimantes photo CP-10/CP-100/CP-200/CP-300.
- \*4 Pour plus d'informations sur l'imprimante et les câbles d'interface, reportezvous au guide d'utilisation fourni avec l'imprimante à jet d'encre.
- \*5 N'est pas vendue dans certains pays.
- \*6 Vous pouvez également utiliser les batteries rechargeables et chargeur CBK4-200.

# Accessoires en option

Les accessoires suivants sont vendus séparément.

Certains accessoires ne sont pas distribués dans certains pays ou ne sont peut-être plus disponibles.

# Flash

#### **• Flash haute puissance HF-DC1**

Ce flash supplémentaire amovible permet de photographier des sujets trop éloignés pour être correctement éclairés par le flash intégré de l'appareil photo.

## Alimentation

#### **• Kit adaptateur secteur ACK800**

Ce kit vous permet de brancher l'appareil photo sur une prise de courant standard. Il est recommandé en cas d'utilisation prolongée de l'appareil photo ou de connexion à un ordinateur (ne s'utilise pas pour recharger l'appareil photo).

#### **• Batteries rechargeables et chargeur CBK4-300**

Ce kit chargeur de batteries dédié comprend un chargeur et quatre batteries NiMH (hydrure métallique de nickel) rechargeables de type AA. Idéal pour la prise ou la lecture d'un grand nombre d'images. Vous pouvez également acheter séparément les batteries rechargeables NiMH NB4-300, soit un jeu de quatre batteries NiMH rechargeables de type AA.

### Autres accessoires

#### **• Carte mémoire SD**

Les cartes mémoire SD permettent de stocker les images enregistrées par l'appareil photo.

Les cartes mémoire de marque Canon sont disponibles dans des capacités de 128 Mo et 512 Mo.

#### **• Câble d'interface IFC-400PCU**

Utilisez ce câble pour connecter l'appareil photo à un ordinateur, à une imprimante Compact Photo Printer (série SELPHY) ou à une imprimante à jet d'encre (reportez-vous au guide d'utilisation de l'imprimante à jet d'encre).

### **• Câble AV AVC-DC300**

Ce câble vous permet de connecter l'appareil photo à un téléviseur.
### Imprimantes compatibles avec la fonction d'impression directe

Canon propose les imprimantes décrites ci-après pour une utilisation avec l'appareil photo. Elles sont vendues séparément. Elles permettent de produire rapidement et facilement des tirages de qualité. Il suffit pour cela de les connecter à l'appareil photo avec un câble et d'utiliser les commandes de l'appareil.

- **Imprimantes Compact Photo Printer (série SELPHY)**
- **Imprimantes à jet d'encre**

Pour plus d'informations, contactez votre revendeur Canon le plus proche.

#### **L'utilisation d'accessoires Canon d'origine est recommandée.**

Cet appareil photo numérique est conçu pour offrir des performances optimales avec des accessoires Canon d'origine. Canon décline toute responsabilité en cas de dommage subi par ce produit et/ou d'accidents (incendie, etc.) causés par le dysfonctionnement d'un accessoire d'une marque autre que Canon (fuite et/ou explosion d'une batterie, par exemple). Veuillez noter que cette garantie ne s'applique pas aux réparations découlant du dysfonctionnement d'un accessoire d'une marque autre que Canon, bien que vous puissiez demander que ces réparations soient effectuées à votre charge.

# En savoir plus

### Guide des composants

#### ■ Vue avant

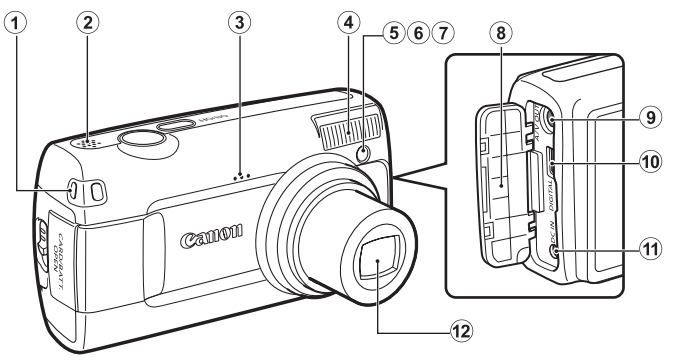

- a Dispositif de fixation de la dragonne
- 2 Haut-parleur
- 3 Microphone
- d Flash [\(p. 59\)](#page-60-0)
- **6** Faisceau AF [\(p. 47\)](#page-48-0)
- **6** Lampe atténuatrice des yeux rouges [\(pp. 59,](#page-60-0) [70\)](#page-71-0)
- g Indicateur du mode Retardateur [\(p. 62\)](#page-63-0)
- $\left( 8 \right)$  Couvre-bornes
- **9** Prise A/V OUT (sortie audio/vidéo) [\(p. 129\)](#page-130-0)
- 10 Borne DIGITAL [\(p. 27\)](#page-28-0)
- 11 Prise DC IN (entrée d'alimentation) [\(p. 156\)](#page-157-0)
- 12 Objectif

#### ■ Vue arrière

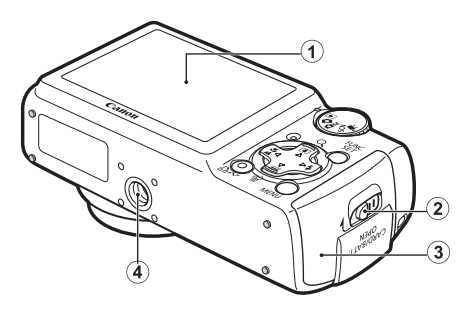

- $\odot$  Écran LCD [\(pp. 44,](#page-45-0) [51\)](#page-52-0)
- b Verrou du couvercle du logement des piles/batteries et de la carte mémoire [\(p. 9\)](#page-10-0)
- 3 Couvercle du logement des piles/batteries et de la carte mémoire [\(p. 9\)](#page-10-0)
- d Filetage pour trépied

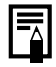

L'écran LCD peut être recouvert d'un film plastique qui le protège des éraflures lors du transport. Si c'est le cas, retirez-le avant d'utiliser l'appareil photo.

### Commandes

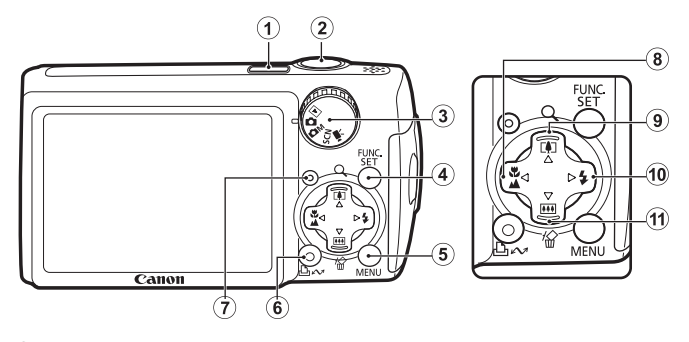

- $\odot$  Touche ON/OFF [\(pp. 12,](#page-13-0) [14\)](#page-15-0)
- 2 Déclencheur [\(p. 14\)](#page-15-1)
- $\omega$  Molette modes [\(pp. 13](#page-14-0), [14\)](#page-15-0)
- d Touche **FUNC./SET** [\(p. 42\)](#page-43-0)
- e Touche **MENU** [\(p. 43\)](#page-44-0)
- 6 Touche  $\Delta \sim$  (Imprimer/Partager) [\(pp. 18](#page-19-0), [29,](#page-30-0) [93\)](#page-94-0)
- $Q$  Témoin [\(p. 41\)](#page-42-0)
- **8** Touche  $\ddot{u}$  (Macro)/ (Infini)/ [\(p. 60\)](#page-61-0)
- $\overline{9}$  Touche  $\boxed{1}$  (Téléobjectif en prise de vue)/ Q (Agrandir en mode Lecture) $/$  [\(pp. 54,](#page-55-0) [96\)](#page-97-0)
- $\overline{10}$  Touche  $\overline{\phantom{1}}$  (Flash)/  $\blacktriangleright$  [\(p. 59\)](#page-60-0)
- $\theta$  Touche  $\theta$  (Grand angle en prise de vue)/  $\theta$  (Effacer une seule image en mode Lecture)/ $\nabla$  [\(pp. 17,](#page-18-0) [54\)](#page-55-0)

### <span id="page-42-0"></span>Témoin

Le témoin situé au dos de l'appareil photo s'allume ou clignote dans les cas suivants.

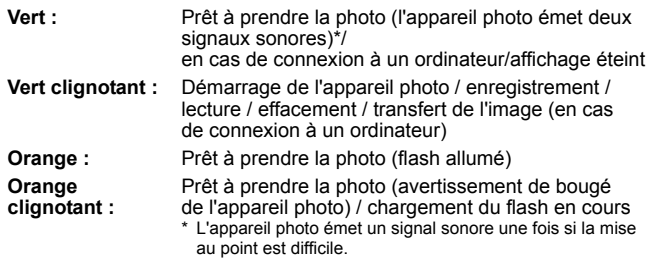

Ne faites jamais ce qui suit lorsque le témoin clignote en vert. Ces actions risquent en effet de corrompre les données de l'image.

- Agiter ou secouer l'appareil photo
- Mettre l'appareil photo hors tension ou ouvrir le couvercle du logement des piles/batteries et de la carte mémoire

### Opérations de base

### Menus et paramètres

Les menus FUNC,  $\Box$ ,  $\Box$ ,  $\Box$  ou  $\Pi$  permettent de régler les paramètres des modes de prise de vue ou de lecture, ainsi que d'autres paramètres tels que l'impression, la date, l'heure et les sons.

### <span id="page-43-0"></span>Touche FUNC./SET (menu FUNC.)

Ce menu règle de nombreuses fonctions de prise de vue courantes.

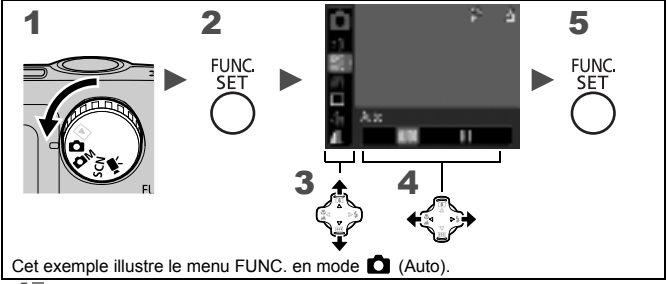

Positionnez la molette modes sur  $\Omega$ ,  $\Omega$ M, SCN  $ou$   $\overline{B}$ .

### 2 Appuyez sur la touche FUNC./SET.

- $\boldsymbol{3} \blacksquare$  Utilisez la touche  $\blacktriangle$  ou  $\blacktriangledown$  pour sélectionner un élément de menu.
	- Il peut arriver que des éléments ne soient pas disponibles dans certains modes de prise de vue.

#### 4 Utilisez la touche  $\triangleleft$  ou  $\triangleright$  pour sélectionner une option pour l'élément de menu.

- Avec certaines options, la touche **MENU** vous permet de sélectionner des sous-options.
- Après avoir sélectionné une option, vous pouvez appuyer sur le déclencheur pour prendre directement une photo. Après la prise de vue, le menu réapparaît pour vous permettre de modifier les paramètres en toute facilité.

### 5 Appuyez sur la touche FUNC./SET.

### <span id="page-44-0"></span>**Example 7** Touche **MENU** (Menus<sup>1</sup>), **E**, **E**, **et** (i)

Ces menus permettent de régler des paramètres pratiques pour la prise de vue, la lecture et l'impression.

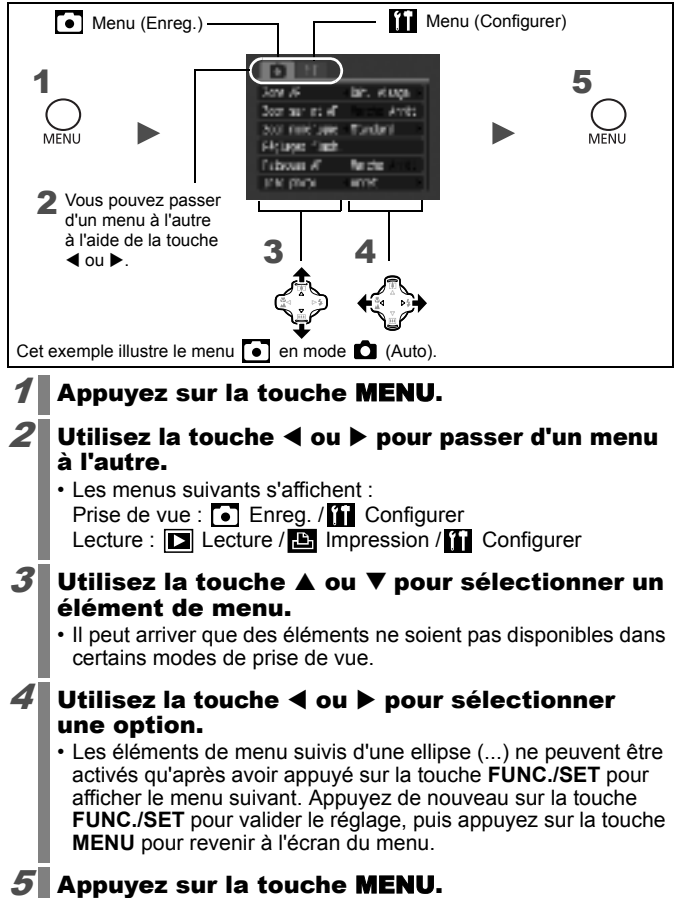

### <span id="page-45-0"></span>Informations affichées sur l'écran LCD et dans les menus

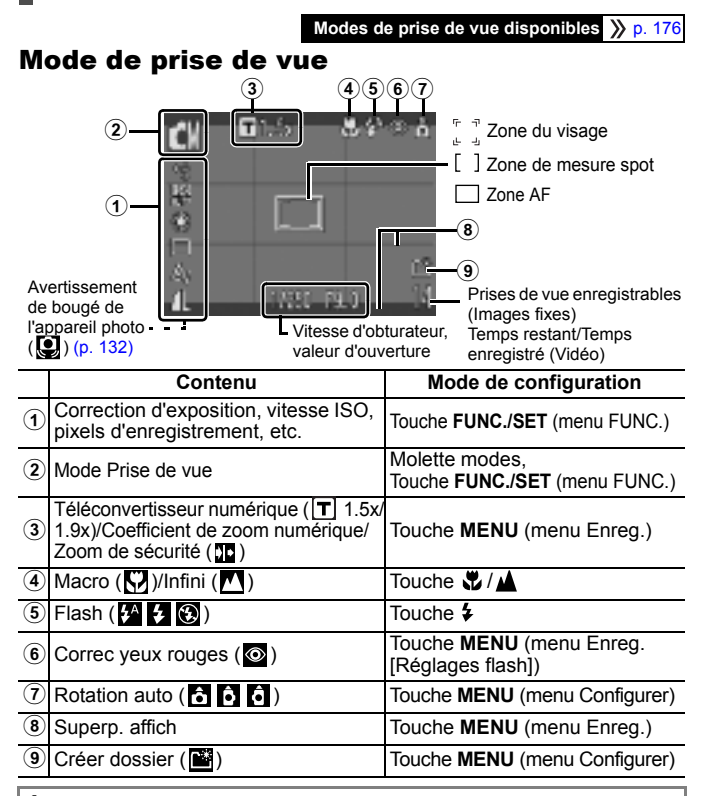

#### À propos du témoin de charge des piles/batteries

Lorsque la charge des piles/batteries est faible. **containent** clignote en rouge sur l'écran LCD. Remplacez les piles/batteries dès que possible si vous voulez faire une utilisation prolongée de l'appareil photo.

#### Mode Lecture

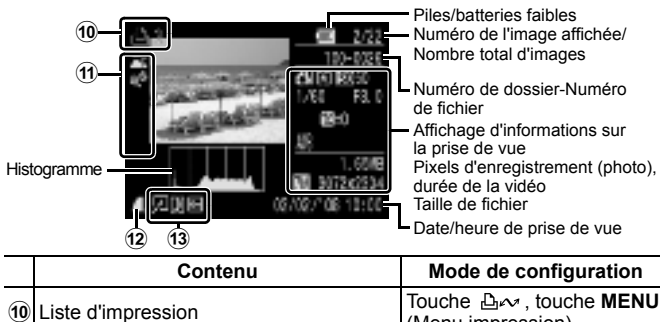

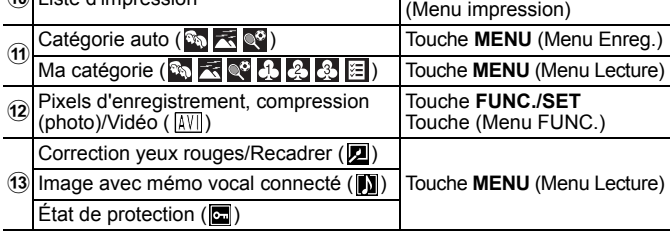

Les informations suivantes peuvent également être affichées avec certaines images.

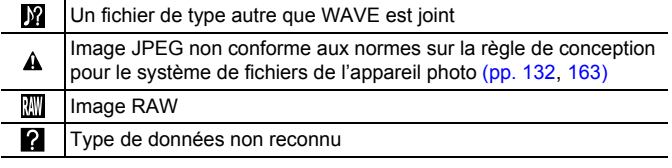

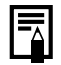

 $\bullet$  Il est possible que les informations relatives aux images prises sur d'autres appareils photo ne s'affichent pas correctement.

• Avertissement de surexposition Les parties surexposées de l'image clignotent dans les cas suivants.

- Lors de l'affichage d'une image directement après sa prise sur l'écran LCD (détaillé)
- Lors de l'utilisation de l'affichage détaillé du mode Lecture

#### Fonction Histogramme

L'histogramme est un graphique qui vous permet d'évaluer la luminosité de l'image. Plus la tendance est à gauche, plus l'image est sombre. Plus la tendance est à droite, plus l'image est claire. Si vous utilisez la correction d'exposition, vous pouvez corriger la luminosité de l'image avant la prise de vue [\(p. 82\).](#page-83-0)

**Exemples d'histogramme**

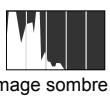

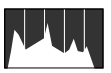

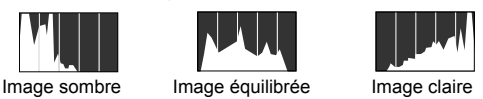

#### Menu FUNC.

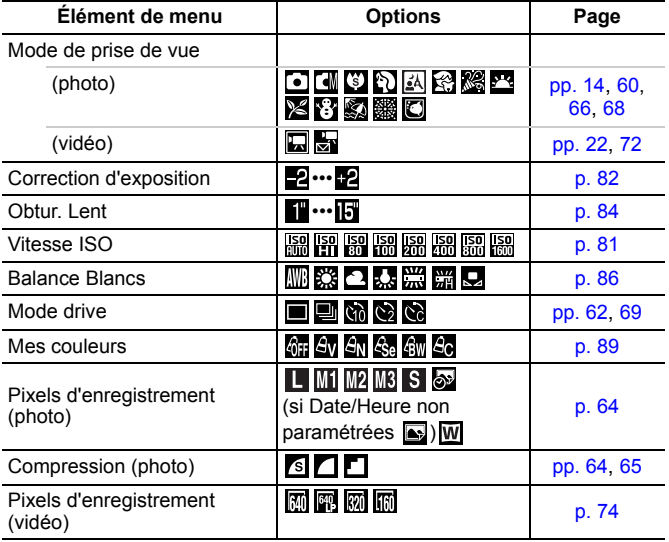

### Menu Enreg. 0

\*Paramètre par défaut

<span id="page-48-0"></span>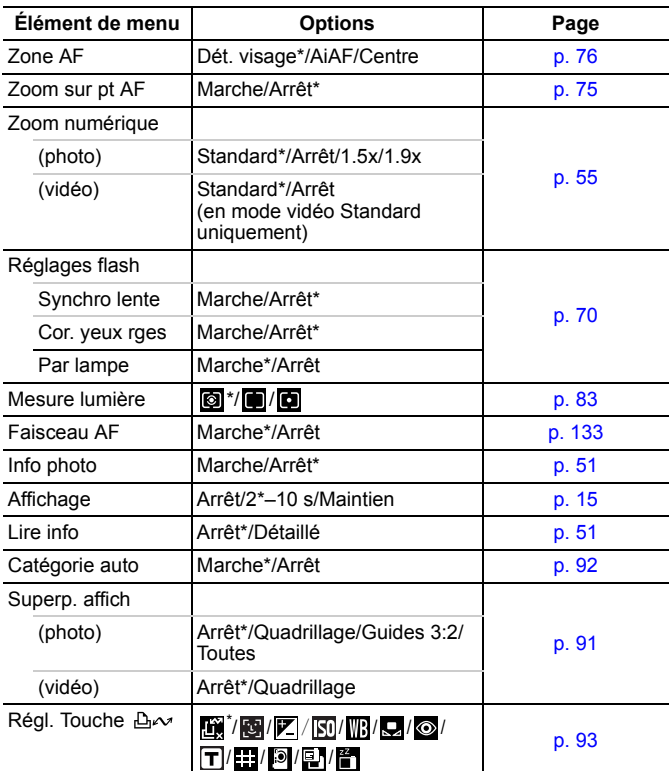

### Menu Lecture **D**

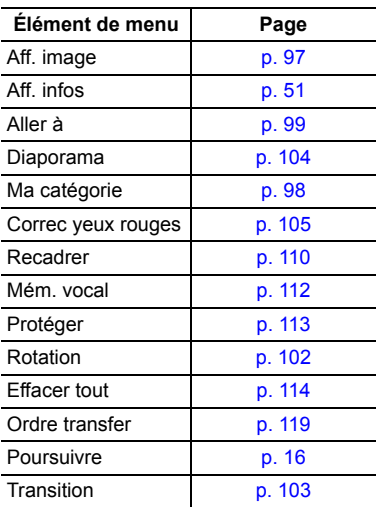

### Menu impression **B**

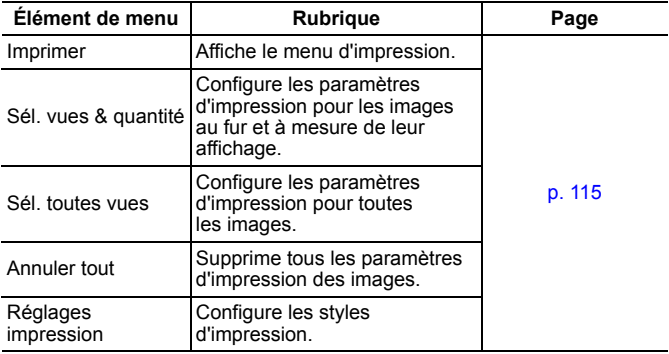

### Menu Configurer [1]

\*Paramètre par défaut

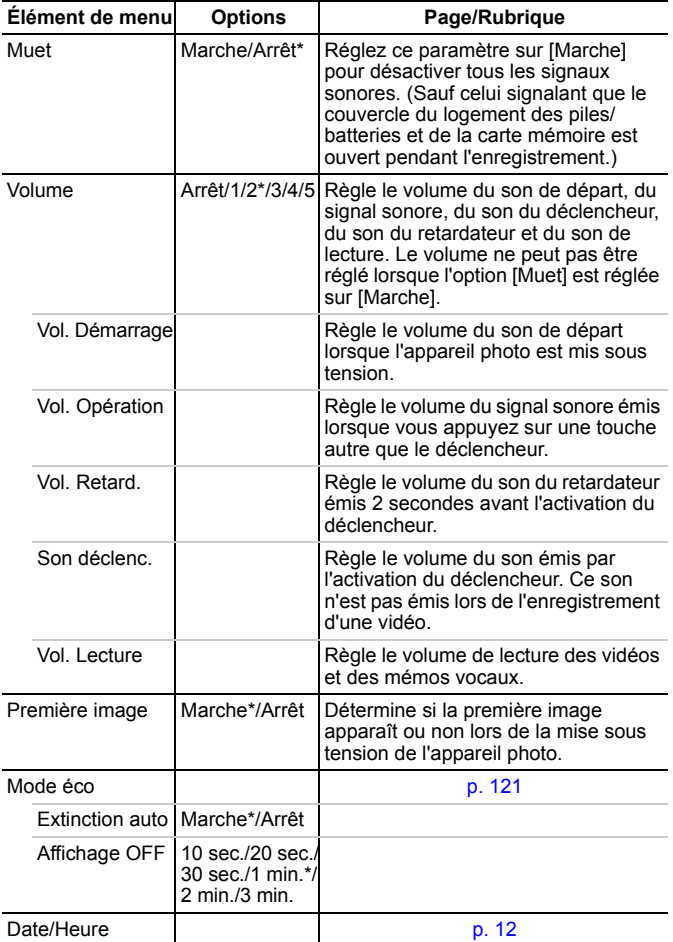

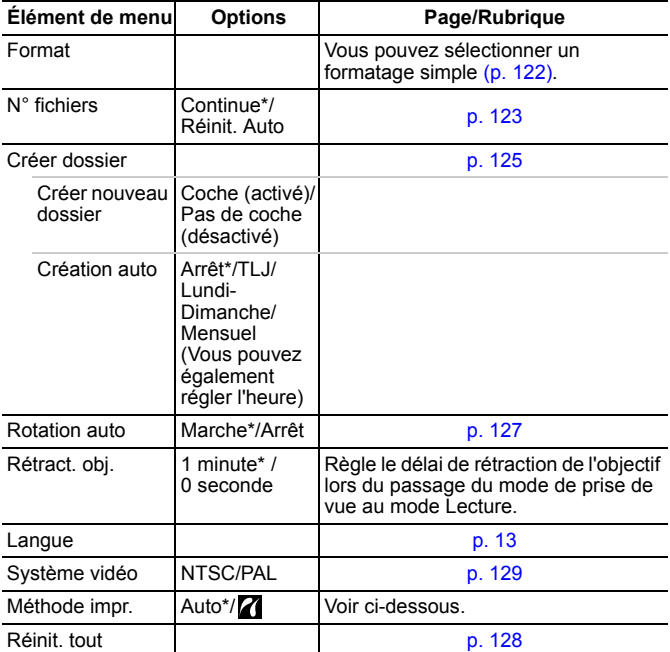

#### **Méthode impr.**

Vous pouvez modifier la méthode de connexion de l'imprimante. Il n'est en général pas nécessaire de modifier les paramètres. Vous pouvez toutefois sélectionner  $\mathbf Z$  lorsque vous imprimez une image enregistrée en mode  $\overline{w}$  (Écran large) sur une pleine page grand format à l'aide de l'imprimante Canon Compact Photo Printer SELPHY CP750/CP740/ CP730/CP720/CP710/CP510/CP520. Comme ce paramètre est enregistré même lorsque l'appareil est mis hors tension, vous devez redonner à ce paramètre la valeur [Auto] pour imprimer d'autres formats d'image. Vous ne pouvez pas modifier ce paramètre si l'imprimante est connectée.

#### <span id="page-52-0"></span>Utilisation de l'écran LCD  $\boxed{\text{CM}}$   $\boxed{\text{CM}}$   $\boxed{\text{FCN}}$   $\boxed{\text{F}}$

**Modes de prise de vue disponibles** >>>>> [p. 176](#page-177-0)

Vous pouvez passer d'un mode d'affichage à l'autre sur l'écran LCD. Pour en savoir plus, reportez-vous au paragraphe *Informations affichées sur l'écran LCD et dans les menus* [\(p. 44\).](#page-45-0)

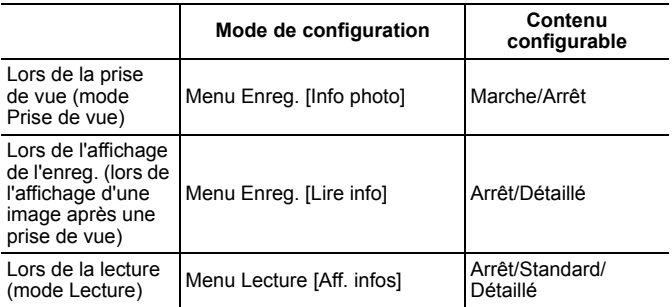

#### Lors de la prise de vue (mode Prise de vue)

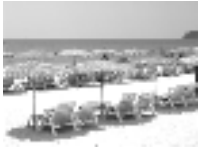

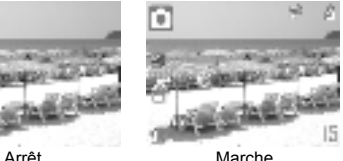

#### ■ Lors de la lecture (mode Lecture)/Affichage Enreg. (affichage d'une image après une prise de vue)

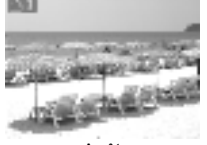

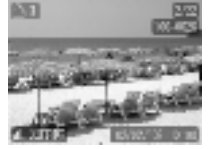

Arrêt Standard (Lors de la lecture uniquement)

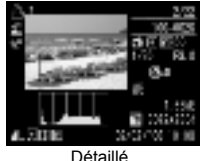

Passage de l'affichage des informations en mode Prise de vue ou Affichage de l'enreg.

Sélectionnez [Info photo] ou [Lire info].

- **1.** Appuyez sur la touche **MENU**.
- **2.** Dans le menu **[** ], appuyez sur la touche  $\blacktriangle$  ou  $\nabla$  pour sélectionner [Info photo] ou [Lire info].

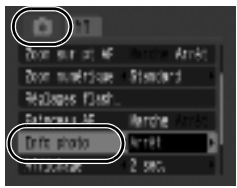

### 2 Acceptez le réglage.

- **1.** Utilisez la touche ◀ ou ▶ pour passer d'un menu à l'autre.
- **2.** Appuyez sur la touche **MENU**.

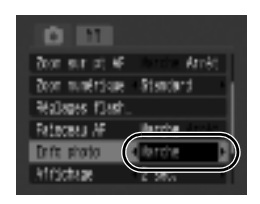

#### Modification de l'affichage des informations en mode Lecture

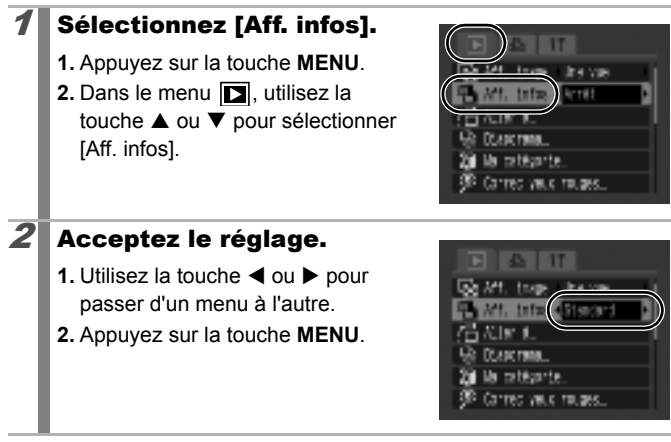

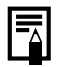

- Les informations sur la prise de vue s'affichent environ 6 secondes lors de la modification d'un paramètre, quel que soit le mode d'affichage sélectionné.
- z L'écran LCD ne bascule pas vers l'affichage détaillé en mode d'affichage agrandi [\(p. 96\)](#page-97-0) ou en mode de lecture d'index [\(p. 97\).](#page-98-0)

#### Affichage nocturne

Lorsque vous prenez des photos dans des endroits sombres, l'appareil photo éclaircit automatiquement l'écran LCD en fonction de la luminosité du sujet\*, ce qui permet de le cadrer plus facilement.

\* Des parasites peuvent apparaître et les mouvements du sujet peuvent sembler irréguliers sur l'écran LCD, mais cela n'a pas de répercussions sur l'image enregistrée. La luminosité de l'image affichée sur l'écran et celle de l'image réellement enregistrée sont différentes.

### Fonctions de prise de vue fréquemment utilisées

### <span id="page-55-0"></span>Prise de vue avec le zoom optique  $\boxed{\text{CM}}$   $\boxed{\text{CN}}$   $\boxed{\text{PR}}$

Le zoom peut être réglé à une distance focale comprise entre 38 mm et 132 mm (en termes équivalents avec un appareil 24 x 36 mm).

- $1$  Appuyez sur la touche  $\blacksquare$ ou [4].
	- **• Grand angle :** effectue un zoom arrière.
	- **Téléobjectif :** effectue un zoom avant.

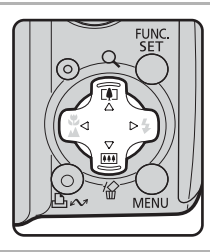

#### <span id="page-56-0"></span>Utilisation du zoom numérique/ téléconvertisseur numérique  $\boxed{\text{O}}$   $\boxed{\text{OM}}$   $\boxed{\text{SCN}}$   $\boxed{\text{P}}$

**Modes de prise de vue disponibles** >>>>> [p. 176](#page-177-0)

Vous pouvez prendre des photos en combinant le zoom numérique et le zoom optique.

Les caractéristiques de prise de vue et focales disponibles (en termes équivalents avec un appareil 24 x 36 mm) sont les suivantes :

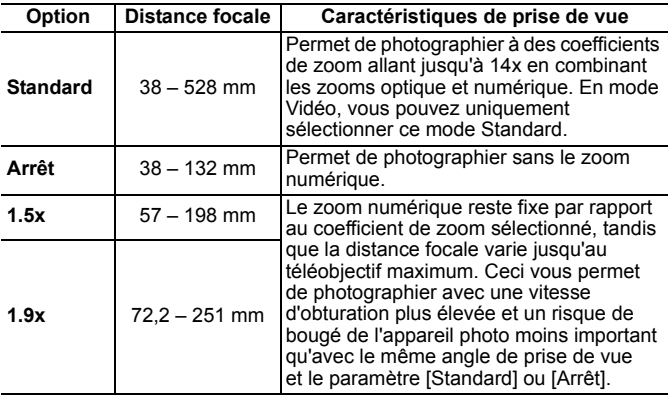

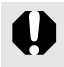

• Le zoom numérique ne peut pas être utilisé dans les modes <sup>8</sup> (Cachet date) ou **W** (Écran large).

 $\bullet$  Vous ne pouvez pas utiliser les paramètres [1.5x] et [1.9x] en mode  $\blacksquare$ .

#### Zone de zoom de sécurité

Suivant le nombre de pixels d'enregistrement défini, vous pouvez passer du zoom optique au zoom numérique sans interruption jusqu'à un coefficient qui n'altère pas la qualité de l'image (Zoom de sécurité). L'icône **30** s'affiche lorsque le facteur de zoom maximum sans détérioration de l'image est atteint et vous pouvez alors augmenter l'effet de zoom en appuyant de nouveau sur la touche  $[$ 4 (non disponible en  $\Box$ ).

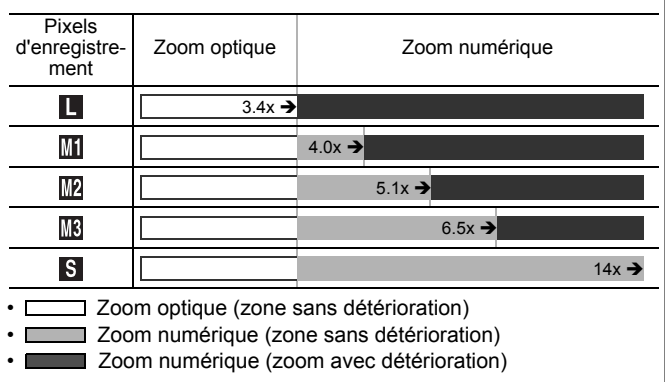

#### Coefficient du zoom de sécurité

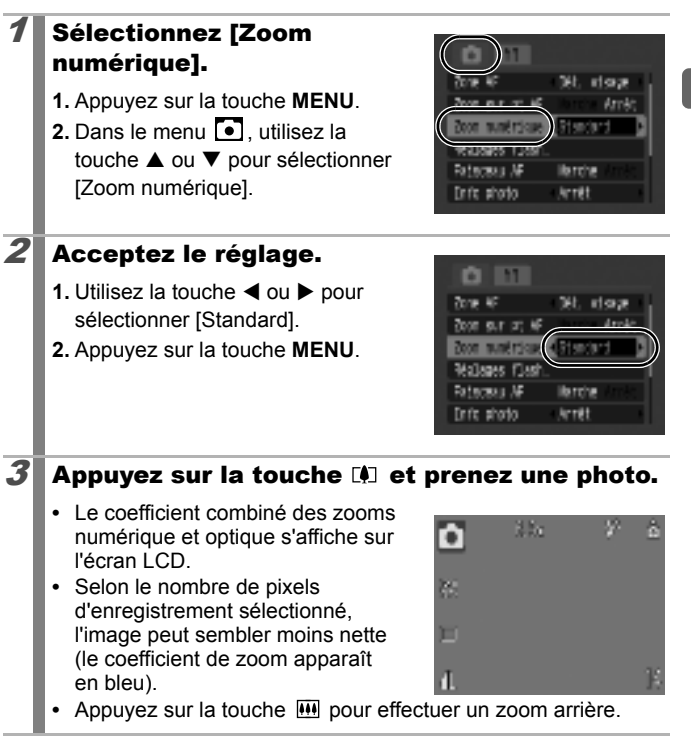

Prise de vue avec le zoom numérique

### Prise de vue avec le téléconvertisseur numérique

Le téléconvertisseur numérique fait appel au zoom numérique pour obtenir les effets d'un téléconvertisseur (objectif utilisé en photographie au téléobjectif).

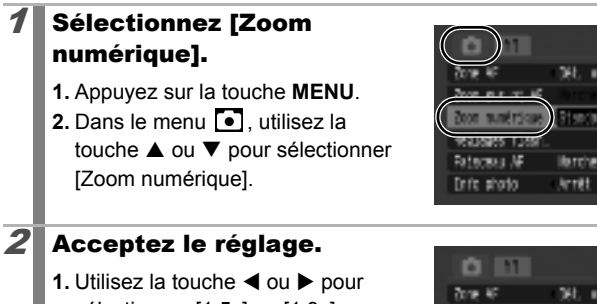

- sélectionner [1.5x] ou [1.9x].
- **2.** Appuyez sur la touche **MENU**.

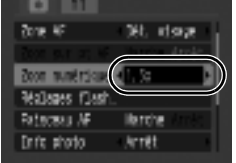

stop

### $3$  Réglez l'angle de la prise de vue avec la touche  $\Box$  ou  $\Box$  et prenez la photo.

- **T** apparaît sur l'écran LCD.
- **•** Selon le nombre de pixels d'enregistrement sélectionné, l'image peut sembler moins nette (l'icône  $\boxed{\mathsf{T}}$  et le coefficient de zoom apparaissent en bleu).

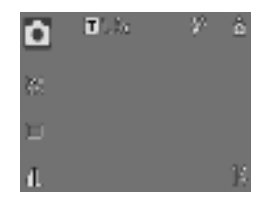

### <span id="page-60-0"></span>Utilisation du flash

#### **Modes de prise de vue disponibles** >>>> [p. 176](#page-177-0)

- 1. Utilisez la touche < ou > pour changer le mode du flash.
	- $\frac{4}{3}$  : [Auto]
	- $\frac{1}{2}$ : [Marche]
	- $\odot$  : [Arrêt]
- **•** Vous pouvez configurer les paramètres détaillés pour le flash en appuyant sur la touche **MENU** alors que cet écran s'affiche [\(p. 70\)](#page-71-0).
	- Synchro lente, Corr. yeux rges, Par lampe
- **•** L'écran LCD s'éteint lorsque le flash se charge.

Il est conseillé de prendre la photo après avoir fixé l'appareil photo à un trépied ou à un autre dispositif si l'icône d'avertissement de bougé de l'appareil photo s'affiche.

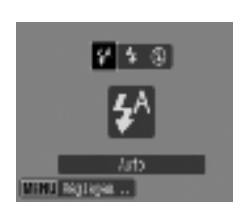

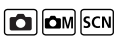

#### <span id="page-61-0"></span>**EA** Prise de vue en gros plan/horizon infini (Macro/Infini/Super macro)  $\boxed{\text{O}}$   $\boxed{\text{OM}}$   $\boxed{\text{SCN}}$   $\boxed{\text{PR}}$

**Modes de prise de vue disponibles** >>>> [p. 176](#page-177-0)

Vous pouvez effectuer des prises de vue en gros plan ou à horizon infini.

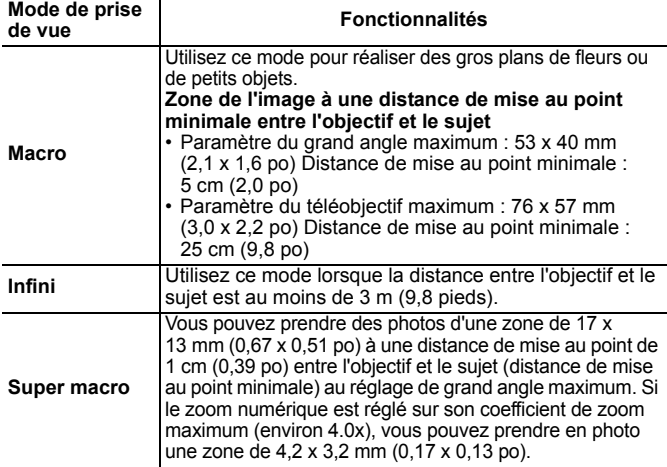

#### Prise de vue en mode Macro/Infini

#### Appuyez sur la touche W/A.

1. Utilisez la touche < ou > pour sélectionner  $\boldsymbol{\nabla}$  ou  $\boldsymbol{\cdot}$ .

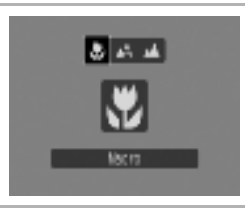

#### **Pour annuler le mode Macro/Infini**

Appuyez sur la touche  $\sqrt{\frac{1}{2}}$  et utilisez la touche  $\blacktriangleleft$  ou  $\blacktriangleright$  pour sélectionner <sup>(2</sup> (Normal).

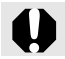

Si vous utilisez le flash en mode Macro, les bords de l'image risquent d'être assombris.

#### Prise de vie en mode Super macro

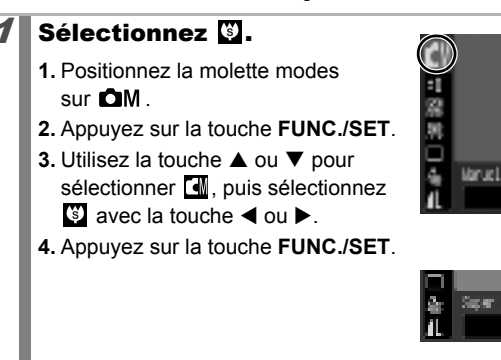

En mode Super macro, le niveau du zoom est réglé au grand angle maximum.

R ä

march Đ.

### <span id="page-63-0"></span>tilisation du retardateur

 $\boxed{\text{O}}$   $\boxed{\text{OM}}$   $\boxed{\text{SCN}}$   $\boxed{\text{P}}$ 

**Modes de prise de vue disponibles** 

Vous pouvez définir à l'avance l'intervalle et le nombre de prises de vue.

**Retardateur 10 sec : prend la photo 10 secondes après la pression sur le déclencheur.** Gò. • 2 secondes avant l'activation du déclencheur, le témoin lumineux et le signal sonore du retardateur s'accélèrent. **Retardateur 2 sec : prend la photo 2 secondes après la pression sur le déclencheur.**  $\mathcal{C}$ • Lorsque vous enfoncez le déclencheur, le signal sonore du retardateur retentit sur un rythme rapide, son témoin clignote et le déclencheur est activé 2 secondes plus tard. **Au choix : vous pouvez modifier l'intervalle (0–10, 15, 20, 30 sec.) et le nombre de prises de vue (1–10).**  • Lorsque [Intervalle] est réglé sur 2 secondes ou plus, le signal sonore du retardateur retentit sur un rythme rapide 2 secondes  $\mathcal{C}$ avant l'activation du déclencheur. Lorsque [Nb de vues] est réglé sur une valeur supérieure à 2, le signal du retardateur est émis avant la première prise de vue uniquement. • Vous ne pouvez pas utiliser cette fonction en mode Vidéo. Configurez le mode Retardateur. - 1<br>常 **1.** Appuyez sur la touche **FUNC./SET**. **2.** Utilisez la touche ▲ ou ▼ pour sélectionner et la touche < ou  $\blacktriangleright$ More drive pour modifier l'option. ē, **3.** Appuyez sur la touche **FUNC./SET**.  $2$  Prenez une photo. **•** Lorsque vous appuyez complètement sur le déclencheur, le témoin du retardateur se met à clignoter.\*

> \* Lorsque [Par lampe] dans [Réglages flash] est réglé sur [Marche], le témoin du retardateur clignote 2 secondes avant le déclenchement du flash [\(p. 70\)](#page-71-0).

#### **Pour annuler le retardateur**

Suivez l'étape 1 pour afficher  $\blacksquare$ .

### Modification de l'intervalle et du nombre de prises de vue  $(\mathbb{S})$

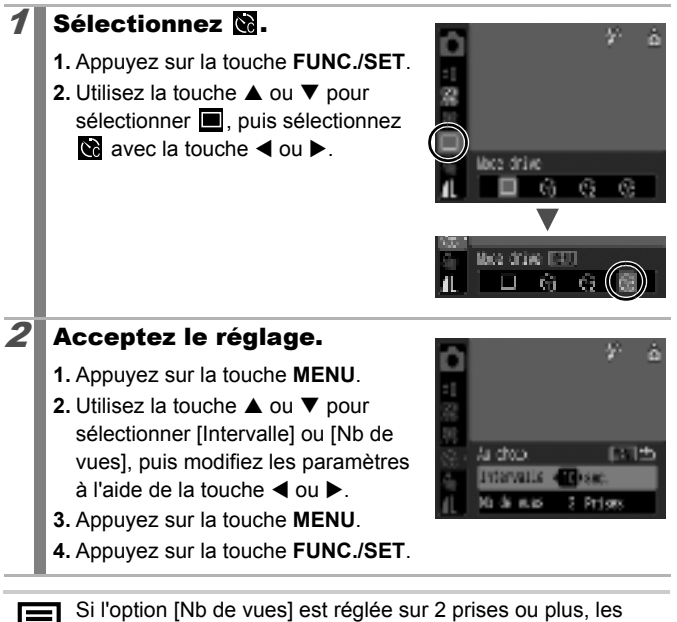

événements suivants se produisent.

- L'exposition et la balance des blancs conservent les paramètres sélectionnés pour la première prise.
- Si vous utilisez le flash, l'intervalle entre les prises de vue s'allonge car le flash doit se charger.
- L'intervalle entre les prises de vue peut s'allonger à mesure que la mémoire intégrée de l'appareil photo se remplit.
- La prise de vue s'interrompt automatiquement lorsque la carte mémoire est pleine.

### <span id="page-65-0"></span>Modification des pixels d'enregistrement (Photos)

 $\boxed{\text{C}}$   $\boxed{\text{C}}$   $\boxed{\text{C}}$   $\boxed{\text{SCN}}$ 

**Modes de prise de vue disponibles** >>>> [p. 176](#page-177-0)

#### Sélectionnez le nombre de pixels d'enregistrement.

- **1.** Appuyez sur la touche **FUNC./SET**.
- **2.** Utilisez la touche ▲ ou ▼ pour sélectionner  $\blacksquare$  et la touche  $\blacktriangleleft$  ou  $\blacktriangleright$ pour modifier l'option.
- **3.** Appuyez sur la touche **FUNC./SET**.

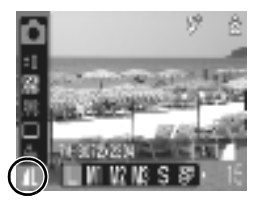

#### Valeurs approximatives des réglages de pixels d'enregistrement

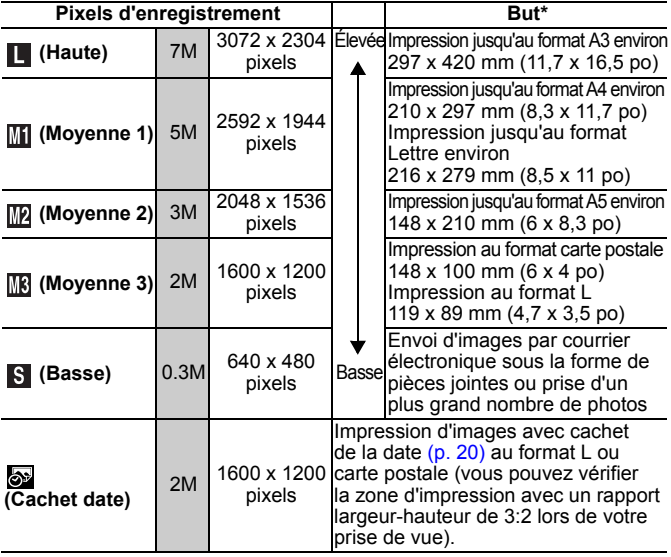

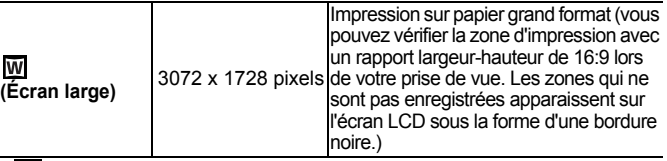

•  $\Box$ : Nombre approximatif de pixels d'enregistrement. (M est ici le symbole des mégapixels.) Les formats de papier varient selon les pays.

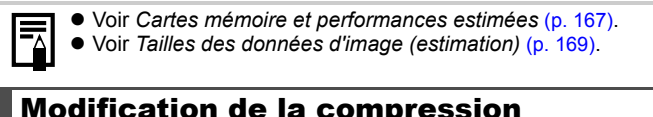

### <span id="page-66-0"></span>Modification de la compression (Photos)

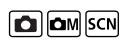

**Modes de prise de vue disponibles** >>>> [p. 176](#page-177-0)

### Sélectionnez un paramètre de compression.

- **1.** Appuyez sur la touche **FUNC./SET**.
- **2.** Utilisez la touche ▲ ou ▼ pour sélectionner **[1]** puis appuyez sur la touche **MENU**.
- **3.** Utilisez la touche  $\triangleleft$  ou  $\triangleright$  pour changer d'option.

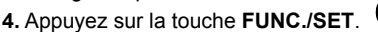

#### Valeurs approximatives des paramètres de compression

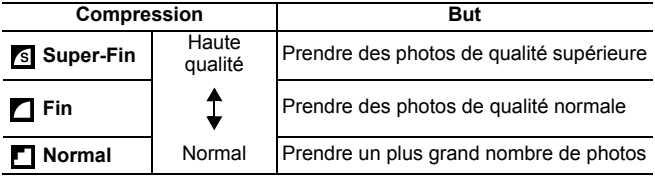

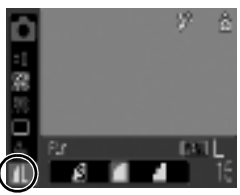

### Différentes méthodes de prise de vue

#### <span id="page-67-0"></span>SCN Modes de prise de vue adaptés à des situations spécifiques SCN

**Modes de prise de vue disponibles** >>>> [p. 176](#page-177-0)

Cette fonctionnalité vous permet de prendre des photos avec les réglages les mieux adaptés à la scène.

#### Sélectionnez un mode de prise de vue.

- **1.** Positionnez la molette modes sur **SCN**.
- **2.** Appuyez sur la touche **FUNC./SET**.
- **3.** Utilisez la touche ▲ ou ▼ pour sélectionner  $\Omega$  et la touche  $\triangleleft$  ou  $\triangleright$ pour sélectionner un mode.

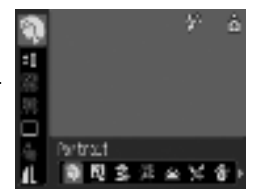

**4.** Appuyez sur la touche **FUNC./SET**.

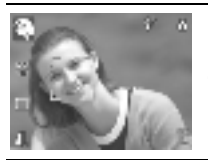

#### **• Portrait**

Produit un effet adouci lors de la prise de vue de personnes.

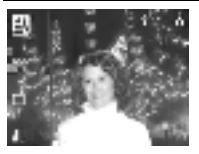

#### **Mode Nuit**

Permet d'effectuer des prises de vue lorsque les sujets sont dans la pénombre ou contre un arrièreplan nocturne, afin de réduire l'impact des mouvements de l'appareil photo en le maintenant fermement, même sans utiliser de trépied.

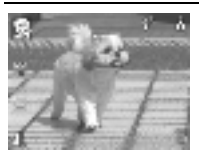

#### **Enfants & animaux**

Permet de profiter de toutes les occasions de photographier des sujets en mouvement, comme des enfants ou des animaux.

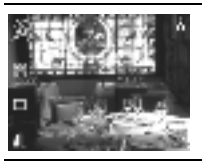

#### **Intérieur**

Permet d'éviter les « bougés » et conserve les teintes réelles du sujet lors des prises de vue dans des conditions d'éclairage fluorescent ou au tungstène.

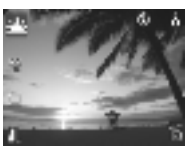

#### **Coucher de soleil**

Permet d'effectuer des prises de vue de couchers de soleil avec des couleurs éclatantes.

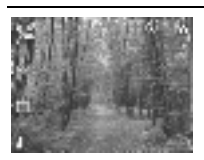

#### **Feuillages**

Prend des photos d'arbres et de feuilles, par exemple à la saison des bourgeons, des feuilles mortes ou de la floraison, dans des couleurs éclatantes.

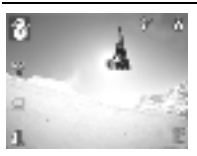

#### **Neige**

Prend des photos sans dominante bleue et sans que les sujets n'apparaissent sombres par rapport à un arrière-plan neigeux.

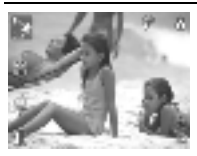

#### **图 Plage**

Prend des photos sans que les sujets n'apparaissent sombres près de l'eau ou du sable où la réverbération du soleil est forte.

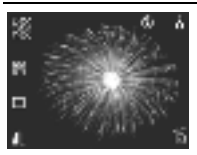

#### **Feu d'artifice**

Capture les feux d'artifice de façon impeccable et avec une exposition optimale.

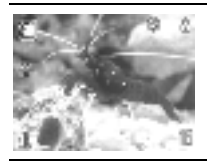

#### **Aquarium**

Sélectionne la vitesse ISO et la balance des blancs et des couleurs optimales pour capturer des poissons et d'autres objets dans un aquarium d'intérieur.

- La vitesse d'obturation est lente en mode . Utilisez toujours un trépied pour éviter que l'appareil photo ne bouge.
	- $\bullet$  Dans les modes  $\Box$ ,  $\Box$ ,  $\Box$ ,  $\Box$  ou  $\Box$ , la vitesse ISO peut augmenter et provoquer des parasites dans l'image en fonction de la scène photographiée.

### <span id="page-69-0"></span>Prise de vue en mode manuel

**Modes de prise de vue disponibles** >>>>> [p. 176](#page-177-0)

Permet de sélectionner des paramètres individuellement, notamment la correction d'exposition, la balance des blancs ou mes couleurs.

### Sélectionnez le mode manuel.

- **1.** Positionnez la molette modes  $\mathsf{sur} \, \mathsf{\Omega} \mathsf{M}$
- **2.** Appuyez sur la touche **FUNC./SET**.
- **3.** Utilisez la touche ◀ ou ▶ pour sélectionner **M**.
- **4.** Appuyez sur la touche **FUNC./SET**.

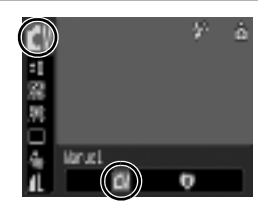

lом

### <span id="page-70-0"></span>Prise de vue en continu

**Modes de prise de vue disponibles** >>> [p. 176](#page-177-0)

Dans ce mode, l'appareil photo prend des clichés en continu lorsque le déclencheur est maintenu enfoncé. Si vous utilisez la carte mémoire recommandée\*, vous pouvez prendre des photos en continu (prise de vue en continu de manière fluide) à un intervalle déterminé jusqu'à ce que la carte mémoire soit pleine [\(p. 167\)](#page-168-0).

#### **\*Carte mémoire recommandée :** Carte mémoire SDC-512MSH à vitesse très élevée (vendue séparément) à laquelle un formatage simple [\(p. 122\)](#page-123-0) est appliqué immédiatement avant la prise de vue.

- Ceci est vrai lorsqu'on retient les critères de prise de vue standard établis par Canon. Les résultats réels peuvent varier en fonction du sujet et des conditions de prise de vue.
- L'interruption brutale de la prise de vue en continu ne signifie pas nécessairement que la carte mémoire est pleine.

### Sélectionnez **回.**

- **1.** Appuyez sur la touche **FUNC./SET**.
- **2.** Utilisez la touche ▲ ou ▼ pour sélectionner  $\blacksquare$ , puis sélectionnez **a** avec la touche  $\triangleleft$  ou  $\triangleright$
- **3.** Appuyez sur la touche **FUNC./SET**.

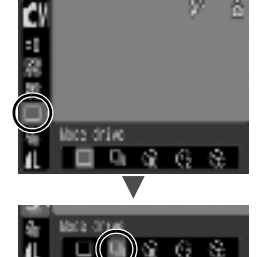

### 2 Prenez une photo.

**•** L'appareil photo continue d'enregistrer des images successives tant que vous maintenez le déclencheur enfoncé. L'enregistrement s'interrompt lorsque vous relâchez le déclencheur.

#### **Pour annuler la prise de vue en continu**

Suivez l'étape 1 pour afficher  $\blacksquare$ .

- z L'intervalle entre les prises de vue s'allonge à mesure que la mémoire intégrée de l'appareil photo se remplit.
- Si vous utilisez le flash, l'intervalle entre les prises de vue s'allonge car le flash doit se charger.

## <span id="page-71-0"></span>Réglage du flash

Modes de prise de vue disponibles >> [p. 176](#page-177-0)

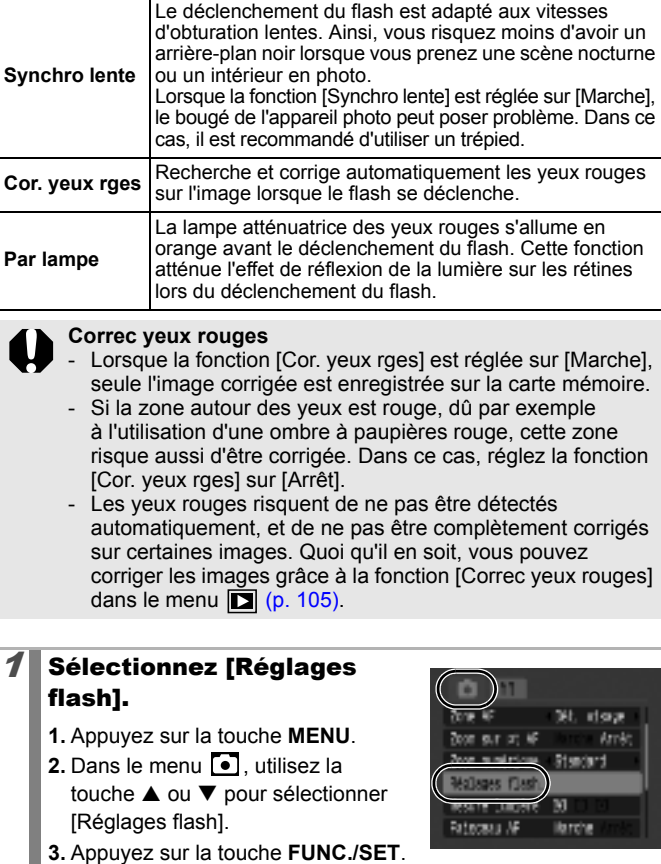

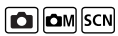
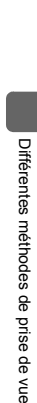

# $2$  Acceptez le réglage.

- **1.** Utilisez la touche ▲ ou ▼ pour sélectionner une fonction.
- **2.** Utilisez la touche ◀ ou ▶ pour sélectionner [Marche] ou [Arrêt].
- **3.** Appuyez sur la touche **MENU**.
- **•** Vous pouvez également afficher ce menu en appuyant sur la touche  $\overline{\ast}$ , puis sur la touche **MENU** [\(p. 59\)](#page-60-0).

# $\boldsymbol{\beta}$  Appuyez sur la touche MENU.

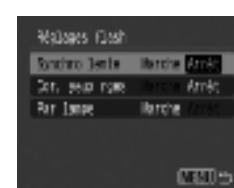

# Prise de vidéos

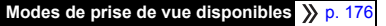

P,

Les modes Vidéo suivants sont disponibles.

La durée d'enregistrement varie en fonction de la capacité de la carte mémoire utilisée [\(p. 168\)](#page-169-0).

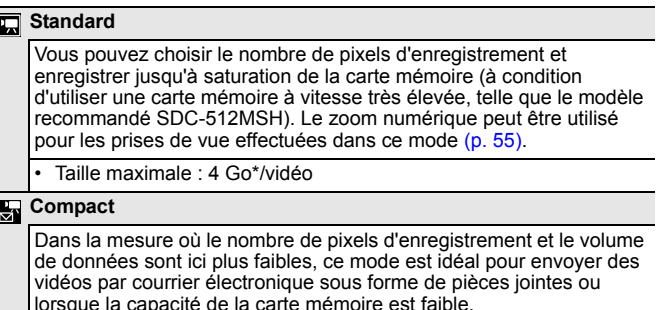

• Durée maximale du clip : 3 minutes

L'enregistrement s'interrompt après une heure, même si la taille du fichier n'a pas atteint 4 Go. En fonction de la capacité et de la vitesse d'écriture des données de la carte mémoire, l'enregistrement peut s'arrêter avant que le volume de données enregistrées n'atteigne 4 Go ou avant une heure d'enregistrement.

- Sélectionnez un mode de prise de vue. **1.** Positionnez la molette modes  $\mathbf{S}$ ur  $\mathbf{H}$ 
	- **2.** Appuyez sur la touche **FUNC./SET**.
	- **3.** Utilisez la touche ▲ ou ▼ pour sélectionner  $\Box$  et la touche  $\blacktriangleleft$  ou  $\blacktriangleright$ pour modifier l'option.

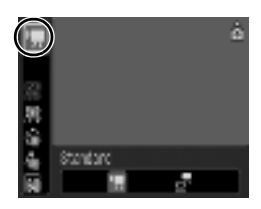

**4.** Appuyez sur la touche **FUNC./SET**.

### $2$  Prenez la séquence vidéo.

- **•** Si vous appuyez sur le déclencheur jusqu'à mi-course, les paramètres d'exposition, de mise au point et de balance des blancs sont automatiquement réglés.
- **•** Si vous enfoncez entièrement le déclencheur, l'enregistrement simultané de la vidéo et du son démarre.
- Pendant la prise de la vidéo, la durée d'enregistrement et  $I$ ENR] s'affichent sur l'écran LCD.
- **•** Appuyez de nouveau à fond sur le déclencheur pour arrêter l'enregistrement.

L'enregistrement s'interrompt automatiquement dans les cas suivants.

- Lorsque la durée maximale d'enregistrement ou la taille maximale est écoulée.
- Lorsque la mémoire intégrée ou la carte mémoire est pleine.
- $\bullet$  Pour enregistrer un clip vidéo, il est conseillé d'utiliser une carte mémoire qui a été formatée par votre appareil photo [\(p. 122\)](#page-123-0). La carte mémoire fournie avec l'appareil photo peut être utilisée sans formatage supplémentaire.

• Prenez garde aux points suivants lors de l'enregistrement.

- Ne touchez pas le microphone [\(p. 38\).](#page-39-0)
- N'appuyez sur aucune touche en dehors du déclencheur ou des touches  $\boxed{0}$  ou  $\boxed{1}$ . Le son des touches sera en effet enregistré dans la vidéo.
- L'appareil photo règle automatiquement l'exposition et la balance des blancs en fonction des conditions de prise de vue pendant l'enregistrement. Notez cependant que les sons émis lors du réglage de l'exposition par l'appareil photo risquent également d'être enregistrés.
- Les réglages de mise au point et du zoom optique conservent, pour les images suivantes, les valeurs sélectionnées pour la première image.
- 
- Ajustez le zoom avant la prise de vue. Le coefficient des zooms numérique et optique combinés s'affiche sur l'écran LCD. Lorsque le coefficient s'affiche en bleu, la qualité de l'image est détériorée.
- z Vous pouvez utiliser le zoom numérique lors des prises de vue uniquement en **m**et **m**ed u mode Standard.
- QuickTime est requis pour lire les vidéos (type de données : AVI/méthode de compression : Motion JPEG) sur un ordinateur (uniquement sous Windows 2000).

# Modification des pixels d'enregistrement/ cadences

Vous pouvez modifier le nombre de pixels d'enregistrement lorsque le mode Vidéo est réglé sur **[7]** (Standard). Vous pouvez régler la cadence en fonction des pixels d'enregistrement.

# 1 Sélectionnez le nombre de pixels d'enregistrement.

- **1.** Appuyez sur la touche **FUNC./SET**.
- **2.** Utilisez la touche ▲ ou ▼ pour sélectionner **in** et la touche  $\triangleleft$  ou  $\triangleright$  pour modifier l'option.
- **3.** Appuyez sur la touche **FUNC./SET**.

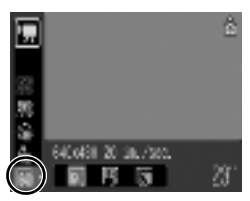

### Pixels d'enregistrement et cadences

La cadence indique le nombre d'images enregistrées ou lues chaque seconde. Plus la cadence est élevée, plus le mouvement semble fluide.

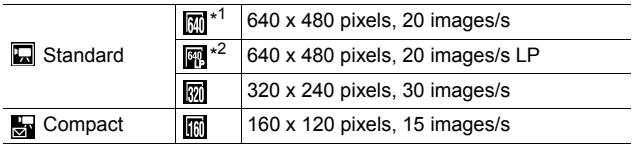

\*1 Paramètre par défaut.

\*2 Pour que la durée d'enregistrement soit prioritaire sur la qualité, sélectionnez l'option [LP] (longue durée). Pour une taille de fichier identique, vous pouvez enregistrer près de deux fois plus longtemps.

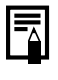

z Voir *Cartes mémoire et performances estimées* [\(p. 167\)](#page-168-0). z Voir *Tailles des données d'image (estimation)* [\(p. 169\)](#page-170-0).

#### Vérification de la mise au point et des expressions des sujets  $\boxed{\text{C}}$   $\boxed{\text{C}}$   $\boxed{\text{C}}$   $\boxed{\text{SCN}}$

**Modes de prise de vue disponibles** >>>> [p. 176](#page-177-0)

Vous pouvez effectuer un zoom sur la zone AF pour vérifier la mise au point et les expressions des sujets pendant votre composition et prise de vue.

Pour ce faire, commencez par régler [Zone AF] dans le menu sur [Dét. visage] ou [Centre].

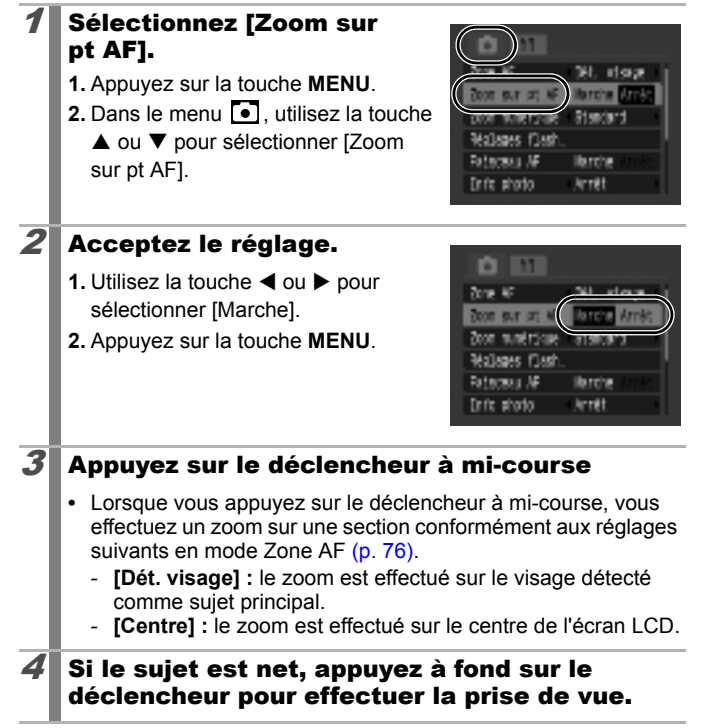

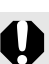

Vous ne pouvez pas effectuer de zoom de l'affichage dans les cas décrits ci-dessous.

- Lorsque le paramètre [Zone AF] est réglé sur [Dét. visage] et que l'appareil photo ne détecte aucun visage, ou lorsque le visage est extrêmement grand par rapport à l'ensemble de la composition.
- Lorsque l'appareil photo ne peut pas effectuer de mise au point.
- Lorsque vous utilisez la fonction du zoom numérique ou du téléconvertisseur numérique.
- Lorsque vous utilisez un téléviseur pour l'affichage.

<span id="page-77-0"></span>Sélection du mode Zone AF  $\boxed{\text{C}}$   $\boxed{\text{C}}$   $\boxed{\text{C}}$   $\boxed{\text{SCN}}$ 

Modes de prise de vue disponibles >>>> [p. 176](#page-177-0)

La zone Mise au point automatique (zone AF) désigne la zone de la composition sur laquelle l'appareil photo effectue la mise au point.

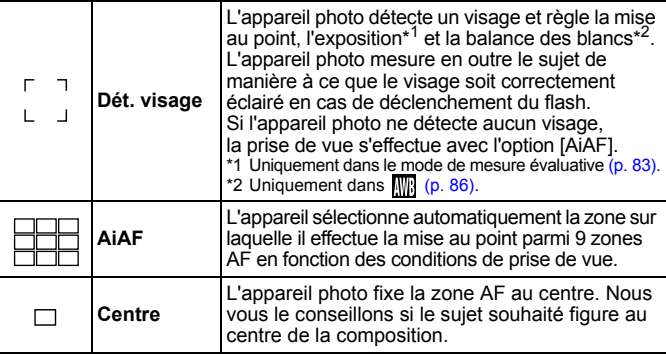

# Sélectionnez [Zone AF].

**1.** Appuyez sur la touche **MENU**.

**2.** Dans le menu **[•]**, utilisez la touche ▲ ou ▼ pour sélectionner [Zone AF].

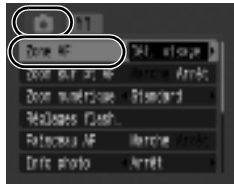

### 2 Acceptez le réglage.

- **1.** Utilisez la touche  $\triangleleft$  ou  $\triangleright$  pour sélectionner [Dét. visage], [AiAF] ou [Centre].
- **2.** Appuyez sur la touche **MENU**.

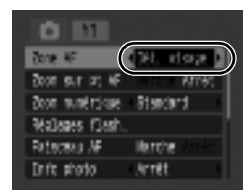

Lorsque vous enfoncez le déclencheur jusqu'à mi-course, la zone AF apparaît comme suit.

- 
- Vert : En mise au point
- 
- Jaune : Mise au point difficile ([Centre])
- Pas de zone AF : Mise au point difficile ([Dét. visage], [AiAF])

### Fonction de détection du visage

- $\bullet$  Trois zones maximum apparaissent aux endroits des visages reconnus par l'appareil photo. La zone que l'appareil photo considère comme étant le sujet principal apparaît alors en blanc et les autres en gris. Si vous enfoncez le déclencheur à mi-course et si la mise au point est finie, jusqu'à 9 zones AF vertes peuvent apparaître.
- L'appareil photo prend une photo en utilisant la fonction [AiAF] et non [Dét. visage] si aucune zone blanche n'apparaît et que seules des zones grises apparaissent, ou si le visage n'est pas détecté.
- $\bullet$  Il peut arriver que l'appareil photo identifie par erreur des sujets non humains comme étant des visages.
- Dans certains cas, les visages ne sont pas détectés. Exemples :
	- Si les visages sont extrêmement petits, grands, sombres ou clairs, par rapport à l'ensemble de la composition.
	- Les visages sont de profil ou en diagonale ou partiellement cachés.

#### <span id="page-79-0"></span>Sélection du visage pour une mise au point (Sélection et suivi du visage)  $\Box$   $\Box$   $\Box$   $\Box$

**Modes de prise de vue disponibles** >>>> [p. 176](#page-177-0)

Une fois que vous avez effectué la mise au point sur le visage d'un sujet, la zone peut suivre le sujet sur une certaine distance.

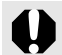

Commencez par configurer les réglages suivants pour utiliser la fonction Sélection et suivi du visage.

- Dans le menu •, réglez la fonction [Zone AF] sur [Dét. visage] [\(p. 76\).](#page-77-0)
- $\bullet$  Enregistrez la fonction  $\bullet$  sur la touche  $\bullet \sim (p. 93)$ .

### Faites la mise au point sur le sujet et appuyez sur la touche  $\Delta \sim$  une fois le visage détecté.

**•** Le mode Sélection visage est activé et une zone du visage verte  $\binom{n}{k}$ s'affiche autour du sujet principal.

Zone du visage

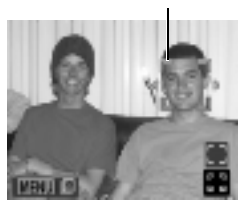

#### $2$  Utilisez la touche  $\blacktriangleleft$  ou  $\blacktriangleright$  pour sélectionner une personne sur laquelle effectuer une mise au point. **•** Si l'appareil photo détecte plusieurs visages, vous pouvez déplacer la zone à l'aide de la touche  $\blacktriangleleft$  ou  $\blacktriangleright$ . Cette zone ne s'affiche pas si aucun visage n'est détecté. **•** Vous pouvez afficher des zones autour des visages détectés par l'appareil photo tout en appuyant sur la touche **MENU** (jusqu'à 35 zones). - **Vert :** visage du sujet principal - **Blanc :** visage détecté **•** Vous pouvez activer/désactiver le mode Sélection visage en appuyant sur la touche  $\triangle$  ou  $\nabla$ . **3** Appuyez sur la touche  $\Delta \sim$ . • La zone du visage  $\binom{r}{r}$  pour le sujet principal devient blanche Passez d'un mode Sélection visage à l'autre.

et indique la personne sur laquelle est effectuée la mise au point (le visage sélectionné est dorénavant suivi sur une certaine distance).

# $4$  Appuyez sur le déclencheur à mi-course.

• La zone du visage  $\binom{r-1}{k}$  pour le sujet principal se transforme en  $\Box$ .

#### $\boldsymbol{5}$  Prenez une photo en appuyant à fond sur le déclencheur.

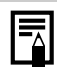

Le mode Sélection visage est désactivé si vous procédez à l'une des opérations suivantes à l'étape 3 après avoir appuyé sur la touche.  $\Delta \sim$ 

- Mise hors tension puis de nouveau sous tension de l'appareil ou changement du mode de prise de vues.
- Utilisation du zoom numérique ou du téléconvertisseur numérique.
- Affichage du menu.
- Passage en mode  $\overline{W}$ .
- Perte de détection  $\overline{du}$  le visage.
- Extinction de l'écran.

Différentes méthodes de prise de vue Différentes méthodes de prise de vue

#### Prise de vue de sujets à mise au point difficile (Verrouillage de la mise au point)  $\boxed{\text{C}}$   $\boxed{\text{C}}$   $\boxed{\text{C}}$   $\boxed{\text{S}}$   $\boxed{\text{S}}$

Modes de prise de vue disponibles >>>> [p. 176](#page-177-0)

La mise au point peut s'avérer difficile sur les types de sujets suivants.

- Sujets dans un environnement à faible contraste
- Scènes comprenant à la fois des sujets proches et éloignés
- Sujets avec des objets très lumineux au centre de la composition
- Sujets se déplaçant rapidement
- Sujets photographiés à travers une vitre
- $\mathcal{I}$  Visez avec l'appareil photo de telle sorte qu'un objet situé à la même distance focale que le sujet principal apparaisse au centre de la zone AF.
- $2^{\prime\prime}$  Appuyez sur le déclencheur jusqu'à mi-course pour effectuer la mise au point.
- $\boldsymbol{3}^{\parallel}$  Maintenez le déclencheur enfoncé à mi-course pendant que vous recomposez l'image, puis appuyez sur le déclencheur à fond pour prendre la photo.

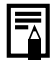

- $\bullet$  Comme les zones AF n'apparaissent pas en mode  $\bullet$ , visez le sujet avec l'appareil photo de façon à ce que la mise au point s'effectue sur le sujet souhaité.
- $\bullet$  Lorsque vous réalisez des prises de vue avec une mise au point verrouillée, le réglage [Zone AF] sur [Centre] [\(p. 76\)](#page-77-0) facilite la prise de vue dans la mesure où l'appareil photo effectue la mise au point uniquement à l'aide de la zone AF centrale.
- Lorsque vous photographiez des sujets à travers une vitre, rapprochez-vous au maximum de la vitre pour minimiser le risque de réflexion de la lumière.

# <span id="page-82-0"></span>Réglage de la vitesse ISO

#### **Modes de prise de vue disponibles** >>>>> [p. 176](#page-177-0)

Augmentez la vitesse ISO pour utiliser une vitesse d'obturation rapide lorsque vous voulez réduire l'impact des mouvements de l'appareil photo ou éviter des sujets flous, ou encore pour pouvoir désactiver le flash lors de prises de vue dans des endroits sombres.

## 1 Modifiez la vitesse ISO.

- **1.** Appuyez sur la touche **FUNC./SET**.
- **2.** Utilisez la touche ▲ ou ▼ pour sélectionner  $\frac{150}{100}$  et la touche  $\triangleleft$  ou  $\triangleright$ pour modifier le réglage.
- **3.** Appuyez sur la touche **FUNC./SET**.

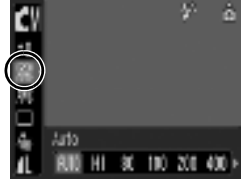

- Si vous sélectionnez B (Auto) ou F (Sens. ISO élevée auto), la vitesse ISO optimale est définie lors de la prise de vue en fonction de la luminosité. Dans la mesure où la vitesse ISO augmente dans les endroits sombres, l'appareil photo sélectionne une vitesse d'obturation plus rapide et réduit le risque de bougé.
- Pour rendre la qualité de l'image prioritaire, sélectionnez  $\left[\begin{matrix} 1 & 0 \\ 0 & 0 \end{matrix}\right]$  (Auto).
- Si vous sélectionnez **[SQL]** (Sens. ISO élevée auto), la vitesse ISO optimale est sélectionnée également lorsque l'appareil photo détecte du mouvement. Pour la prise de vue de certaines scènes, l'appareil photo peut alors sélectionner une vitesse ISO supérieure\* qu'en mode Auto, réduisant ainsi les risques de bougé.

\* Il est possible qu'il y ait davantage de parasites dans l'image prise qu'avec le paramètre  $\boxed{59}$ .

- 
- Lorsque vous prenez une photo en utilisant une vitesse ISO élevée, l'appareil photo applique automatiquement le processus de réduction des parasites.
- Si l'appareil est réglé sur  $\frac{1}{200}$  ou  $\frac{1}{201}$ , la vitesse ISO réglée automatiquement par l'appareil photo s'affiche lorsque vous enfoncez le déclencheur à mi-course ou dans les informations sur la lecture.

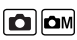

# <span id="page-83-0"></span>Réglage de la correction d'exposition

**OM**SCN

Modes de prise de vue disponibles >>> [p. 176](#page-177-0)

Ajustez la correction d'exposition sur une valeur positive pour éviter d'obtenir un sujet trop foncé lorsqu'il est à contre-jour ou devant un arrière-plan lumineux. Ajustez la correction d'exposition sur une valeur négative pour éviter d'obtenir un sujet trop clair lors de prises nocturnes ou devant un arrière-plan foncé.

# 1 Ajustez l'exposition.

- **1.** Appuyez sur la touche **FUNC./SET**.
- **2.** Utilisez la touche ▲ ou ▼ pour sélectionner **et** et la touche < ou  $\triangleright$  pour ajuster le réglage.
- **3.** Appuyez sur la touche **FUNC./SET**.

#### **Pour annuler la correction d'exposition**

Rétablissez la valeur de correction sur [0].

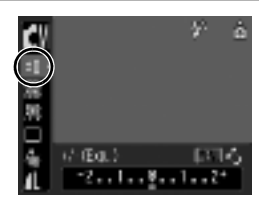

# <span id="page-84-0"></span>Passage d'un mode de mesure à un autre

Modes de prise de vue disponibles >>> [p. 176](#page-177-0)

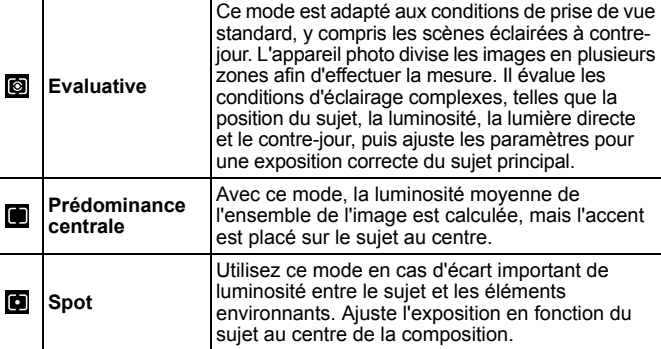

# Sélectionnez [Mesure lumière].

- **1.** Appuyez sur la touche **MENU**.
- **2.** Dans le menu **i**, utilisez la touche ▲ ou ▼ pour sélectionner [Mesure lumière].

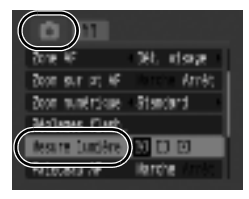

# $2$  Acceptez le réglage.

- **1.** Utilisez la touche ◀ ou ▶ pour sélectionner un mode de mesure.
- **2.** Appuyez sur la touche **MENU**.

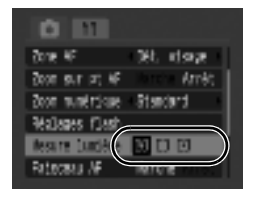

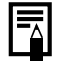

En mode Obtur. Lent, le mode de mesure réglé sur automatiquement sur [Evaluative].

lом

#### Réglage d'une vitesse d'obturation lente (Mode Obtur. Lent) lом

Modes de prise de vue disponibles >>> [p. 176](#page-177-0)

Vous pouvez choisir un réglage lent de vitesse d'obturation pour que les sujets sombres soient plus clairs.

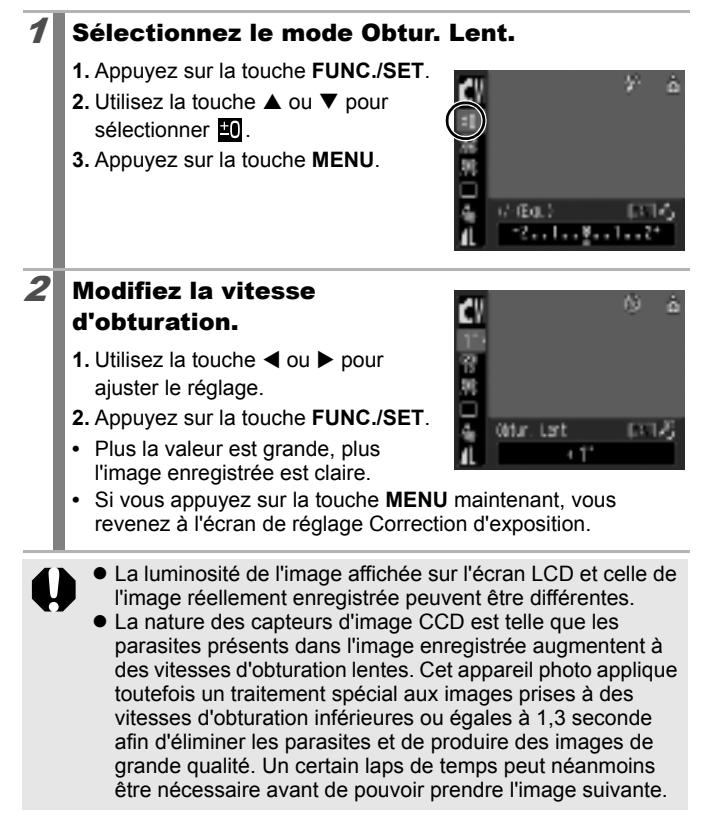

- z Utilisez l'écran LCD pour confirmer que l'image a été enregistrée avec la luminosité souhaitée.
	- $\bullet$  Notez que le bougé de l'appareil photo peut poser problème à des vitesses d'obturation faibles. Prenez des photos après avoir fixé l'appareil photo à un trépied.
	- $\bullet$  Si vous utilisez le flash, vous risquez d'avoir une image surexposée. Si tel est le cas, prenez une photo avec le flash réglé sur  $\odot$ .
	- $\bullet$  Les fonctions suivantes ne sont pas disponibles :
		- Correction d'exposition
		- Mesure
		- Vitesse ISO : Auto, Sens. ISO élevée auto
		- Flash : Auto
		- Synchro lente

#### <span id="page-87-0"></span>Réglage de tonalité (Balance Blancs)  $\boxed{\text{CM}}$

**Modes de prise de vue disponibles** >>>>> [p. 176](#page-177-0)

En principe, le paramètre de balance des blancs (M) (Auto) sélectionne la balance optimale. Si le paramètre **int** ne parvient pas à produire des couleurs naturelles, modifiez la balance des blancs en utilisant un paramètre adapté à la source de lumière.

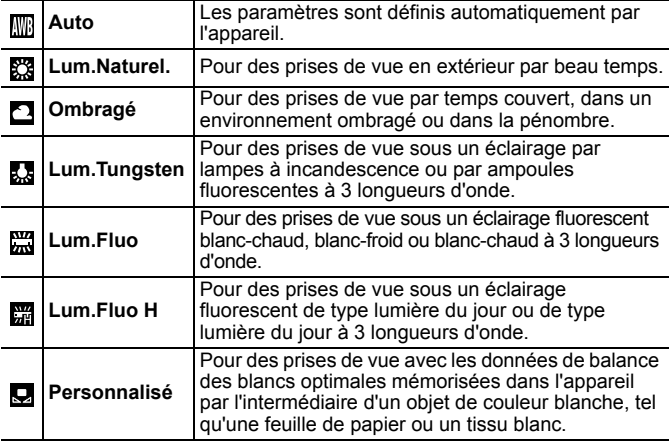

Sélectionnez un réglage de balance des blancs.

- **1.** Appuyez sur la touche **FUNC./SET**.
- **2.** Utilisez la touche ▲ ou ▼ pour sélectionner  $\overline{\mathbb{R}}$  et la touche  $\blacktriangleleft$  ou  $\blacktriangleright$ pour modifier l'option.
- **3.** Appuyez sur la touche **FUNC./SET**.

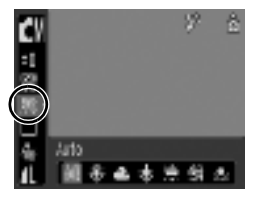

Le paramètre de balance des blancs ne peut pas être réglé lorsque  $\mathbb{S}_3$  ou  $\mathbb{S}_3$  est sélectionné pour Mes couleurs.

# <span id="page-88-0"></span>Utilisation de la balance des blancs personnalisée

Il est recommandé d'effectuer une mesure de balance des blancs personnalisée dans les cas suivants, difficilement détectables de manière appropriée par le paramètre **(WE**) (Auto).

- Prise de vue de sujets monochromes (tels que le ciel, la mer ou une forêt)
- Prise de vue avec une source lumineuse spéciale (telle qu'une lampe à vapeur de mercure)
- Prise de vue en gros plan (Macro)

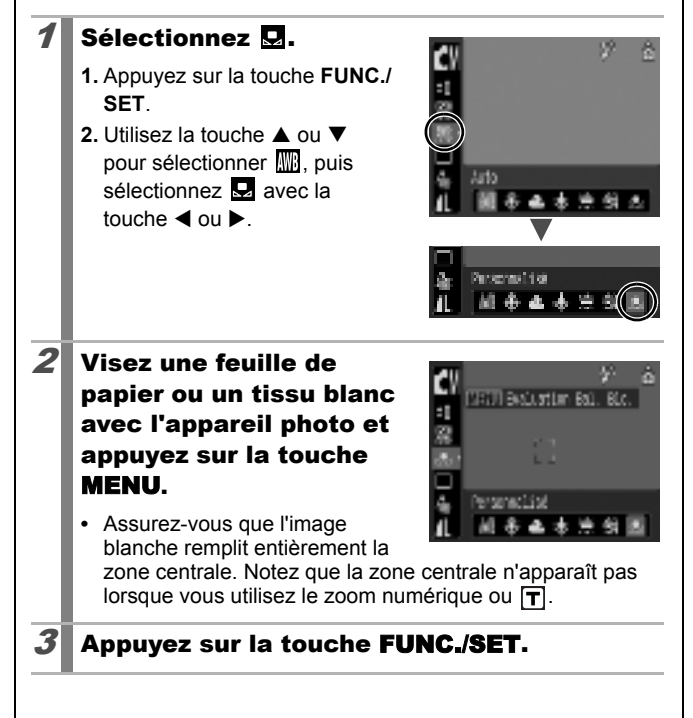

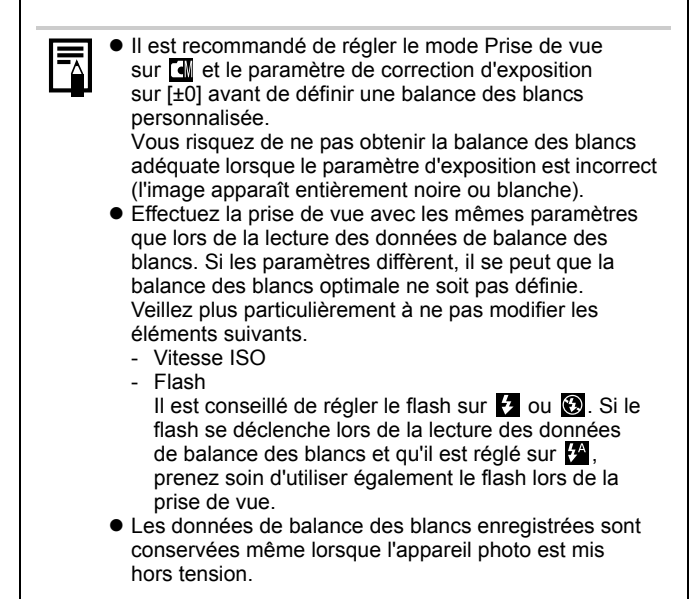

# Prise de vue dans un mode Mes couleurs

**Modes de prise de vue disponibles** >>>> [p. 176](#page-177-0)

Vous pouvez modifier l'aspect d'une photo au moment où elle est prise.

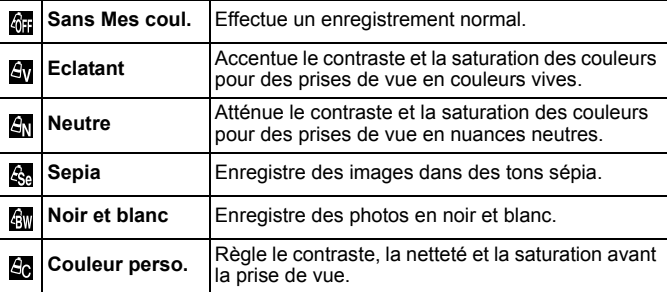

# Configuration des paramètres Mes couleurs  $(S_V/F_N/F_{\rm Se}/F_{\rm sw})$

### Sélectionnez un paramètre Mes couleurs.

- **1.** Appuyez sur la touche **FUNC./SET**.
- **2.** Utilisez la touche ▲ ou ▼ pour sélectionner  $\sin$  et la touche  $\triangleleft$  ou  $\triangleright$ pour modifier l'option.
- **3.** Appuyez sur la touche **FUNC./SET**.
- **•** Revenez à l'écran de prise de vue et prenez une photo.

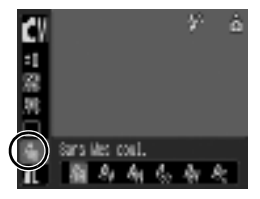

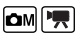

# Réglage de l'appareil photo sur le mode Couleur perso. (图)

# 1 Sélectionnez  $\mathbb{S}$ .

90

- **1.** Appuyez sur la touche **FUNC./SET**.
- **2.** Utilisez la touche ▲ ou ▼ pour sélectionner **ME**, puis sélectionnez  $\mathbf{a}$  avec la touche  $\blacktriangleleft$  ou  $\blacktriangleright$ .

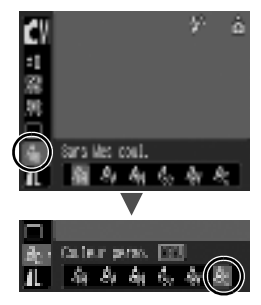

# 2 Ajustez le réglage.

- **1.** Appuyez sur la touche **MENU**.
- **2.** Utilisez la touche ▲ ou ▼ pour sélectionner [Contraste], [Netteté] ou [Saturation].
- **3.** Utilisez la touche ◀ ou ▶ pour ajuster le réglage.

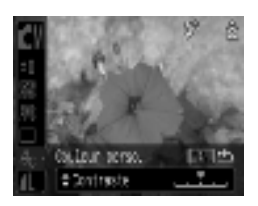

- **•** Les résultats du réglage s'affichent sur l'écran LCD.
- **•** Appuyez sur la touche **MENU** pour revenir à l'écran de sélection du mode Mes couleurs.
- **4.** Appuyez sur la touche **FUNC./SET**.
- **•** Revenez à l'écran de prise de vue et prenez une photo.

# <span id="page-92-0"></span>Réglage des superpositions d'affichage

 $\boxed{\text{O}}$   $\boxed{\text{OM}}$   $\boxed{\text{SCN}}$   $\boxed{\text{P}}$ 

**Modes de prise de vue disponibles** >>>> [p. 176](#page-177-0)

Vous pouvez afficher des lignes verticales et horizontales formant un quadrillage, un guide de zone d'impression 3:2 ou les deux sur l'écran LCD pendant la prise de vue pour vous aider à vérifier la position du sujet.

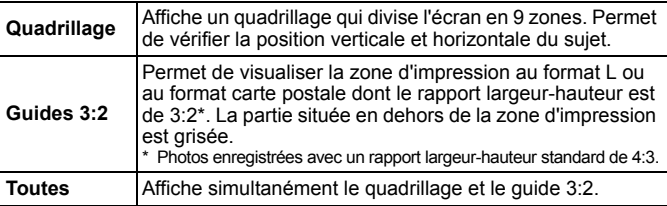

# Sélectionnez [Superp. affich].

- **1.** Appuyez sur la touche **MENU**.
- **2.** Dans le menu **i**, utilisez la touche ▲ ou ▼ pour sélectionner [Superp. affich].

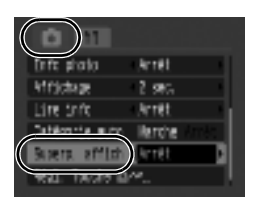

# $2$  Acceptez le réglage.

- **1.** Utilisez la touche ◀ ou ▶ pour sélectionner [Arrêt], [Quadrillage], [Guides 3:2] ou [Toutes].
- **2.** Appuyez sur la touche **MENU**.

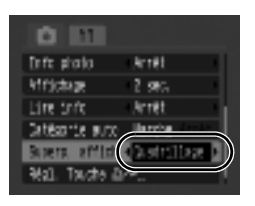

En  $\overline{\omega}$  et  $\overline{w}$ , vous pouvez choisir uniquement [Quadrillage]. Le quadrillage et le guide 3:2. ne sont pas enregistrés dans l'image.

#### Catégorisation automatique des images (Catégorie auto)  $\boxed{\text{O}}$   $\boxed{\text{OM}}$   $\boxed{\text{SCN}}$   $\boxed{\text{P}}$

**Modes de prise de vue disponibles** >>>> [p. 176](#page-177-0)

Si vous réglez Catégorie auto sur [Marche], les images sont organisées automatiquement en catégories prédéfinies au fur et à mesure de leur enregistrement.

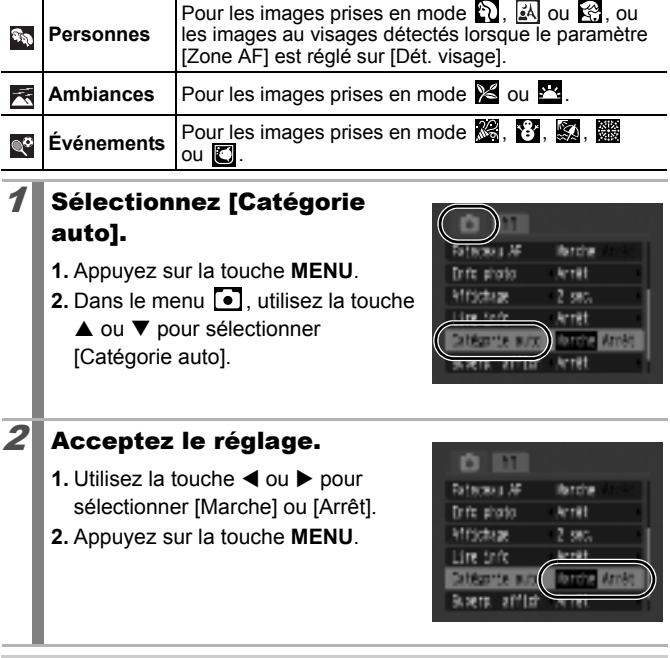

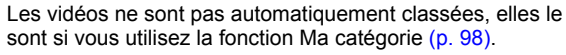

#### <span id="page-94-0"></span> Enregistrement de paramètres accessibles via la touche Imprimer/ Partager  $\boxed{\text{C}}$   $\boxed{\text{C}}$   $\boxed{\text{C}}$   $\boxed{\text{S}}$   $\boxed{\text{S}}$

**Modes de prise de vue disponibles** >>>> [p. 176](#page-177-0)

Vous pouvez enregistrer une fonction que vous utilisez souvent pour vos prises d'images et l'affecter à la touche  $\Delta \sim$ . Les fonctions suivantes peuvent être enregistrées.

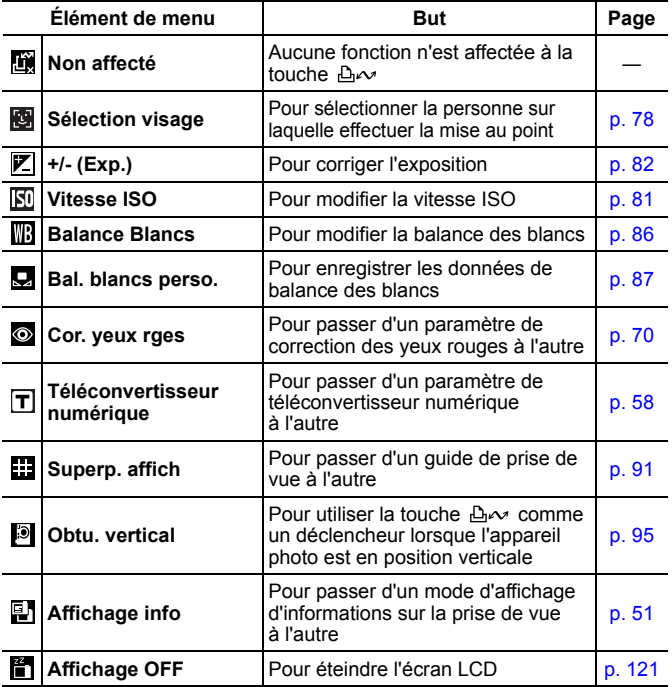

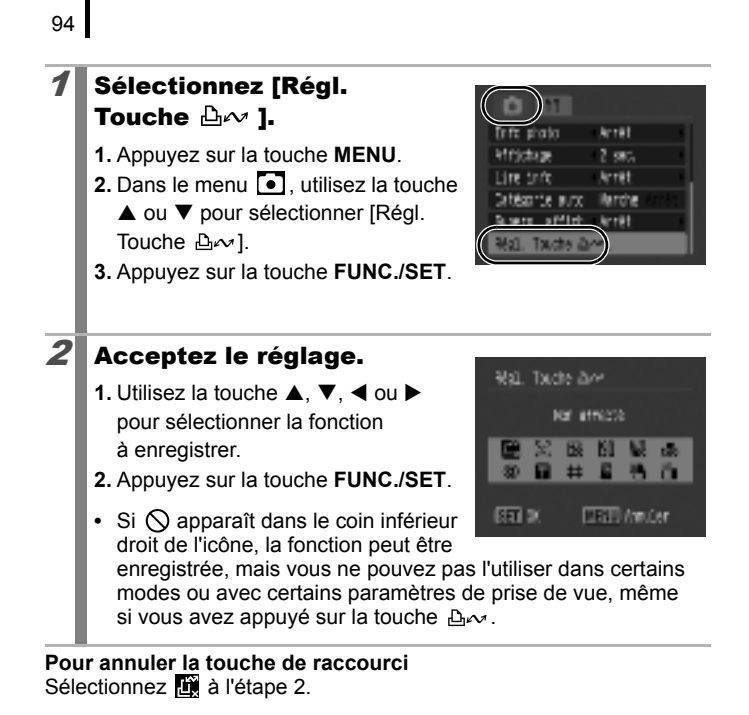

## Appuyez sur la touche  $\Delta \sim$ .

- **•** : Le mode Sélection visage est activé.
- **THE F**: Les réglages avancent à chaque activation de la touche  $\Delta \sim$ .
- $\boxed{\mathbb{Z}}$  **IS III:** : L'écran de configuration correspondant s'affiche.
- **D**: Les données de balance des blancs sont lues à chaque activation de la touche . Comme à ce stade le cadre n'apparaît pas encore, assurez-vous que le papier ou vêtement blanc est positionné de façon à apparaître au centre de l'écran LCD, puis appuyez sur la touche  $\mathbb{A}^{\mathcal{M}}$ . Lorsque vous utilisez cette fonction, le paramètre de balance des blancs en vigueur pour la suite est le paramètre de balance des blancs personnalisé.
- **• if** : L'écran LCD s'éteint lorsque vous appuyez sur la touche . Il se rallume lorsque vous appuyez sur une touche autre que ON/OFF ou lorsque vous modifiez l'orientation verticale/ horizontale de l'appareil photo.
- **•**  $\blacksquare$  : Vous pouvez utiliser la touche  $\triangle \sim$  au lieu du déclencheur lorsque l'appareil photo est en position verticale.

### <span id="page-96-0"></span>Activation verticale du déclencheur

Lorsque l'appareil photo est en position verticale, vous pouvez activer le déclencheur en appuyant sur la touche  $\Delta \sim$  au lieu du déclencheur.

- $\bullet$  La touche  $\Delta \sim$  fonctionne comme suit.
	- Elle s'allume : Activation verticale disponible
	- Elle clignote : Enregistrement de vidéo en cours
- Une fois la mise au point effectuée, l'appareil photo émet deux signaux sonores et enregistre l'image immédiatement (il n'y a pas lieu d'appuyer sur la touche  $\Delta \sim \dot{a}$  mi-course).
- $\bullet$  Lorsque la fonction d'activation verticale du déclencheur est affectée à la touche  $\Delta \sim$ , vous ne pouvez pas ajouter d'images à la liste d'impression même si vous appuyez sur la touche  $\Delta \sim$ [\(p. 19\).](#page-20-0)
- Vous pouvez également prendre une photo à l'aide du déclencheur.

# Lecture/effacement

# $Q$  Affichage des images agrandies

# Appuyez sur la touche  $Q$ .

- **•• s'affiche et vous permet** d'agrandir l'affichage par dix. Si vous appuyez sur la touche  $\overline{M}$ . vous effectuez un zoom arrière.
- Si vous appuyez sur la touche < ou  $\blacktriangleright$ , vous pouvez afficher l'image suivante ou précédente au même facteur d'agrandissement.

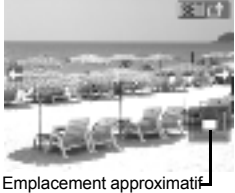

 $\boxed{\blacksquare}$ 

de la zone affichée

### $2$  Appuyez sur la touche FUNC./SET et modifiez l'emplacement de la zone affichée avec la touche  $\blacktriangle$ ,  $\nabla$ ,  $\blacktriangleleft$  ou  $\blacktriangleright$ .

- **SED** Q s'affiche et l'appareil photo passe en mode de déplacement.
- **•** Appuyez de nouveau sur la touche **FUNC./SET** pour annuler ce mode.

### **Pour annuler l'affichage agrandi**

Appuyez sur la touche **MENU**.

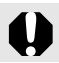

Les images de vidéos et les images en mode de lecture d'index ne peuvent pas être agrandies.

#### Affichage des images par séries de neuf (Lecture d'index)  $\boxed{\mathbf{E}}$

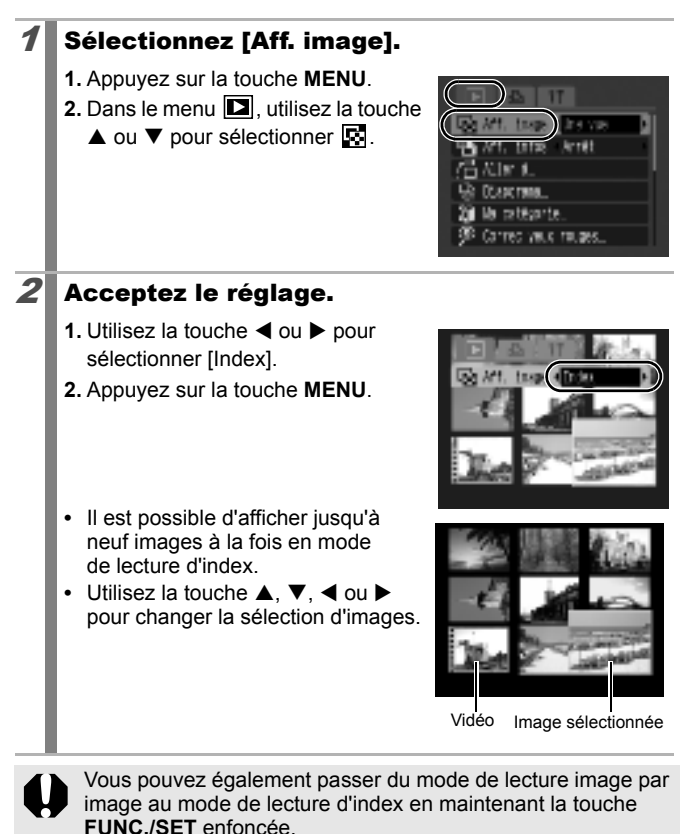

# <span id="page-99-0"></span>Tri des images par catégorie (Ma catégorie)

Vous pouvez trier les images en catégories définies au préalable et organisées par catégorie.

Œ

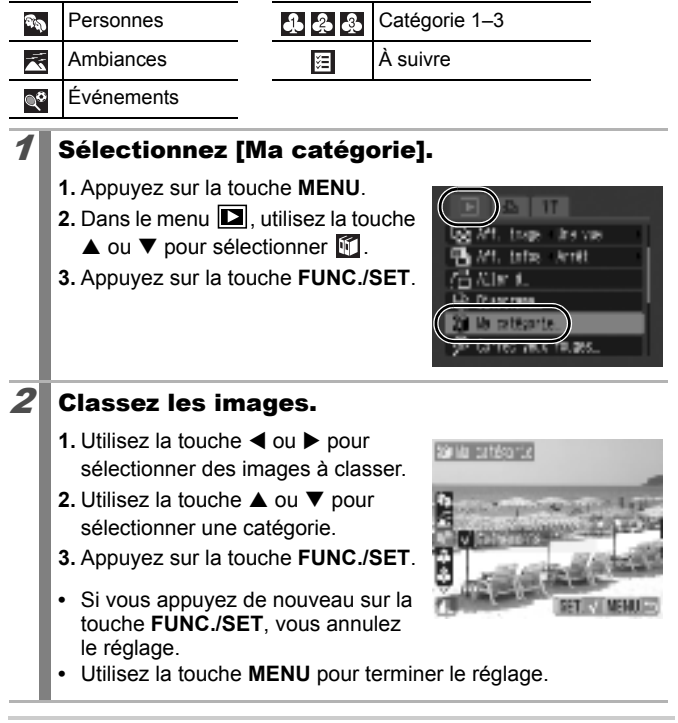

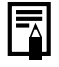

Cette fonction peut également être définie dans le mode de lecture d'index.

# Saut de plusieurs images

Lorsque de nombreuses images sont enregistrées sur la carte mémoire, l'utilisation des touches de recherche ci-dessous est pratique pour sauter des images et trouver l'objet recherché.

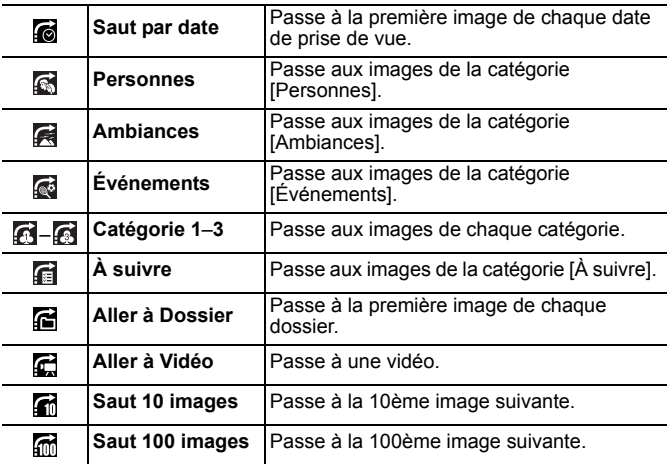

# Sélectionnez [Aller à].

- **1.** Appuyez sur la touche **MENU**.
- 2. Dans le menu **D**, utilisez la touche  $\triangle$  ou  $\nabla$  pour sélectionner  $\Box$ .
- **3.** Appuyez sur la touche **FUNC./SET**.
- **•** L'appareil photo passe en mode de recherche par saut.

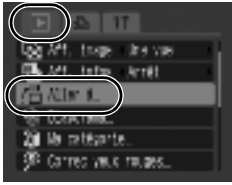

### $2\blacksquare$  Utilisez la touche  $\blacktriangle$  ou  $\blacktriangledown$ pour sélectionner une touche de recherche, puis appuyez sur la touche  $\blacktriangleleft$  ou  $\blacktriangleright$ .

**•** Certaines touches de recherche s'affichent uniquement s'il existe une image correspondante dans le dossier.

**Exemple de saut par date**

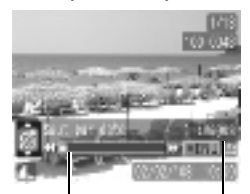

Emplacement de l'image actuellement affichée

> Nombre d'images correspondant à la touche de recherche

> > [⊡

#### **Pour annuler le mode de recherche par saut** Appuyez sur la touche **MENU**.

En mode de lecture image par image, vous pouvez également afficher le menu [Aller à] en maintenant la touche **MENU** enfoncée.

# Lecture de vidéos

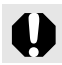

Il est impossible de lire des vidéos en mode de lecture d'index.

### 1 Affichez la vidéo.

- **1.** Utilisez la touche ◀ ou ▶ pour sélectionner une vidéo.
- **2.** Appuyez sur la touche **FUNC./SET**.
- **•** Le panneau de commandes vidéo s'affiche.
- **•** Les images accompagnées de l'icône **SED** 法 sont des vidéos

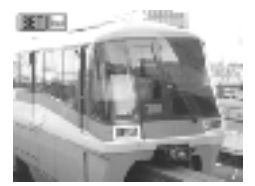

# $2$  Lancez la lecture de la vidéo.

- **1.** Utilisez la touche  $\triangleleft$  ou  $\triangleright$  pour sélectionner  $\sum$ .
- **2.** Appuyez sur la touche **FUNC./SET**.
- **•** La vidéo est interrompue si vous appuyez sur la touche **FUNC./SET** pendant la lecture. Elle reprend dès que vous appuyez à nouveau sur cette touche.
- **•** Lorsque la lecture est terminée, la vidéo s'arrête sur la dernière image affichée.

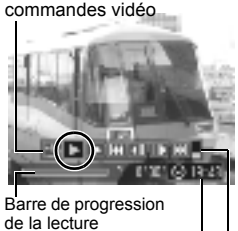

Panneau de

Heure de prise de vue

Volume (Réglez-le avec la

**•** Si la lecture a été interrompue au cours de la précédente session de visualisation, la lecture reprendra à la dernière image affichée. touche  $\triangle$  ou  $\nabla$ )

# Utilisation du panneau de commandes vidéo

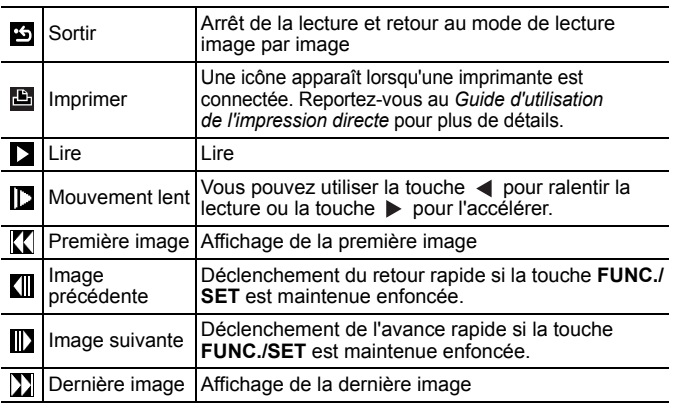

Lorsque vous lisez une vidéo sur un écran de télévision, utilisez les commandes du téléviseur pour régler le volume [\(p. 129\)](#page-130-0).

 $\bullet$  Le son ne peut pas être lu pendant la lecture au ralenti.

# Rotation des images à l'écran

Vous pouvez faire pivoter les images à l'écran dans le sens des aiguilles d'une montre de 90° ou de 270°.

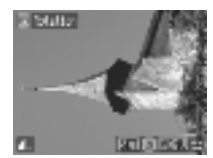

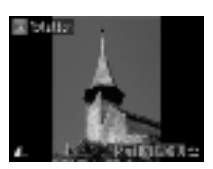

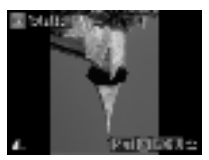

Original 90° 270°

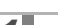

### Sélectionnez [Rotation].

- **1.** Appuyez sur la touche **MENU**.
- 2. Dans le menu **D**, utilisez la touche
	- $\blacktriangle$  ou  $\nabla$  pour sélectionner  $\lceil \cdot \rceil$ .
- **3.** Appuyez sur la touche **FUNC./SET**.

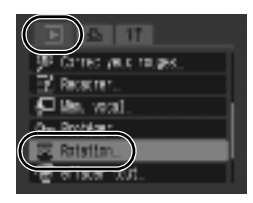

# $2$  Faites pivoter l'image.

- **1.** Utilisez la touche < ou > pour sélectionner une image à faire pivoter.
- **2.** Appuyez sur la touche **FUNC./SET**.
- **•** Faites défiler les orientations 90°/270°/original en appuyant chaque fois sur la touche **FUNC./SET**.
- **•** Cette fonction peut également être définie dans le mode de lecture d'index.

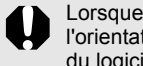

Lorsque des images sont téléchargées sur un ordinateur, l'orientation des images pivotées par l'appareil photo dépend du logiciel utilisé pour le téléchargement.

叵

# 103

 $\boxed{\mathbf{E}}$ 

# Lecture avec effets de transition

Vous pouvez choisir un effet de transition entre les images.

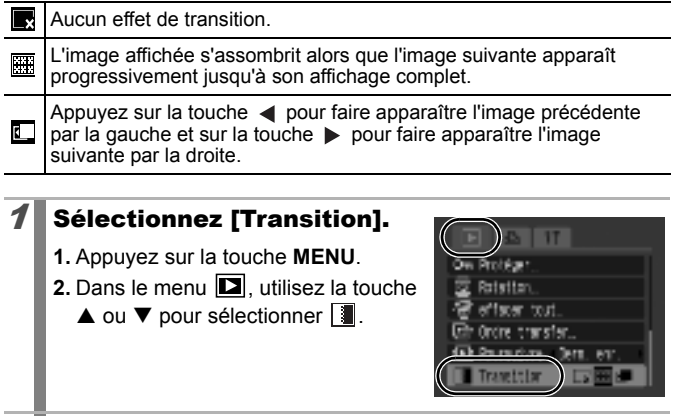

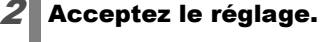

- 1. Utilisez la touche < ou  $\blacktriangleright$  pour sélectionner  $\blacksquare$ ,  $\blacksquare$  ou  $\blacksquare$ .
- **2.** Appuyez sur la touche **MENU**.

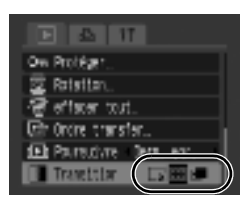

# Lecture automatique (Diaporama)

Utilisez cette fonction pour lire automatiquement toutes les images enregistrées sur la carte mémoire. Les images s'affichent sur l'écran LCD pendant 3 secondes environ.

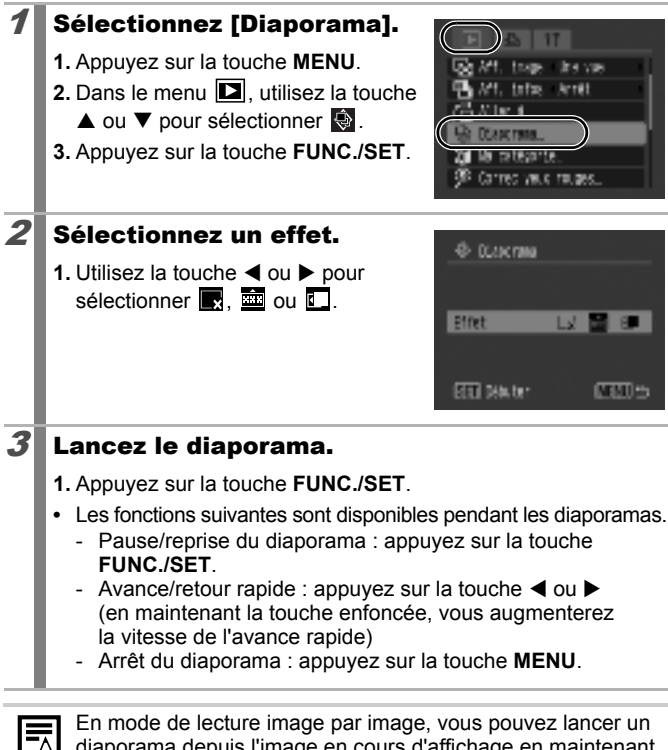

diaporama depuis l'image en cours d'affichage en maintenant la touche **FUNC./SET** enfoncée tout en appuyant sur la touche . Si vous procédez ainsi pendant l'affichage de la dernière vue prise, le diaporama démarre à partir de la première image prise à la même date.

叵

# Correction des yeux rouges

Vous pouvez corriger les yeux rouges dans les images enregistrées.

Dans la mesure où les yeux rouges ne sont pas automatiquement détectés dans certaines images ou risquent de ne pas être complètement corrigés, il est conseillé d'utiliser la fonction [Nouv. Fichier] pour enregistrer vos images importantes sous un autre nom. Exemples :

- Les visages sur les bords de l'écran ou relativement petits, grands, sombres ou clairs par rapport à l'ensemble de l'image.
- Les visages de profil ou en diagonale ou les visages partiellement cachés.

### Sélectionnez [Correc yeux rouges].

- **1.** Appuyez sur la touche **MENU**.
- 2. Dans le menu **D**, utilisez la touche  $\blacktriangle$  ou  $\nabla$  pour sélectionner  $\varnothing$ .
- **3.** Appuyez sur la touche **FUNC./SET**.

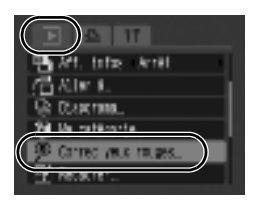

## $2$  Sélectionnez l'image.

1. Utilisez la touche < ou > pour sélectionner l'image sur laquelle vous souhaitez corriger les yeux rouges.

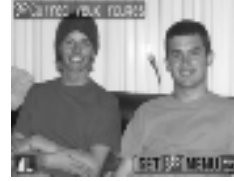

- **2.** Appuyez sur la touche **FUNC./SET**.
- **•** Une zone apparaît automatiquement autour des yeux rouges détectés.
- **•** Si les yeux rouges ne sont pas détectés automatiquement, sélectionnez [Ajouter zone] à l'aide de la touche < ou  $\blacktriangleright$ et appuyez sur la touche **FUNC./SET** [\(p. 108\).](#page-109-0)
- **•** Pour annuler la zone de correction, sélectionnez [Supp image] et appuyez sur la touche **FUNC./SET** [\(p. 109\).](#page-110-0)

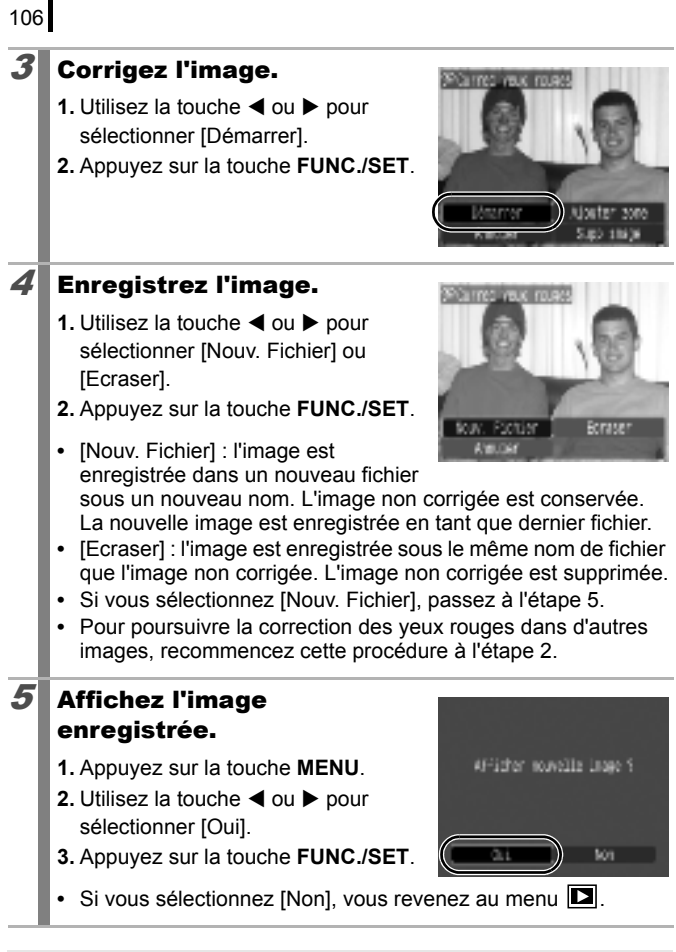

Il est impossible de corriger les yeux rouges sur des vidéos.  $\bullet$  Les images protégées ne peuvent pas être écrasées.
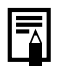

- Si l'espace disponible sur la carte mémoire est insuffisant, la correction des yeux rouges ne pourra pas être effectuée.
- $\bullet$  Vous pouvez corriger les yeux rouges d'une image autant de fois que vous le souhaitez. La qualité de l'image se détériorera toutefois progressivement à chaque exécution.
- $\bullet$  Dans la mesure où la zone de correction n'apparaît pas automatiquement sur les images qui ont déjà été corrigées une première fois à l'aide de la fonction (Correc yeux rouges), utilisez l'option [Ajouter zone] pour les corriger.
- $\bullet$  La zone de correction n'apparaît pas automatiquement sur les images qui ont déjà été corrigées à l'aide de la fonction Correc yeux rouges. Utilisez l'option [Ajouter zone] pour effectuer d'autres corrections.

## 108

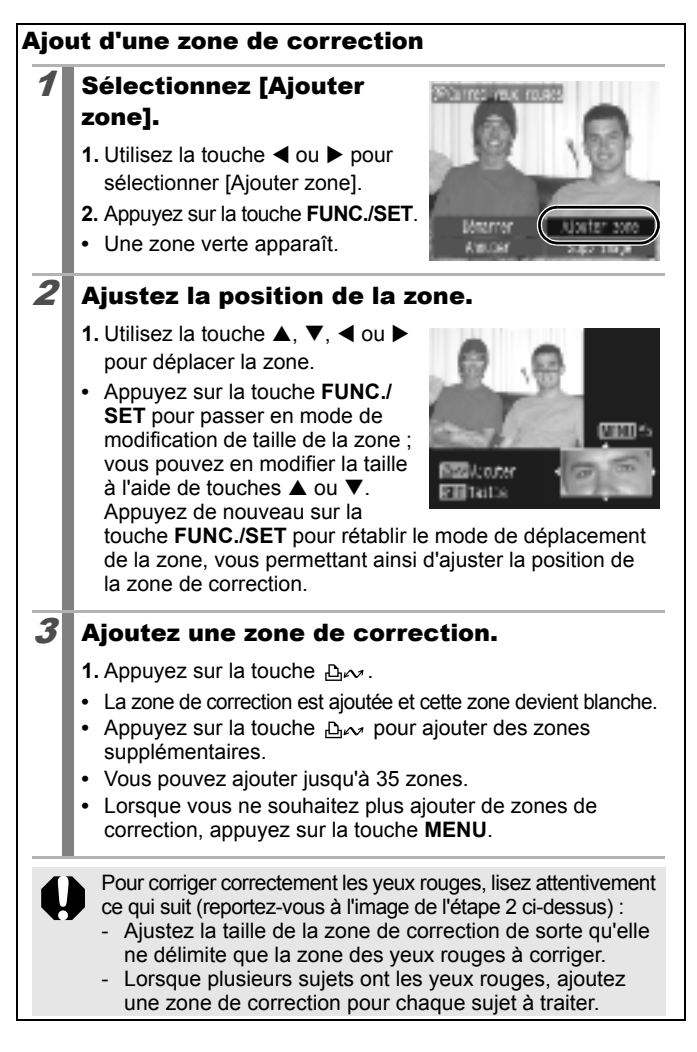

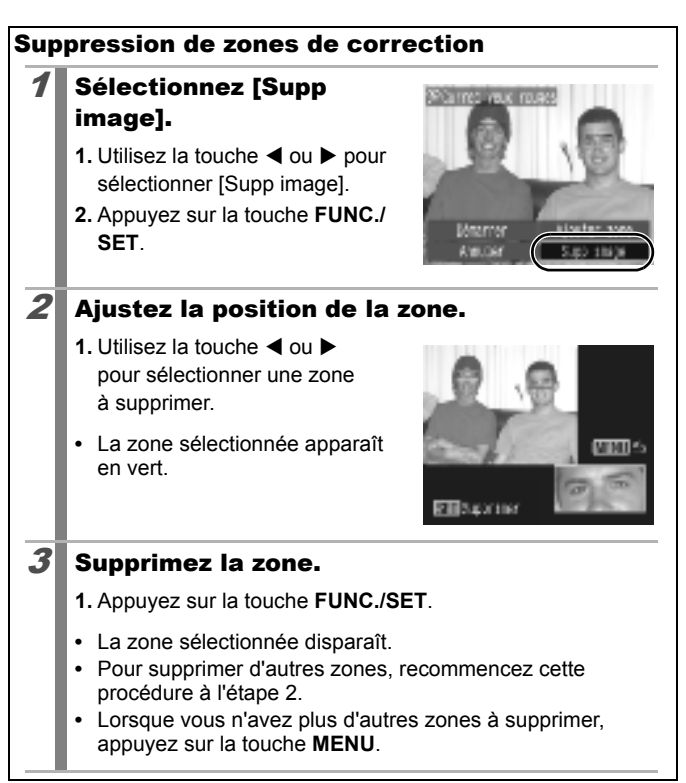

## Redimensionnement des images

叵

Vous pouvez enregistrer des images dont la taille en pixels est inférieure à l'image initiale.

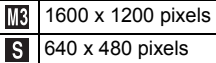

XS. 320 x 240 pixels

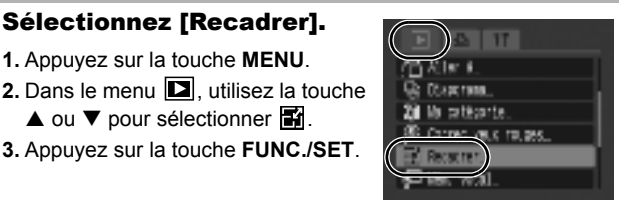

### 2 Sélectionnez l'image.

**1.** Utilisez la touche ◀ ou ▶ pour sélectionner une image à recadrer.

Sélectionnez [Recadrer]. **1.** Appuyez sur la touche **MENU**.

 $\blacktriangle$  ou  $\nabla$  pour sélectionner  $\mathbb{R}$ . **3.** Appuyez sur la touche **FUNC./SET**.

- **2.** Appuyez sur la touche **FUNC./SET**.
- **•** Vous ne pouvez pas sélectionner la touche **FUNC./SET** pour les images qui ne peuvent pas être recadrées.

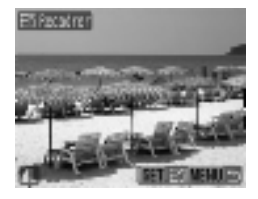

### 3 Sélectionnez le nombre de pixels d'enregistrement.

- **1.** Utilisez la touche ◀ ou ▶ pour sélectionner  $\overline{\text{MS}}$ . Sou  $\overline{\text{MS}}$ .
- **2.** Appuyez sur la touche **FUNC./SET**.
- **•** Les paramètres de pixels d'enregistrement qui peuvent être sélectionnés dépendent de l'espace disponible sur la carte mémoire.

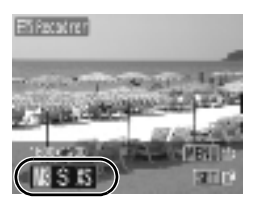

Lecture/effacement

Lecture/effacemen

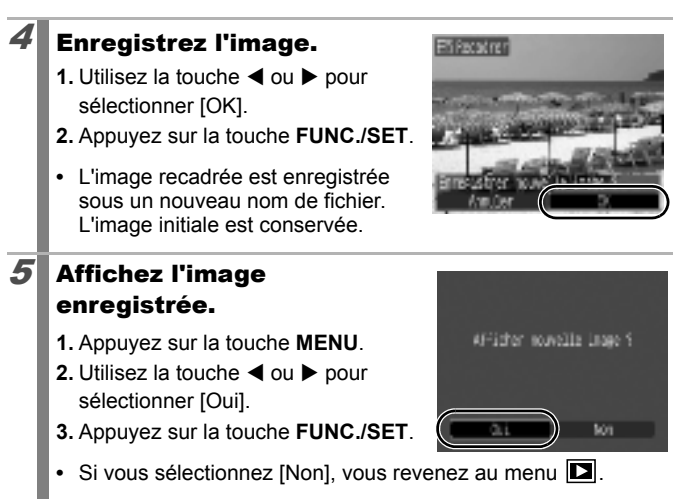

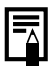

Les vidéos et les images prises en mode Écran large ne peuvent pas être recadrées.

## Ajout de mémos vocaux à des images  $\Box$

En mode Lecture, vous pouvez joindre des mémos vocaux (1 min. au maximum) à une image. Les données audio sont enregistrées au format WAVE.

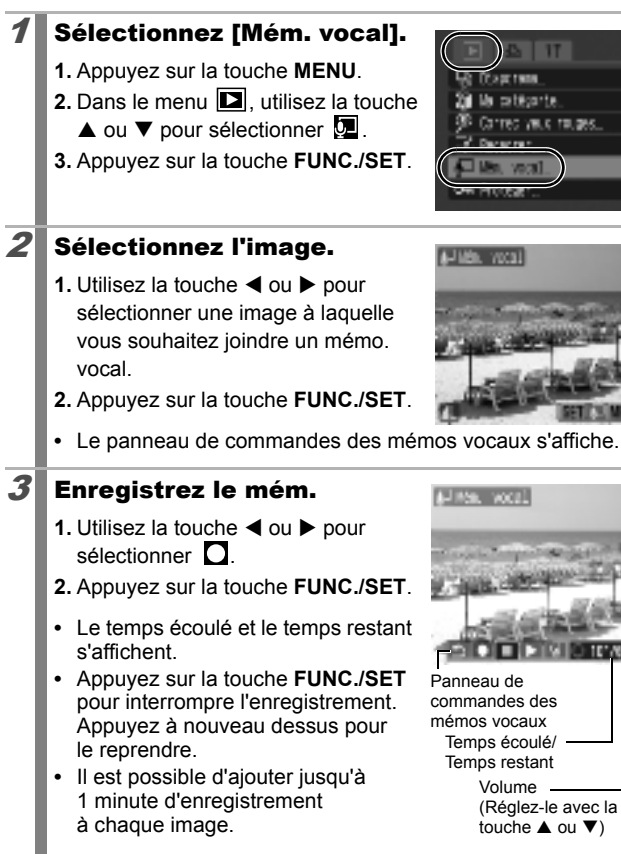

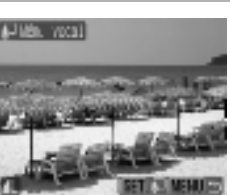

TEMPT.

### Panneau de commandes des mémos vocaux

Utilisez la touche  $\triangleleft$  ou  $\triangleright$  pour sélectionner une option puis appuyez sur la touche **FUNC./SET**.

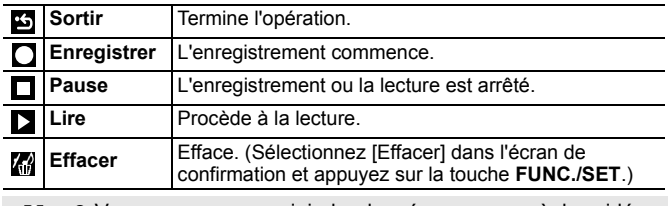

Vous ne pouvez pas joindre de mémos vocaux à des vidéos. z Les mémos vocaux des images protégées ne peuvent pas

être effacés.

## Protection des images

Vous pouvez protéger des images et des vidéos importantes contre un effacement accidentel.

### Sélectionnez [Protéger].

- **1.** Appuyez sur la touche **MENU**.
- 2. Dans le menu **D**. utilisez la touche
	- $\blacktriangle$  ou  $\nabla$  pour sélectionner  $\cdot$ .
- **3.** Appuyez sur la touche **FUNC./SET**.

## 2 Protégez l'image.

- 1. Utilisez la touche < ou > pour sélectionner une image à protéger.
- **2.** Appuyez sur la touche **FUNC./SET**.
- **•** L'icône de protection s'affiche dans le coin inférieur gauche de l'image.
- **•** Si vous appuyez de nouveau sur la touche **FUNC./SET**, vous annulez ce réglage.

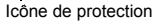

De Prohlag

**•** Vous pouvez également protéger des images dans le mode de lecture d'index.

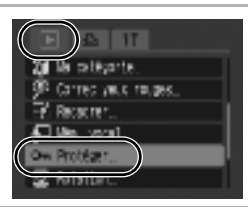

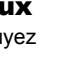

113

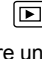

## Effacement de toutes les images

Effacement de toutes les images d'une carte mémoire.

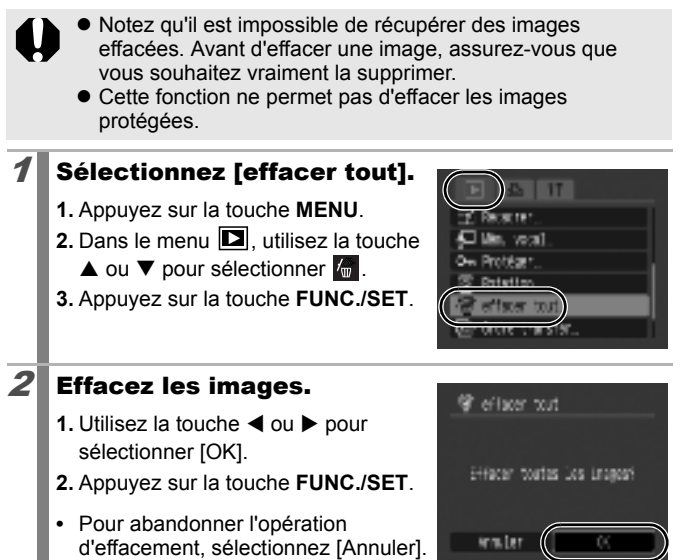

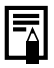

Formatez la carte mémoire si vous souhaitez effacer non seulement les données d'image, mais également toutes les autres données de la carte mémoire [\(p. 122\)](#page-123-0).

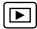

## Paramètres d'impression/de transfert

## <span id="page-116-1"></span>Réglage des paramètres d'impression DPOF

Vous pouvez sélectionner les images à imprimer sur une carte mémoire et spécifier préalablement le nombre d'unités à imprimer à l'aide de l'appareil photo. Les paramètres utilisés sur l'appareil photo sont compatibles avec les normes DPOF (Digital Print Order Format). C'est extrêmement pratique pour imprimer sur une imprimante compatible avec la fonction d'impression directe ou pour envoyer des photos à un laboratoire de développement prenant en charge la norme DPOF.

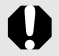

- Les paramètres d'impression spécifiés sont également appliqués à la liste d'impression [\(p. 19\).](#page-20-0)
- $\bullet$  Il est possible que les tirages obtenus avec certaines imprimantes ou effectués par certains laboratoires photo ne reflètent pas les paramètres d'impression spécifiés.
- z Il est impossible de définir des paramètres d'impression pour les vidéos.
- $\bullet$  Il est possible que l'icône  $\blacktriangle$  s'affiche dans le cas d'une carte mémoire dont les paramètres d'impression ont été définis par un autre appareil photo compatible DPOF. Ces paramètres seront remplacés par ceux de votre appareil photo.

## <span id="page-116-0"></span>Réglage du style d'impression

Une fois le style d'impression défini, sélectionnez les images à imprimer. \* Paramètre par défaut

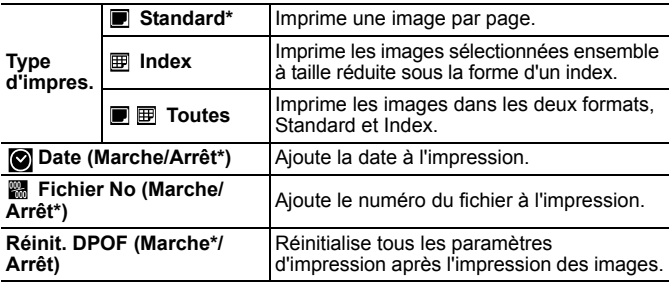

I⊡

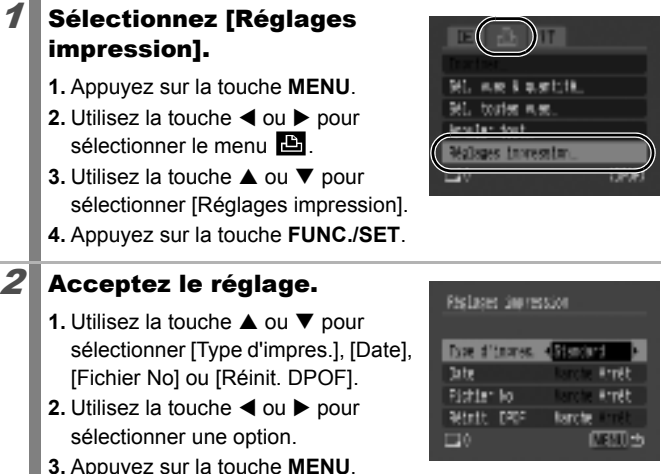

Les paramètres Date et Fichier No varient en fonction du paramètre Type d'impres., comme suit.

116

- [Index] Les paramètres [Date] et [Fichier No] ne peuvent pas être réglés sur [Marche] en même temps.
- [Standard] ou [Toutes] Les paramètres [Date] et [Fichier No] peuvent être réglés sur [Marche] en même temps. Les informations imprimables peuvent toutefois varier d'une imprimante à l'autre.
- **•** Les images datées à l'aide de  $\circ$  (Cachet date) [\(p. 20\)](#page-21-0) sont toujours imprimées avec la date, quel que soit le paramètre [Date]. Ainsi, certaines imprimantes risquent d'imprimer deux fois la date sur ces images si le paramètre [Date] est également défini sur [Marche].
- La date s'imprime dans le style de date sélectionné dans les paramètres [Date/Heure] du menu [\(p. 12\).](#page-13-0)

## Images individuelles

Vous pouvez définir le nombre d'exemplaires à imprimer lorsque le paramètre [Type d'impres.] [\(p. 115\)](#page-116-0) est réglé sur [Standard] ou [Toutes].

### Sélectionnez [Sél. vues & quantité].

- **1.** Appuyez sur la touche **MENU**.
- **2.** Utilisez la touche  $\triangleleft$  ou  $\triangleright$  pour sélectionner le menu E-
- **3.** Utilisez la touche ▲ ou ▼ pour sélectionner [Sél. vues & quantité].
- **4.** Appuyez sur la touche **FUNC./SET**.

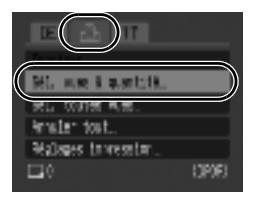

## 2 Sélectionnez les images.

**•** Les méthodes de sélection varient pour les paramètres Type d'impression. [\(p. 115\)](#page-116-0).

### **Standard** (■)/Toutes (■图)

- **1.** Utilisez la touche ◀ ou ▶ pour sélectionner les images.
- **2.** Appuyez sur la touche **FUNC./SET**.
- **3.** Utilisez la touche ▲ ou ▼ pour sélectionner le nombre d'exemplaires à imprimer (maximum 99).
- **4.** Appuyez sur la touche **MENU**.

## Index  $(\mathbb{B})$

- **1.** Utilisez la touche ◀ ou ▶ pour sélectionner les images.
- **2.** Sélectionnez et désélectionnez à l'aide de la touche **FUNC./SET**.
- **3.** Appuyez sur la touche **MENU**.
- **•** Vous pouvez également sélectionner des images dans le mode de lecture d'index.

Nombre de copies à imprimer

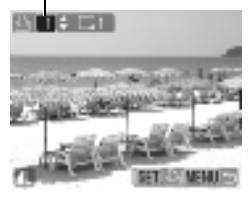

#### Sélection de l'impression d'index

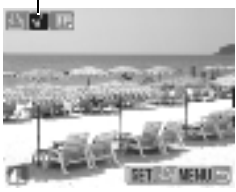

# Toutes les images d'une carte mémoire

Toutes les images s'impriment en un exemplaire.

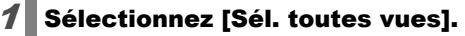

- **1.** Appuyez sur la touche **MENU**.
- **2.** Utilisez la touche ◀ ou ▶ pour sélectionner le menu **.D.**
- **3.** Utilisez la touche ▲ ou ▼ pour sélectionner [Sél. toutes vues].
- **4.** Appuyez sur la touche **FUNC./SET**.

## 2 Sélectionnez [OK].

- 1. Utilisez la touche < ou > pour sélectionner [OK].
- **2.** Appuyez sur la touche **FUNC./SET**.

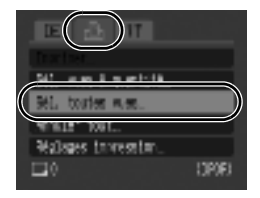

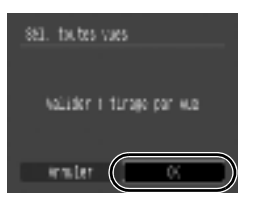

- z Les images sont imprimées dans l'ordre des numéros de fichier.
- $\bullet$  Il est possible de sélectionner jusqu'à 998 images.
- Lorsque l'appareil photo est connecté à une imprimante. la touche  $\Delta \sim$  s'allume en bleu. Appuyez alors sur la touche et vérifiez que [Imprimer] est sélectionné. L'impression commence dès que vous appuyez sur la touche **FUNC./ SET**.
- z Vous pouvez annuler les paramètres d'impression pour toutes les images en sélectionnant [Annuler tout] à l'étape 1.

118

## <span id="page-120-0"></span>Réglage des paramètres de transfert DPOF

Vous pouvez utiliser l'appareil photo pour définir les paramètres des images avant de les télécharger sur un ordinateur. Pour obtenir des instructions sur le transfert d'images sur votre ordinateur, reportezvous au *Guide de démarrage des logiciels*.

Les paramètres utilisés sur l'appareil photo sont compatibles avec les normes DPOF.

Il est possible que l'icône  $\triangle$  s'affiche dans le cas d'une carte mémoire dont les paramètres de transfert ont été définis par un autre appareil photo compatible DPOF. Ces paramètres seront remplacés par ceux de votre appareil photo.

### Images individuelles

### Sélectionnez [Ordre transfer].

- **1.** Appuyez sur la touche **MENU**.
- 2. Dans le menu **D**. utilisez la touche  $\blacktriangle$  ou  $\nabla$  pour sélectionner  $\blacksquare$ .
- **3.** Appuyez sur la touche **FUNC./SET**.

## 2 Sélectionnez [demande].

- **1.** Utilisez la touche  $\triangleleft$  ou  $\triangleright$  pour sélectionner [demande].
- **2.** Appuyez sur la touche **FUNC./SET**.
- **•** Sélectionnez [Reinit.] pour annuler tous les paramètres de l'ordre de transfert.

### 3 Sélectionnez les images.

- **1.** Utilisez la touche ◀ ou ▶ pour sélectionner des images à transférer.
- **2.** Appuyez sur la touche **FUNC./SET**.
- **•** Pour désélectionner, appuyez de nouveau sur la touche **FUNC./SET**.
- **•** Vous pouvez également sélectionner des images dans le mode de lecture d'index.
- **•** Appuyez plusieurs fois sur la touche **MENU** pour valider le réglage. Le menu **IT** s'affiche de nouveau.

Sélection du transfert

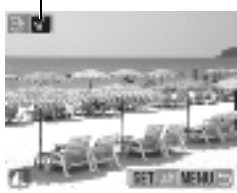

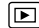

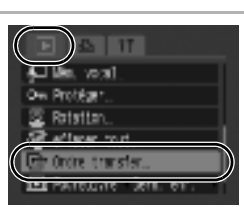

Ub Ordre transfer (DASE) Mr d'Haqes

> de fin fit **MADE**

## Toutes les images d'une carte mémoire

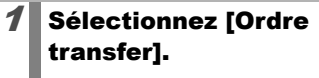

120

- **1.** Appuyez sur la touche **MENU**.
- **2.** Dans le menu  $\boxed{2}$ , utilisez la touche  $\blacktriangle$  ou  $\nabla$  pour sélectionner  $\blacksquare$ .
- **3.** Appuyez sur la touche **FUNC./SET**.

## 2 Sélectionnez [Marquer].

- **1.** Utilisez la touche ◀ ou ▶ pour sélectionner [Marquer].
- **2.** Appuyez sur la touche **FUNC./SET**.
- **•** Sélectionnez [Reinit.] pour annuler tous les paramètres de l'ordre de transfert.

## 3 Sélectionnez [OK].

- 1. Utilisez la touche < ou > pour sélectionner [OK].
- **2.** Appuyez sur la touche **FUNC./SET**.

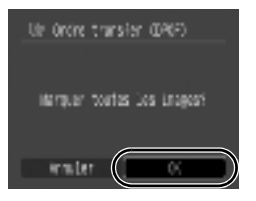

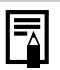

- Les images sont transférées dans l'ordre des numéros de fichier.
- Il est possible de sélectionner jusqu'à 998 images.

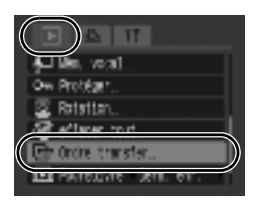

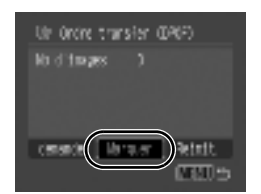

## Configuration de l'appareil photo

## Réglage de la fonction Mode éco

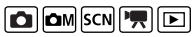

Cet appareil photo est équipé d'une fonction d'économie d'énergie (Mode éco) permettant de couper automatiquement l'alimentation ou d'éteindre l'écran LCD.

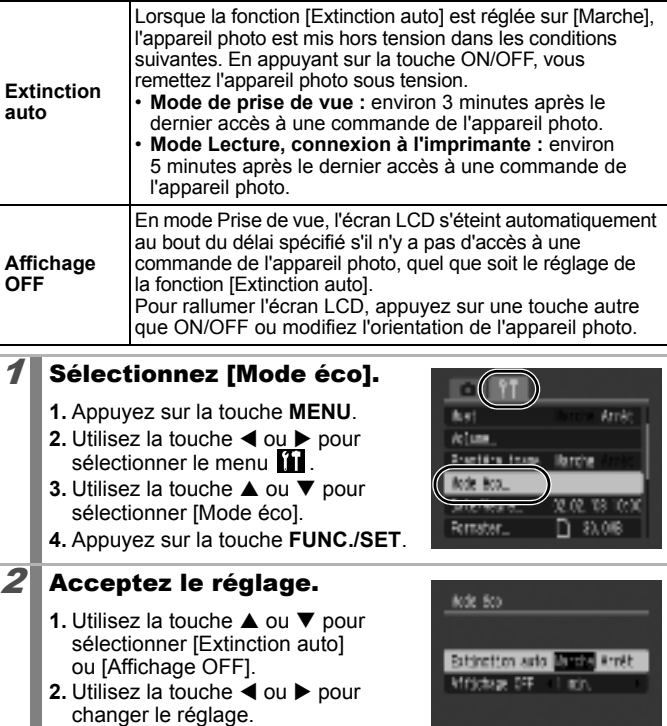

**3.** Appuyez sur la touche **MENU**.

**NEATH** 

La fonction Mode éco ne s'active pas pendant un diaporama ou lorsque l'appareil photo est connecté à un ordinateur.

## <span id="page-123-0"></span>Formatage de cartes mémoire a om SCN FID

Vous devez formater toute nouvelle carte mémoire, de même que les cartes dont vous voulez effacer toutes les images et autres données.

Veuillez noter que le formatage (l'initialisation) d'une carte mémoire efface toutes les données, y compris les images protégées et les autres types de fichier.

### 1 Sélectionnez [Formater].

- **1.** Appuyez sur la touche **MENU**.
- **2.** Utilisez la touche ◀ ou ▶ pour sélectionner le menu lill.
- **3.** Utilisez la touche ▲ ou ▼ pour sélectionner [Formater].
- **4.** Appuyez sur la touche **FUNC./SET**.

## 2 Acceptez le réglage.

- **1.** Utilisez la touche  $\triangleleft$  ou  $\triangleright$  pour sélectionner [OK].
- **2.** Appuyez sur la touche **FUNC./SET**.
- **•** Pour effectuer un formatage simple, utilisez la touche **A** pour sélectionner  $[Formatter simple]$  et la touche  $\triangleleft$  ou  $\triangleright$  pour ajouter une coche.
- **•** Lorsque [Formatage simple] est sélectionné, vous pouvez interrompre le formatage d'une carte mémoire en appuyant sur la touche **FUNC./SET**. Vous pouvez continuer à utiliser une carte mémoire sans problème lorsque le formatage est interrompu, mais les données qu'elle contient seront effacées.

### Formatage simple

Nous vous conseillons d'utiliser l'option [Formatage simple] lorsque vous pensez que la vitesse d'enregistrement/de lecture d'une carte mémoire a diminué. Le formatage simple de certaines cartes mémoire peut prendre 2 à 3 minutes.

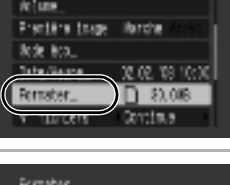

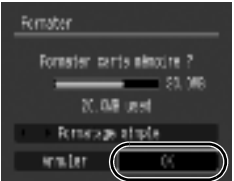

### Réinitialisation de la numérotation des fichiers  $\boxed{\text{O}}$

Un numéro de fichier est automatiquement attribué à chaque image enregistrée. Vous pouvez sélectionner la façon dont les numéros de fichiers sont attribués.

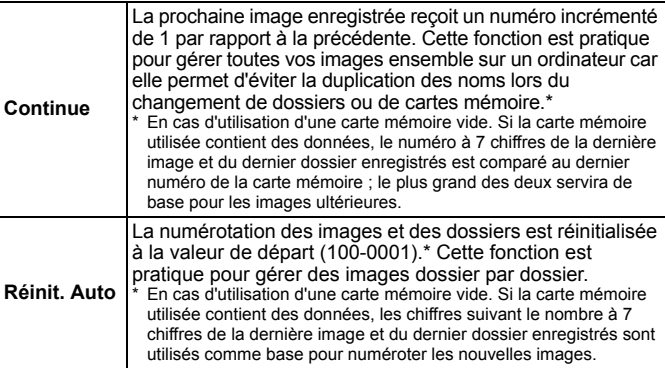

## Sélectionnez [N° fichiers].

- **1.** Appuyez sur la touche **MENU**.
- **2.** Utilisez la touche ◀ ou ▶ pour sélectionner le menu **11**
- **3.** Utilisez la touche ▲ ou ▼ pour sélectionner [N° fichiers].

## $2$  Acceptez le réglage.

- **1.** Utilisez la touche ◀ ou ▶ pour sélectionner [Continue] ou [Réinit. Auto].
- **2.** Appuyez sur la touche **MENU**.

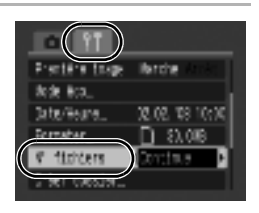

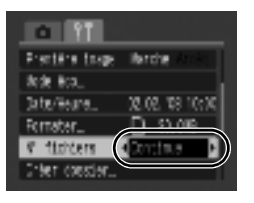

124

### Numéros de fichiers et de dossiers

Les images enregistrées reçoivent des numéros de fichier consécutifs commençant par 0001 et pouvant aller jusqu'à 9999. Quant aux dossiers, ils reçoivent un numéro commençant à 100 et pouvant aller jusqu'à 999. Un dossier peut contenir un maximum de 2 000 images.

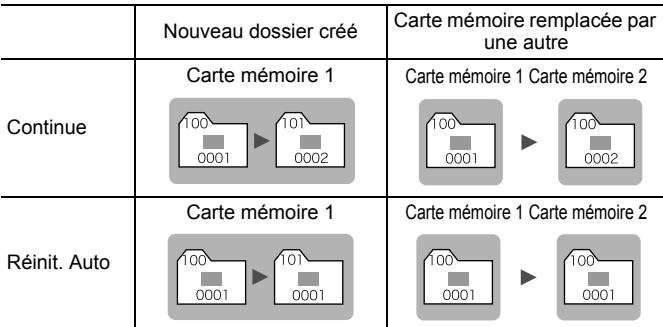

- Il est possible que les images soient enregistrées dans un nouveau dossier lorsque l'espace disponible est insuffisant et ce, même si le nombre total d'images dans le dossier est inférieur à 2000 car les types d'images suivants sont toujours enregistrés ensemble dans le même dossier.
	- Images prises en mode de prise de vue en continu
	- Images prises avec le retardateur (personnalisées)
- Les images ne peuvent pas être affichées lorsque les numéros des dossiers ou des images d'un dossier sont dupliqués.
- Pour plus d'informations sur les structures de dossiers ou sur les types d'images, reportez-vous au *Guide de démarrage des logiciels*.

## Création d'une destination d'image (Dossier)

Vous pouvez à tout moment créer un nouveau dossier dans lequel les images enregistrées seront automatiquement sauvegardées.

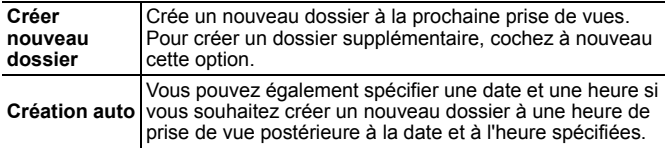

## Création d'un dossier à la prochaine prise de vue

- Sélectionnez [Créer dossier].
	- **1.** Appuyez sur la touche **MENU**.
	- **2.** Utilisez la touche ◀ ou ▶ pour sélectionner le menu  $\mathbf{m}$ .
	- **3.** Utilisez la touche ▲ ou ▼ pour sélectionner [Créer dossier].
	- **4.** Appuyez sur la touche **FUNC./SET**.

## $2$  Acceptez le réglage.

- **1.** Utilisez la touche ◀ ou ▶ pour cocher l'option [Créer nouveau dossier].
- **2.** Appuyez sur la touche **MENU**.
- **•** s'affiche sur l'écran LCD lors de la prise de vue. L'icône disparaît une fois le nouveau dossier créé.

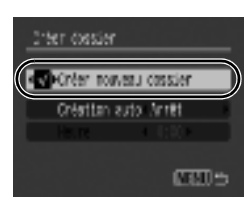

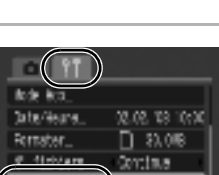

**Ibrone** 

### Réglage du jour ou de l'heure pour la création automatique d'un dossier.

### 1 Sélectionnez [Créer dossier].

- **1.** Appuyez sur la touche **MENU**.
- **2.** Utilisez la touche ◀ ou ▶ pour sélectionner le menu  $\mathbf{m}$ .
- **3.** Utilisez la touche ▲ ou ▼ pour sélectionner [Créer dossier].
- **4.** Appuyez sur la touche **FUNC./SET**.

## 2 Acceptez le réglage.

- **1.** Utilisez la touche  $\triangle$  ou  $\nabla$  pour sélectionner [Création auto] et la touche  $\triangleleft$  ou  $\triangleright$  pour sélectionner une date de création.
- **2.** Utilisez la touche ▲ ou ▼ pour sélectionner [Heure] et la touche
	- $\triangleleft$  ou  $\triangleright$  pour sélectionner une heure.
- **3.** Appuyez sur la touche **MENU**.
- **•** s'affiche à l'heure spécifiée. L'icône disparaît une fois le nouveau dossier créé.

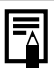

126

Un dossier peut contenir un maximum de 2 000 images. Un nouveau dossier est automatiquement créé lorsque vous enregistrez plus de 2 000 images, même si vous ne créez pas de nouveaux dossiers.

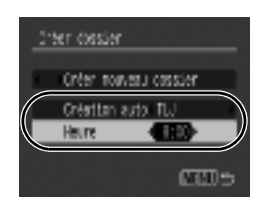

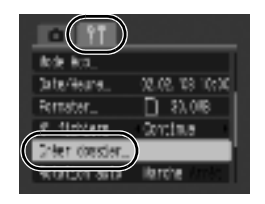

## <span id="page-128-0"></span>Configuration de la fonction Rotation auto

Votre appareil photo est équipé d'un détecteur qui détecte l'orientation de la vue prise lorsque l'appareil photo est tenu verticalement. L'image pivote alors automatiquement et s'affiche dans l'orientation correcte sur l'écran LCD.

- 1 Sélectionnez [Rotation auto]. **1.** Appuyez sur la touche **MENU**. **2.** Utilisez la touche ◀ ou ▶ pour sélectionner le menu **11 3.** Utilisez la touche ▲ ou ▼ pour sélectionner [Rotation auto]. 2 Acceptez le réglage. 1. Utilisez la touche < ou > pour b he Glauria sélectionner [Marche] ou [Arrêt]. Remater **2.** Appuyez sur la touche **MENU**. fisiters **•** Lorsque la fonction Rotation auto est tatton aut réglée sur [Marche] et [Info photo] sur [Marche], l'icône (normal),  $\overline{\bullet}$  (extrémité droite en bas) ou  $\overline{\bullet}$  (extrémité gauche en bas) apparaît sur l'écran LCD lors des prises de vue.
	- Ell est possible que cette fonction ne donne pas un résultat correct lorsque vous pointez l'appareil photo vers le haut ou le bas. Vérifiez que la flèche **c** pointe dans la bonne direction ; si ce n'est pas le cas, réglez la fonction Rotation auto sur [Arrêt].
		- $\bullet$  Même si la fonction Rotation auto est réglée sur [Marche], l'orientation des images téléchargées sur un ordinateur dépendra du logiciel utilisé pour le téléchargement.

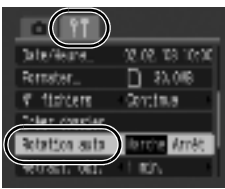

12.02.133.10:00

 $7.30.06$ 

Continue

is eel **B** Arry

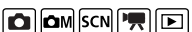

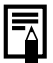

Lorsque vous tenez l'appareil photo en position verticale lors d'une prise de vue, le détecteur d'orientation considère que le bord supérieur de l'appareil photo est « en haut » et que le bord inférieur est « en bas ». Il règle ensuite les paramètres optimaux de balance des blancs, d'exposition et de mise au point pour la photographie verticale. Cette fonction est active quel que soit le réglage (Marche/Arrêt) de la fonction Rotation auto.

#### Rétablissement de la valeur par défaut des paramètres  $\boxed{\text{O}}[\text{O}\text{M}]\text{SCN}[\text{P}][\text{E}]$

### Sélectionnez [Réinit. tout].

- **1.** Appuyez sur la touche **MENU**.
- **2.** Utilisez la touche ◀ ou ▶ pour sélectionner le menu  $\mathbf{m}$ .
- **3.** Utilisez la touche ▲ ou ▼ pour sélectionner [Réinit. tout].
- **4.** Appuyez sur la touche **FUNC./SET**.

## 2 Acceptez le réglage.

- **1.** Utilisez la touche  $\triangleleft$  ou  $\triangleright$  pour sélectionner [OK]
- **2.** Appuyez sur la touche **FUNC./SET**.

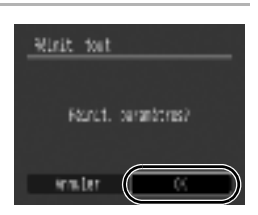

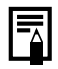

- Les paramètres ne peuvent pas être réinitialisés lorsque l'appareil photo est connecté à un ordinateur ou à une imprimante.
- $\bullet$  Il est impossible de réinitialiser les paramètres suivants :
	- Mode Prise de vue
	- Options [Date/Heure], [Langue] et [Système vidéo] du menu <sup>[\(pp. 49,](#page-50-0) [50\)](#page-51-0)</sup>
	- Données de balance des blancs enregistrées avec la fonction de balance des blancs personnalisée

**Ibrelus** ract. obj. 1 min. **Responds** iene video 何道 le fe

## Raccordement à un téléviseur

### Prise de vue/lecture via un écran de téléviseur  $\boxed{\text{O}}$

Vous pouvez prendre des photos et lire des images via un écran de téléviseur à l'aide du câble AV fourni.

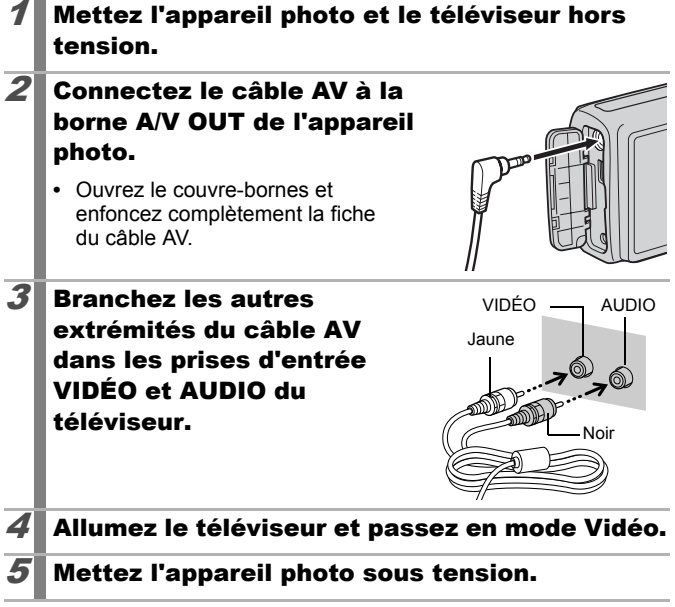

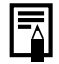

- $\bullet$  Le signal de sortie vidéo peut être modifié (NTSC ou PAL) en fonction des normes des différents pays [\(p. 50\)](#page-51-0). Le réglage par défaut varie selon les pays.
- NTSC : Japon, États-Unis, Canada, Taïwan et autres
- PAL : Europe, Asie (sauf Taïwan), Océanie et autres
- Si le système vidéo est mal réglé, il est possible que la sortie de l'appareil photo ne s'affiche pas correctement.

## Dépannage

- Appareil photo [\(p. 130\)](#page-131-0)
- Lors de la mise sous tension [\(p. 131\)](#page-132-0)
- Écran LCD [\(p. 131\)](#page-132-1)
- Prise de vue [\(p. 133\)](#page-134-0)
- Réalisation de vidéos [\(p. 137\)](#page-138-0)
- Lecture [\(p. 138\)](#page-139-0)
- Sortie sur le téléviseur [\(p. 138\)](#page-139-1)
- Piles/Batteries [\(p. 139\)](#page-140-0)
- Impression sur une imprimante compatible avec la fonction d'impression directe [\(p. 139\)](#page-140-1)

## <span id="page-131-0"></span>Appareil photo

### L'appareil photo ne fonctionne pas.

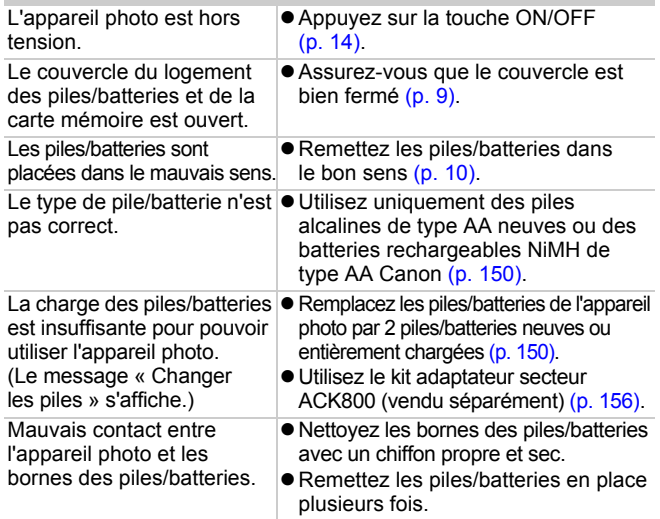

### Lintérieur de l'appareil photo émet des sons.

L'orientation horizontale/ verticale de l'appareil photo a été modifiée.

 $\bullet$ Le mécanisme d'orientation de l'appareil photo est en cours de fonctionnement. Il ne s'agit pas d'un dysfonctionnement.

## <span id="page-132-0"></span>Lors de la mise sous tension

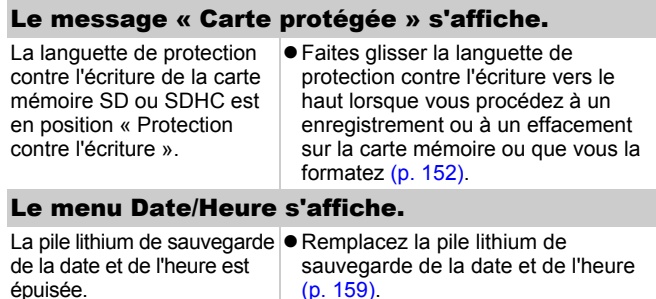

## <span id="page-132-1"></span>Écran LCD

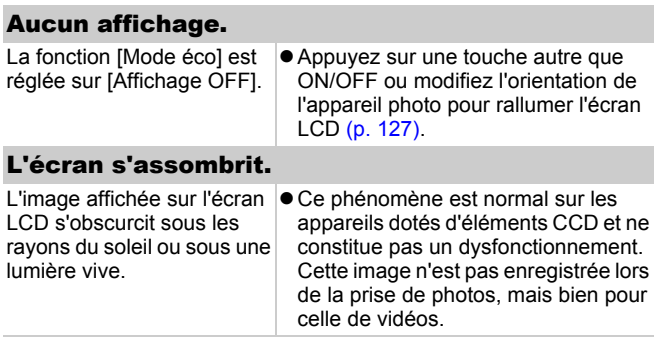

<span id="page-133-0"></span>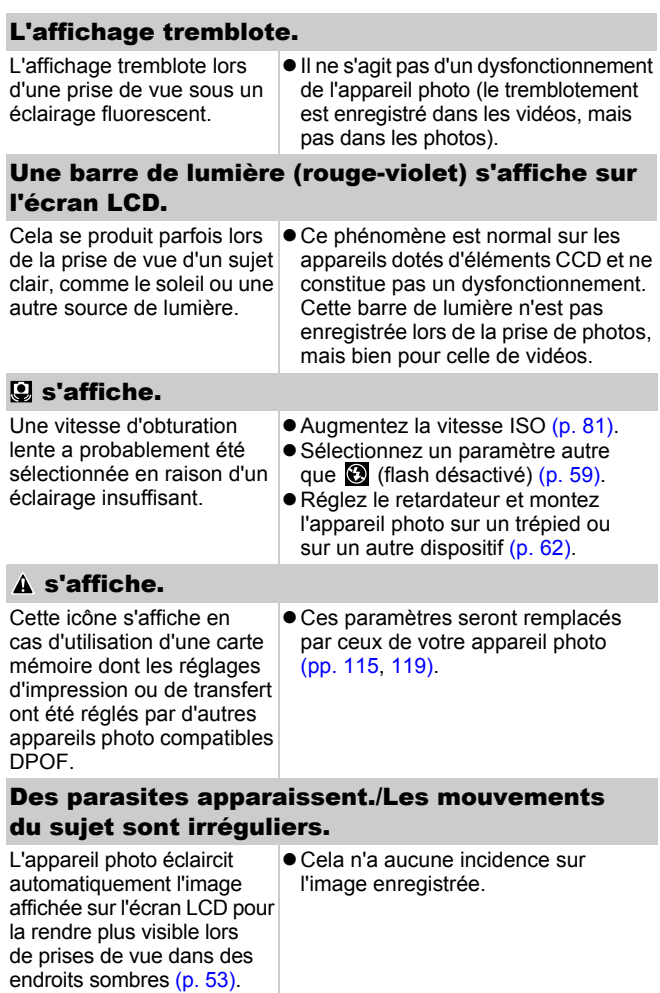

<span id="page-134-0"></span>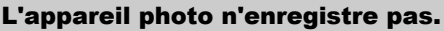

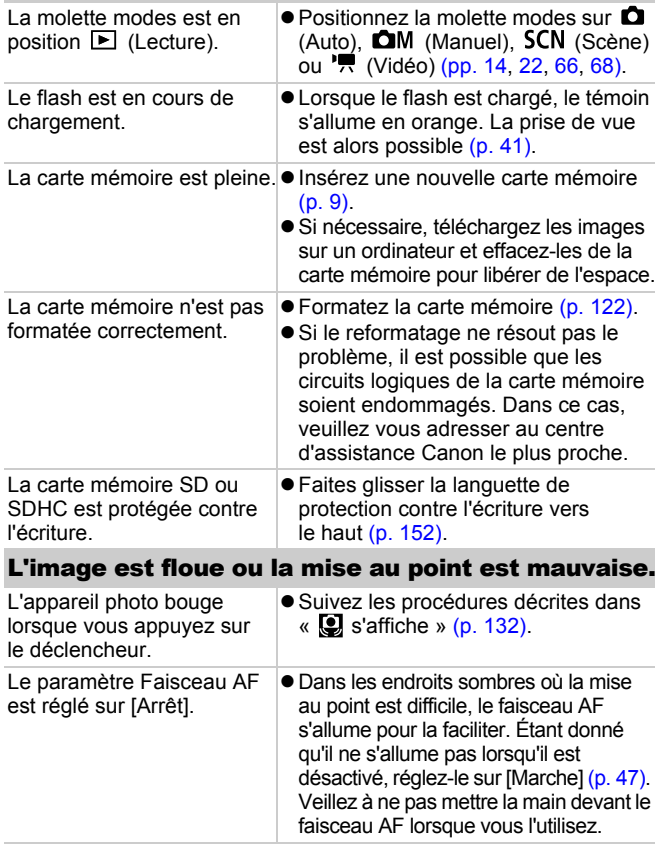

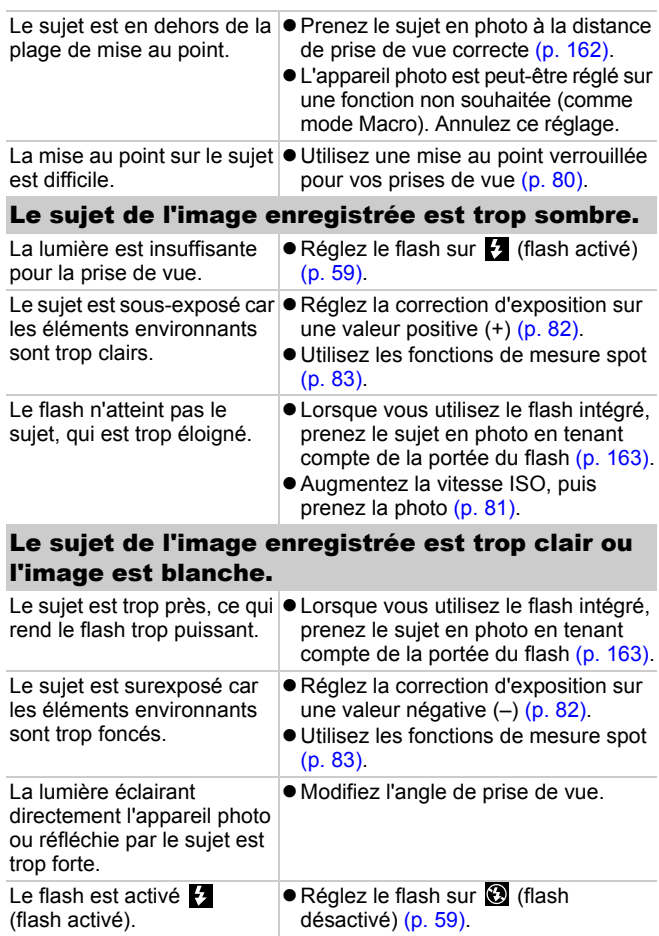

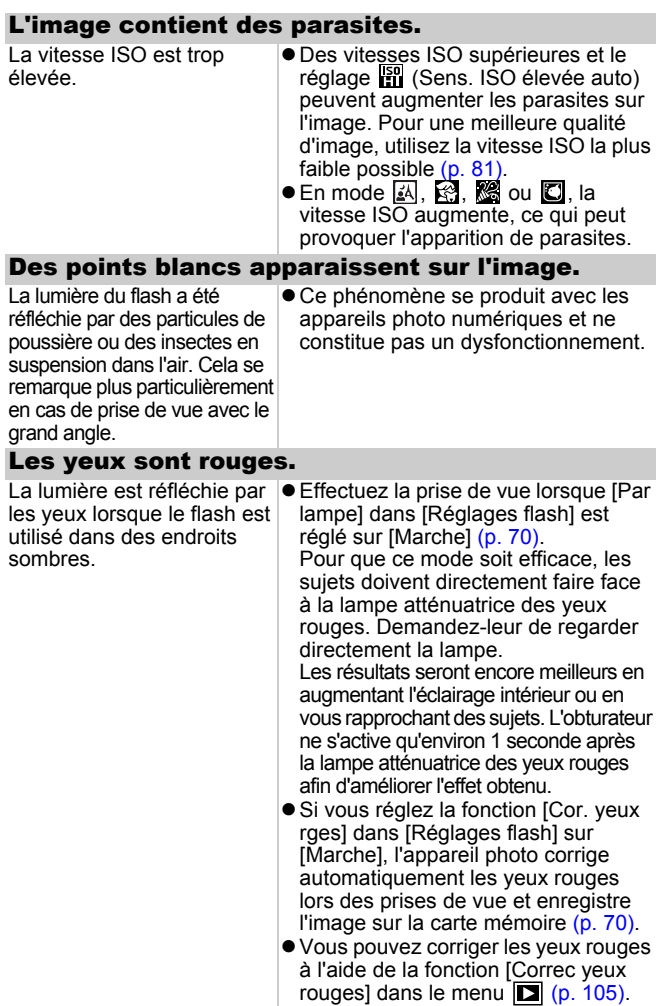

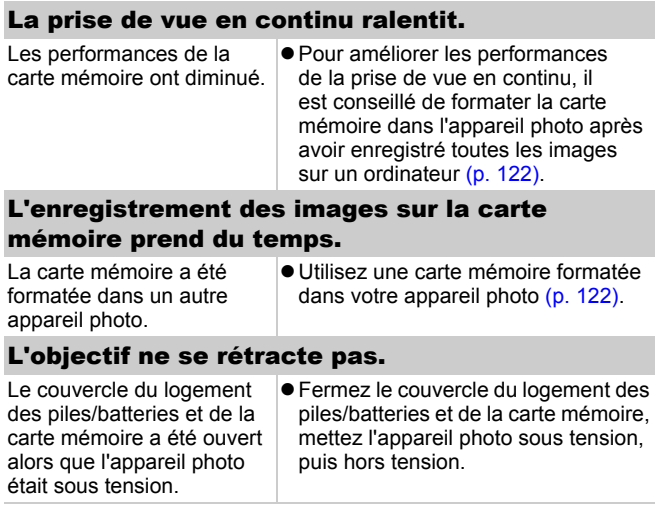

## <span id="page-138-0"></span>Réalisation de vidéos

### Il arrive que la durée d'enregistrement ne s'affiche pas correctement ou que la prise de vidéo s'interrompe de manière inopinée.

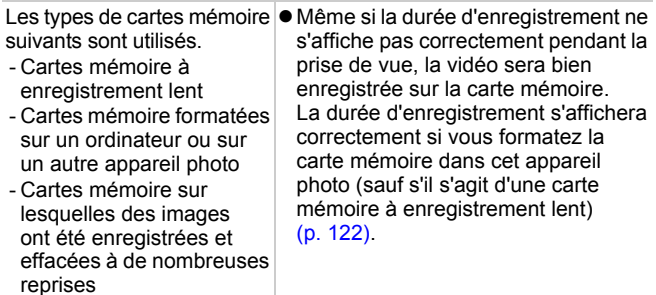

### "!" s'affiche en rouge sur l'écran LCD et la prise de vue est automatiquement interrompue.

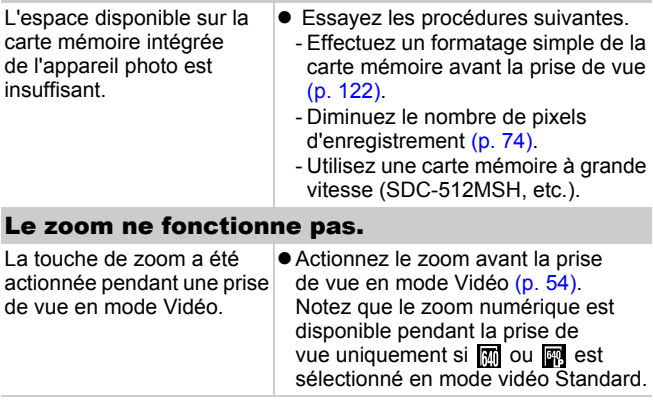

## <span id="page-139-0"></span>Lecture

### Lecture impossible.

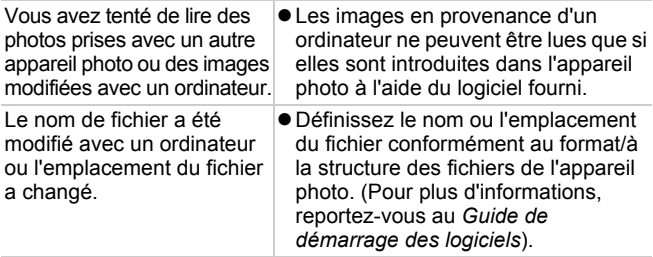

### Les vidéos ne sont pas lues correctement.

Les vidéos enregistrées avec un grand nombre de pixels d'enregistrement peuvent s'interrompre momentanément lorsqu'elles sont lues sur des cartes mémoire à lecture lente.

Vous risquez de constater des défauts d'image et de son si vous lisez une vidéo sur un ordinateur qui n'est pas assez puissant.

Les images prises avec cet appareil photo risquent de ne pas être lues correctement sur d'autres appareils photo.

### La lecture des images de la carte mémoire est lente.

La carte mémoire a été formatée dans un autre appareil photo.

zUtilisez une carte mémoire formatée dans votre appareil photo [\(p. 122\)](#page-123-0).

## <span id="page-139-1"></span>Sortie sur le téléviseur

### L'image est déformée ou ne s'affiche pas sur l'écran du téléviseur.

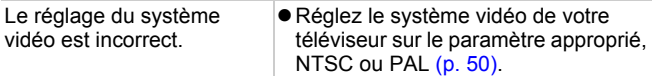

<span id="page-140-0"></span>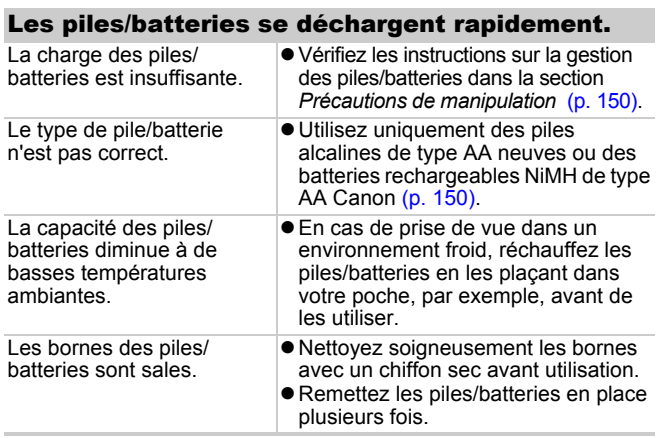

### Si vous utilisez des batteries rechargeables NiMH de type AA Canon.

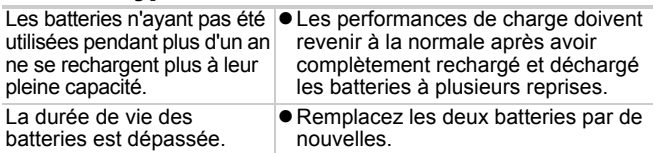

## <span id="page-140-1"></span>Impression sur une imprimante compatible avec la fonction d'impression directe

### Impossible d'imprimer

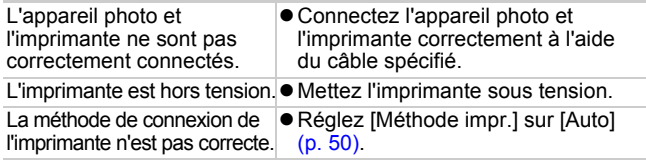

## Liste des messages

Les messages suivants peuvent s'afficher sur l'écran LCD lors de la prise de vue ou de la lecture. Pour consulter les messages qui s'affichent lors de la connexion d'une imprimante, reportez-vous au *Guide d'utilisation de l'impression directe*.

#### **Occupé...**

Une image est enregistrée sur la carte mémoire, la correction des yeux rouges est appliquée ou les paramètres de l'appareil photo sont rétablis à leurs valeurs par défaut.

#### **Carte mémoire absente**

Vous avez mis l'appareil photo sous tension sans avoir installé de carte mémoire ou la carte mémoire est installée dans le mauvais sens [\(p. 9\).](#page-10-0)

#### **Carte protégée**

La carte mémoire SD ou SDHC est protégée contre l'écriture [\(p. 152\)](#page-153-0).

#### **Enregistrement impossible**

Vous avez tenté de prendre une photo sans avoir installé de carte mémoire ou avec une carte mémoire installée dans le mauvais sens, ou vous avez tenté de joindre un mémo vocal à une vidéo.

#### **Erreur carte mémoire**

La carte mémoire est peut-être défectueuse. Si vous la formatez dans l'appareil photo, vous pourrez peut-être continuer de l'utiliser. Si ce message d'erreur s'affiche même avec la carte mémoire fournie, contactez votre centre d'assistance Canon car le problème peut provenir de l'appareil photo.

#### **Carte mémoire pleine**

La carte mémoire est pleine et aucune image supplémentaire ne peut être enregistrée. Il est également impossible d'enregistrer d'autres paramètres d'image, fichiers d'enregistrement audio ou mémos vocaux.

### 141

### **Nom incorrect!**

Le nom de fichier n'a pas pu être créé car le dossier contient déjà une image du même nom ou le nombre maximal de fichiers a été atteint. Dans le menu 11, réglez [N° fichiers] sur [Réinit. Auto]. Vous pouvez également enregistrer toutes les images à conserver sur un ordinateur, puis reformater la carte mémoire. Veuillez noter que le formatage efface toutes les images existantes et autres données.

### **Changer les piles**

La charge des piles/batteries est insuffisante pour pouvoir utiliser l'appareil photo. Remplacez immédiatement les deux piles/batteries par des piles alcalines de type AA neuves ou des batteries NiMH de type AA Canon chargées. Reportez-vous aux instructions sur la gestion des piles/batteries dans la section *Précautions de manipulation* [\(p. 150\).](#page-151-0)

### **Aucune image.**

Aucune image n'est enregistrée sur la carte mémoire.

#### **Image trop grande.**

Vous avez essayé de lire une image d'une taille supérieure à 5616 x 3744 pixels ou contenant un important volume de données.

#### **Incompatible JPEG**

Vous avez essayé de lire une image JPEG non compatible (modifiée avec un ordinateur, etc.).

#### **RAW**

Vous avez essayé de lire une image RAW non compatible.

### **Image inconnue**

Vous avez tenté de lire une image contenant des données altérées. Son type d'enregistrement est spécifique à l'appareil photo d'un autre fabricant. Cette image a peut-être été téléchargée sur un ordinateur et modifiée.

#### **Agrandissement impossible**

Vous avez tenté d'agrandir une image enregistrée dans un autre appareil photo ou d'un type de données différent, une image modifiée avec un ordinateur ou une vidéo.

### **Rotation Impossible**

Vous avez tenté de faire pivoter une image prise avec un autre appareil photo ou d'type de données différent ou encore une image modifiée avec un ordinateur.

#### **Incompatible WAVE**

Un mémo vocal ne peut pas être ajouté à cette image car le type de données du mémo vocal est incorrect. En outre, le son ne peut pas être lu.

#### **Impossible modifier image**

Vous avez tenté d'effectuer un recadrage ou de corriger les yeux rouges d'une vidéo ou d'une photo enregistrée à l'aide d'un autre appareil photo. Vous avez tenté de recadrer une image enregistrée à l'aide de  $\overline{w}$  ou déjà recadrée en  $\overline{w}$ .

#### **Opération impossible**

Il est impossible d'appliquer la correction des yeux rouges dans la mesure où l'appareil ne détecte pas d'yeux rouges.

#### **Transfert impossible!**

Lors du transfert d'images vers l'ordinateur à l'aide du menu Transfert direct, vous avez tenté de sélectionner une image contenant des données altérées ou prises avec un autre appareil photo. Vous avez peut-être également essayé de sélectionner une vidéo alors que l'option [Papier peint] était sélectionnée dans le menu Transfert direct.

#### **Protégée!**

Vous avez tenté d'effacer une image, une vidéo ou un mémo vocal protégé.

#### **Trop d'annotation**

Trop d'images ont été marquées avec des paramètres d'impression ou de transfert. Plus aucun traitement n'est possible.

#### **Clôture impossible**

Impossible d'enregistrer une partie des paramètres d'impression ou de transfert.

#### **Image indisponible**

Vous avez essayé de définir des paramètres d'impression pour une image non JPEG.

### 142
#### **Erreur communication**

L'ordinateur n'est pas parvenu à télécharger l'image en raison du grand nombre d'images (environ 1 000) stockées sur la carte mémoire. Pour télécharger les images, utilisez un lecteur de carte USB ou un adaptateur de carte PCMCIA.

#### **Erreur objectif, redémarrer**

Une erreur a été détectée alors que l'objectif était en mouvement et la mise hors tension s'est déclenchée automatiquement. Cette erreur peut se produire si vous tenez l'objectif alors qu'il est en mouvement ou si vous l'utilisez dans un environnement où l'air contient trop de poussières ou de sable. Essayez de remettre l'appareil photo sous tension et de poursuivre la prise de vue ou la lecture. Si ce message continue de s'afficher, contactez le centre d'assistance Canon le plus proche car l'objectif peut être défectueux.

#### **Exx**

(xx : numéro) L'appareil photo a détecté une erreur. Mettez l'appareil photo hors tension, puis de nouveau sous tension et prenez ou lisez une photo. Si le code d'erreur s'affiche à nouveau, cela signifie qu'un problème a été détecté. Notez le numéro et contactez le centre d'assistance Canon. Si un code d'erreur s'affiche immédiatement après une prise de vue, il est possible que l'image n'ait pas été enregistrée. Vérifiez l'image en mode Lecture.

## Annexe

## Précautions de sécurité

- Avant d'utiliser l'appareil photo, prenez soin de lire les précautions de sécurité exposées ci-dessous. Veillez à toujours utiliser l'appareil photo de manière appropriée.
- $\bullet$  Les précautions de sécurité reprises aux pages suivantes ont pour but de vous présenter l'utilisation adéquate de l'appareil photo et de ses accessoires afin d'éviter tout risque de dommages corporels et matériels.
- Le terme « équipement » fait référence à l'appareil photo, au chargeur de batteries (vendu séparément) et à l'adaptateur secteur compact vendu séparément.

## Avertissements

#### Équipement

- z **Ne dirigez pas l'appareil photo vers des sources de lumière intense (comme le soleil un jour ensoleillé).**
	- Vous risqueriez d'endommager le CCD de l'appareil photo.
- Rangez cet équipement hors de portée des enfants. Tout **dommage accidentel causé par un enfant risque d'entraîner des blessures graves chez celui-ci.**
	- Dragonne : placée autour du cou de l'enfant, la dragonne présente un risque de strangulation.
	- Carte mémoire : elle peut être avalée accidentellement. En cas d'ingestion, consultez immédiatement un médecin.
- z **N'essayez pas de démonter ou de modifier une pièce de l'équipement qui n'est pas expressément décrite dans ce guide.**
- Pour éviter tout risque de décharge électrique haute tension, ne **touchez pas le flash de l'appareil photo s'il a été endommagé.**
- z **Arrêtez immédiatement d'utiliser l'équipement si de la fumée ou des émanations nocives s'en dégagent.**

z **Évitez tout contact entre l'équipement et de l'eau ou un autre liquide, que ce soit par simple éclaboussure ou immersion. Si le boîtier entre en contact avec des liquides ou de l'air salin, essuyez-le avec un chiffon doux et absorbant.**

Par une utilisation continue de l'équipement, vous vous exposez à un risque d'incendie ou de décharge électrique. Mettez immédiatement l'appareil photo hors tension et retirez les piles/ batteries ou débranchez le chargeur de batteries ou l'adaptateur secteur compact de la prise de courant. Veuillez contacter votre revendeur ou le centre d'assistance Canon le plus proche.

- z **N'utilisez pas de substances contenant de l'alcool, de la benzine, des diluants ou d'autres substances inflammables pour nettoyer l'équipement ou procéder à son entretien.**
- z **Veillez à ne pas couper, endommager et modifier le cordon d'alimentation ou déposer des objets lourds dessus.**
- z **Utilisez uniquement des accessoires d'alimentation recommandés.**
- z **Débranchez régulièrement le cordon d'alimentation et éliminez la poussière et la saleté qui s'accumulent sur la prise, l'extérieur de la prise de courant et les zones environnantes.**
- z **Ne manipulez pas le cordon d'alimentation lorsque vos mains sont humides.**

Par une utilisation continue de l'équipement, vous vous exposez à un risque d'incendie ou de décharge électrique.

145

#### Pile/batterie

- z **Ne placez pas les piles/batteries à proximité d'une source de chaleur. Ne les exposez pas à une flamme ni à une source de chaleur directe.**
- $\bullet$  **Les piles/batteries ne peuvent en aucun cas être immergées dans de l'eau douce ou de l'eau de mer.**
- z **N'essayez pas de démonter, transformer ou chauffer les piles/ batteries.**
- Évitez de faire tomber les piles/batteries ou de leur faire subir **des chocs violents susceptibles d'en endommager l'enveloppe.**
- Utilisez uniquement les piles/batteries et les accessoires **recommandés.**

Le non-respect de ces mesures de précaution peut entraîner des explosions ou des fuites et présenter dès lors un risque d'incendie, de blessure et de détérioration de l'environnement. En cas de fuite du liquide d'une pile/batterie et de contact avec les yeux, la bouche, la peau ou les vêtements, rincez immédiatement avec de l'eau et consultez un médecin.

z **N'utilisez jamais des piles/batteries dont l'enveloppe externe est déchirée ou dont une partie est visiblement endommagée. Vérifiez toujours l'intégrité des piles/batteries que vous achetez en magasin avant de les charger car il peut arriver que l'enveloppe de protection soit défectueuse. N'utilisez pas des piles/batteries dont l'enveloppe de protection est défectueuse.** De telles piles/batteries présentent un risque de fuite, de surchauffe ou d'éclatement. Elles sont dangereuses.

N'utilisez jamais des piles/batteries présentant les caractéristiques suivantes.

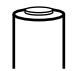

Piles/batteries dont l'enveloppe de protection (gaine d'isolement électrique) est partiellement ou entièrement enlevée.

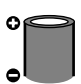

L'électrode positive (borne +) est écrasée.

La borne négative est correctement formée (elle ressort de la base métallique), mais l'enveloppe de protection ne couvre pas le bord de la base métallique.

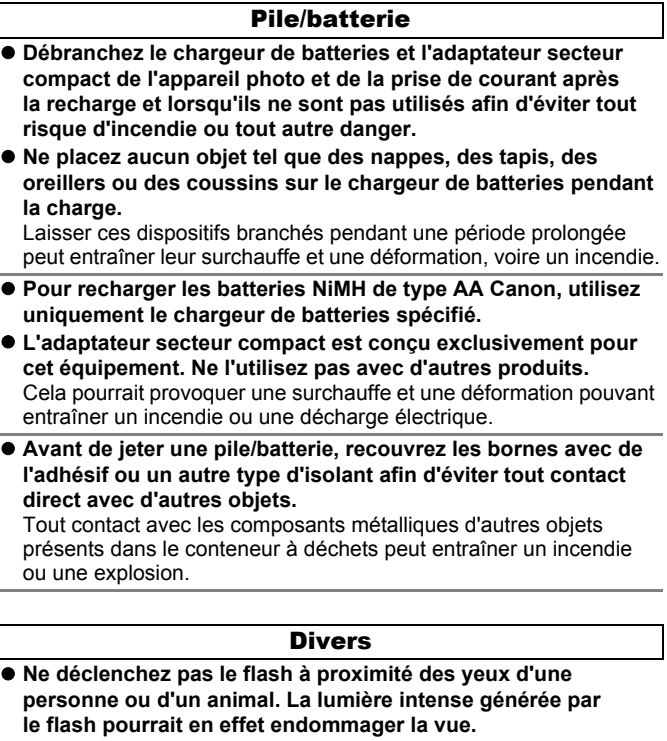

Si le sujet est un enfant en bas âge, respectez une distance d'au moins un mètre (39 pouces) lors de l'utilisation du flash.

 $\bullet$  **Les objets sensibles aux champs magnétiques (par exemple, les cartes de crédit) doivent être tenus à distance du hautparleur de l'appareil photo.**

Ces objets risquent en effet de perdre des données ou de cesser de fonctionner.

147

## $A$  Précautions

### Équipement

- z **Prenez soin de ne pas emmêler l'appareil photo à d'autres sujets et de ne pas l'exposer à des chocs violents lorsque vous le tenez par la dragonne.**
- z **Prenez soin de ne pas cogner l'appareil photo ou de ne pas exercer de pression sur l'objectif.**

De tels gestes risquent de provoquer des blessures ou d'endommager l'équipement.

z **Prenez soin de ne pas introduire de la poussière ou du sable dans l'appareil photo lorsque vous l'utilisez sur la plage ou lors de fortes rafales.** 

Ces situations risquent de provoquer des dysfonctionnements.

- z **Ne placez pas l'équipement dans un endroit humide ou poussiéreux.**
- z **Évitez tout contact entre des objets métalliques (aiguilles ou clés, par exemple) ou des saletés et les bornes ou la prise du chargeur.**

Un tel contact risque de provoquer un incendie, une décharge électrique ou d'autres dégâts.

- z **Évitez d'utiliser, de placer ou d'entreposer l'équipement dans des endroits exposés directement aux rayons du soleil ou à des températures élevées, tels que le tableau de bord ou le coffre d'une voiture.**
- z **Lors de l'utilisation de l'équipement, ne dépassez pas la capacité nominale de la prise de courant ou des accessoires de câblage. En outre, n'utilisez pas l'équipement si le cordon d'alimentation ou la fiche sont endommagés ou si cette dernière n'est pas bien insérée dans la prise de courant.**
- $\bullet$  Ne l'utilisez pas dans des endroits mal aérés. Les conditions précitées peuvent provoquer une fuite, une surchauffe ou une explosion, entraînant un risque d'incendie. de brûlures ou d'autres blessures. Des températures élevées risquent également de déformer le boîtier.

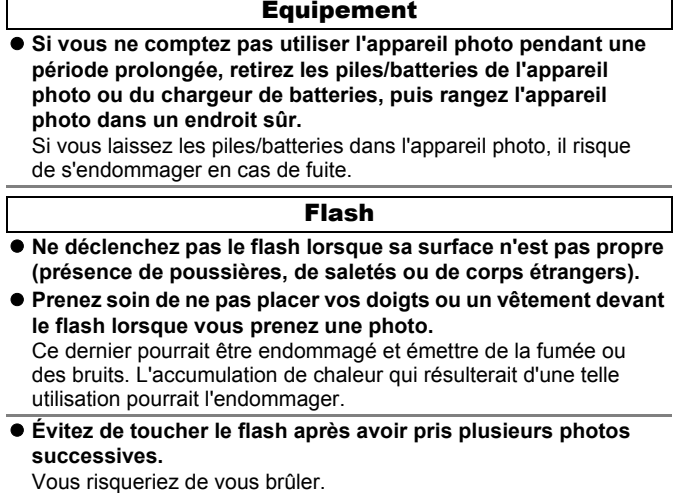

### Précautions de manipulation

### Appareil photo

#### <span id="page-151-0"></span>Évitez les champs magnétiques puissants

z **Ne placez jamais l'appareil photo à proximité de moteurs électriques ou de tout autre équipement générant des champs électromagnétiques puissants.**

L'exposition à des champs magnétiques puissants risque d'entraîner des dysfonctionnements ou d'altérer des données d'image.

### Évitez les problèmes liés à la condensation

z **Lorsque l'équipement est transféré rapidement d'un endroit chaud vers un lieu frais et inversement, pour éviter la formation de condensation, placez-le dans un sac plastique hermétique refermable et laissez-le s'adapter progressivement aux variations de température avant de le sortir du sac.**

Les brusques variations de température imposées à l'équipement peuvent entraîner la formation de condensation (gouttelettes d'eau) sur ses surfaces internes et externes.

### Pile/batterie

● Cet appareil photo utilise des piles alcalines de type AA ou des **batteries rechargeables NiMH de type AA Canon (vendues séparément).**

L'utilisation de batteries nickel-cadmium de type AA est possible mais non recommandée, car les performances peuvent être altérées.

- $\bullet$  Les performances des piles alcalines pouvant varier suivant la **marque, la durée de fonctionnement des piles que vous achetez peut être inférieure à celles fournies avec l'appareil photo.**
- z **Lorsque vous utilisez l'appareil photo à des températures basses ou pendant des périodes prolongées, nous vous recommandons d'utiliser des batteries rechargeables NiMH de type AA Canon (vendues séparément).**

Si vous utilisez des piles alcalines par température basse, la durée de fonctionnement de l'appareil photo risque d'être réduite. En outre, de par leur nature, les piles alcalines peuvent expirer plus rapidement que des batteries rechargeables NiMH.

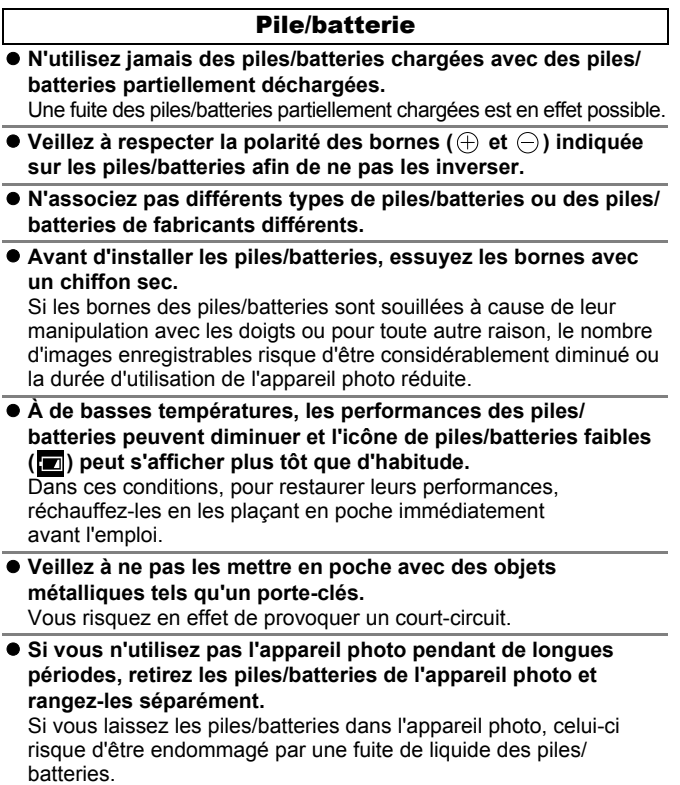

 $\vert$ <sub>151</sub>

#### Carte mémoire

#### Languette de protection contre l'écriture des cartes mémoire SD ou SDHC

Languette de protection contre l'écriture **Faites glisser** la languette vers le haut.

<span id="page-153-0"></span>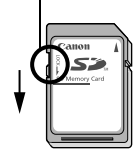

Faites glisser la languette vers le bas (permet de protéger les images et autres données de la carte mémoire).

Écriture/effacement possible Écriture/effacement impossible

- z **Les cartes mémoire sont des dispositifs électroniques de haute précision. Ne les pliez pas, n'exercez aucune pression sur elles et évitez de les soumettre à des chocs ou des vibrations.**
- z **N'essayez pas de démonter ni de modifier la carte mémoire.**
- z **Ne laissez pas de la poussière, de l'eau ou des corps étrangers entrer en contact avec les bornes situées à l'arrière de la carte mémoire. Ne touchez pas les bornes avec les mains ou des objets métalliques.**
- z **N'enlevez pas l'étiquette d'origine de la carte mémoire et ne la recouvrez pas avec une autre étiquette ou un autocollant.**
- z **Lorsque vous écrivez sur la carte mémoire, n'utilisez pas un crayon ou un stylo à bille. Utilisez uniquement un stylo à pointe souple (un feutre, par exemple).**
- z **N'utilisez pas et n'entreposez pas les cartes mémoire dans les endroits mentionnés ci-dessous :**
	- Endroits exposés à de la poussière ou du sable
	- Endroits exposés à une humidité et à des températures élevées
- z **Dans la mesure où les données enregistrées sur la carte mémoire peuvent être endommagées ou effacées, en tout ou en partie, du fait de parasites électriques, de l'électricité statique ou d'un dysfonctionnement de l'appareil photo ou de la carte mémoire, il est conseillé d'effectuer une copie de sauvegarde des données importantes.**
- Veuillez noter que le formatage (l'initialisation) d'une carte **mémoire efface toutes les données, y compris les images protégées.**
- z **Il est conseillé d'utiliser des cartes mémoire qui ont été formatées dans votre appareil photo.**
	- La carte mémoire fournie avec l'appareil photo peut être utilisée sans formatage supplémentaire.
	- Une carte mémoire défectueuse peut être à l'origine d'un mauvais fonctionnement de l'appareil photo. Un reformatage de la carte mémoire peut résoudre le problème.
	- Lorsqu'une carte mémoire d'une marque autre que Canon fonctionne mal, son reformatage peut résoudre le problème.
	- Les cartes mémoire formatées sur d'autres appareils photo, ordinateurs ou périphériques risquent de ne pas fonctionner correctement dans cet appareil photo. Dans ce cas, reformatez la carte mémoire avec le présent appareil.
- Si l'appareil photo n'effectue pas le formatage correctement, **mettez l'appareil hors tension et réinsérez la carte mémoire. Remettez ensuite l'appareil photo sous tension et formatez à nouveau la carte.**
- Sovez vigilant lors du transfert ou de l'élimination d'une carte **mémoire. Le formatage ou l'effacement des données d'une carte mémoire modifie simplement les informations de gestion des fichiers de la carte et ne garantit pas la suppression totale de son contenu.**

**Lors de l'élimination d'une carte mémoire, prenez les précautions nécessaires. Veillez, par exemple, à détruire physiquement la carte mémoire afin d'éviter toute fuite d'informations personnelles.**

## Utilisation des kits d'alimentation (vendus séparément)

### <span id="page-155-1"></span>Utilisation des batteries rechargeables (Batteries rechargeables et chargeur CBK4-300)

Ce kit comprend un chargeur de batteries et quatre batteries rechargeables NiMH de type AA. Chargez les batteries comme illustré ci-dessous. Le rechargement est également possible avec deux batteries.

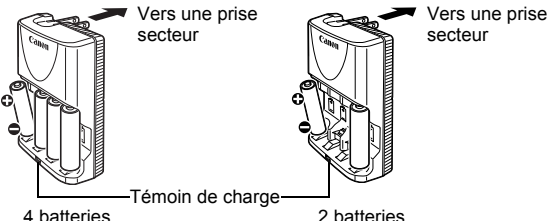

<span id="page-155-0"></span>

- Une fois les batteries insérées, branchez le chargeur (CB-5AH) sur une prise de courant directement ou par le biais du cordon d'alimentation (CB-5AHE, non illustré).
- N'insérez pas de batteries supplémentaires dans le chargeur une fois que la charge a commencé.
- Le témoin de charge clignote pendant la charge, puis reste allumé lorsque la charge est terminée.

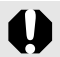

- Le chargeur de batteries CB-5AH/CB-5AHE peut uniquement être utilisé pour charger des batteries NiMH de type AA NiMH NB-3AH de Canon.
- N'associez pas des batteries achetées à des dates différentes ou dont la charge n'est pas identique. Lors de la charge des batteries, rechargez toujours les deux batteries en même temps.
- z N'essayez pas de recharger des batteries entièrement chargées, au risque d'en réduire ou d'en affecter les performances. De même, ne chargez pas les batteries pendant plus de 24 heures consécutives.
- $\bullet$  Ne rechargez pas les batteries dans des endroits confinés qui tendent à accumuler la chaleur.
- Ne rechargez pas les batteries tant que le message « Changer les piles » ne s'affiche pas sur l'écran LCD. La recharge répétée des batteries avant qu'elles soient déchargées entraîne en effet une perte de la capacité.

Annexe

Essuyez les bornes des batteries avec un chiffon sec dans les situations suivantes pour les débarrasser d'éventuelles salissures :

- Si la durée d'utilisation des batteries a diminué considérablement
- Si le nombre d'images enregistrables a considérablement diminué
- Avant de charger les batteries (insérez et retirez deuxtrois fois les batteries avant de les charger)
- Lorsque la charge se termine en l'espace de quelques minutes (le témoin du chargeur de batteries reste allumé)
- $\bullet$  Il peut arriver que vous ne parveniez pas à charger complètement les batteries en raison de leurs caractéristiques directement après l'achat ou après de longues périodes d'inutilisation. Dans ce cas, après les avoir chargées entièrement, utilisez les batteries jusqu'à ce qu'elles soient déchargées. Procédez ainsi plusieurs fois afin de restaurer les performances des batteries.
- En cas d'inutilisation des batteries pendant une période prolongée (environ 1 an), il est recommandé de décharger les batteries de l'appareil photo avant de les ranger à température ambiante (0 à 30 °C/32 à 90 °F) et à un taux d'humidité faible. Le stockage de batteries totalement chargées risque de réduire leur durée de vie ou d'altérer leurs performances.

De nouveau, si vous n'utilisez pas les batteries pendant plus de 1 an, chargez-les et déchargez-les une fois par an dans l'appareil photo avant de les ranger.

- Si la durée d'utilisation des batteries a considérablement diminué alors que vous avez essuyé les bornes de chacune d'elles et que vous les avez chargées jusqu'à ce que le témoin du chargeur reste allumé, il est possible que la durée de vie des batteries soit dépassée. Remplacez-les par des batteries neuves. Si vous devez acheter des batteries neuves, choisissez des batteries NiMH de type AA Canon.
- $\bullet$  Le fait de laisser les batteries dans l'appareil photo ou le chargeur risque de l'endommager en cas de fuite de liquide d'une batterie. Si vous ne les utilisez pas, retirez les batteries de l'appareil photo ou du chargeur et rangez-les dans un endroit frais et sec.

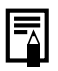

Il faut environ 4 heures 40 minutes au chargeur pour recharger complètement les batteries lorsqu'elles sont déchargées. Lorsque deux batteries sont placées de chaque côté du chargeur, le rechargement dure environ deux heures (délai déterminé lors de tests effectués dans les laboratoires Canon).

Chargez les batteries dans un environnement où la température se situe entre 0 et 35 °C (32 à 95 °F).

- La durée de charge varie en fonction de la température ambiante et de l'état de charge des batteries.
- Le chargeur de batteries peut émettre un son lors de la charge. Il ne s'agit pas d'un dysfonctionnement.

## Utilisation du kit adaptateur secteur ACK800

Il est préférable d'alimenter l'appareil photo avec le kit adaptateur secteur ACK800 (vendu séparément) lorsque vous l'utilisez pendant des périodes prolongées ou que vous le connectez à un ordinateur.

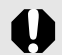

Mettez l'appareil photo hors tension avant de brancher ou de débrancher l'adaptateur secteur.

1 Raccordez d'abord le cordon d'alimentation à l'adaptateur secteur compact avant de brancher l'autre extrémité sur la prise secteur.

<span id="page-157-0"></span>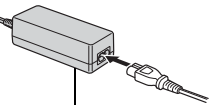

Adaptateur secteur compact CA-PS800

2 Ouvrez le couvre-bornes et branchez le cordon sur la prise DC IN (entrée d'alimentation).

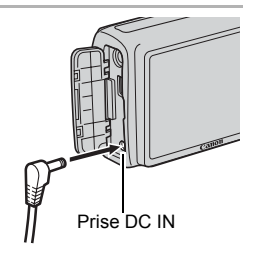

## <span id="page-158-0"></span>Utilisation d'un flash externe (vendu séparément)

## Flash haute puissance HF-DC1

Ce flash vient en complément du flash intégré de l'appareil photo lorsque le sujet est trop éloigné pour être correctement éclairé. Procédez comme suit pour fixer l'appareil photo et le flash haute puissance au support. Veuillez lire les instructions fournies avec le flash ainsi que l'explication suivante.

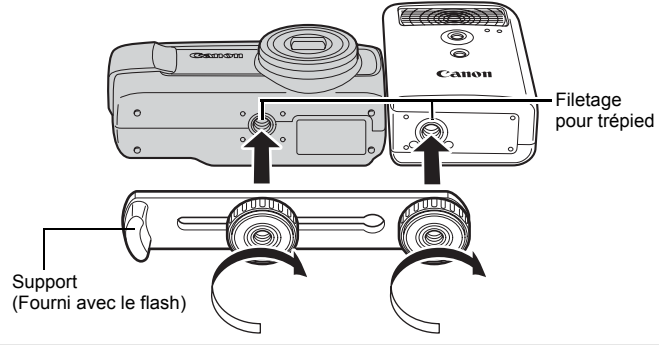

- Le temps de charge du flash augmente à mesure que la charge des piles/batteries diminue. Réglez toujours le commutateur d'alimentation/sélecteur de mode sur la position [OFF] lorsque vous n'utilisez plus le flash.
	- Veillez à ne pas toucher les fenêtres du flash ou du capteur avec les doigts pendant que vous utilisez le flash.
	- Le flash peut se déclencher si un autre flash est utilisé à proximité.
	- $\bullet$  Il arrive que le flash haute puissance ne se déclenche pas à l'extérieur lorsqu'il fait plein jour ou lorsqu'il n'y a pas d'éléments réfléchissant la lumière.
	- Lors de prises de vue en continu, même si le flash se déclenche pour la première prise, il ne se déclenchera pas pour les suivantes.
	- Serrez les vis de fixation de façon à ce qu'elles ne se desserrent pas, sans quoi l'appareil photo et le flash risquent de tomber et de s'abîmer.
- $\bullet$  Avant de fixer le support au flash, vérifiez que la pile lithium (CR123A ou DL123) est installée.
	- Pour éclairer correctement les suiets, installez le flash de façon à ce qu'il soit à la verticale sur le côté de l'appareil photo et parallèle au panneau avant de celui-ci.
	- Vous pouvez utiliser un trépied même lorsque le flash est fixé.

### **Piles/Batteries**

#### z**La charge est considérablement réduite**

Si la durée d'utilisation des piles/batteries a considérablement diminué, essuyez les bornes avec un chiffon sec. Des traces de doigts ont peutêtre sali les bornes.

#### z**Utilisation à des températures basses**

Achetez une pile lithium générique de rechange (CR123A ou DL123). Il est conseillé de mettre les piles/batteries de rechange en poche afin de les réchauffer avant de remplacer celles du flash.

#### z**Inutilisation pour une période prolongée**

Le fait de laisser les piles/batteries dans le flash haute puissance risque de provoquer une fuite du liquide et d'endommager le produit. Retirez-les du flash haute puissance et rangez-les dans un endroit frais et sec.

## <span id="page-160-0"></span>Remplacement de la pile de sauvegarde de la date

Si le menu Date/Heure apparaît lors de la mise sous tension de l'appareil photo, cela signifie que la pile de sauvegarde de la date est déchargée et que les réglages de la date et de l'heure ont été perdus. Achetez une pile lithium (CR1220) et procédez au remplacement comme suit.

**Notez qu'il est possible que la première pile de sauvegarde de la date semble se décharger assez rapidement après l'achat de l'appareil photo. Cela est dû au fait qu'elle est installée dans l'appareil photo en usine et non au moment de l'achat.**

Prenez soin de conserver les piles de sauvegarde de la date hors de portée des enfants. En cas d'ingestion d'une pile/ batterie par un enfant, consultez immédiatement un médecin. Les fluides corrosifs de la pile/batterie peuvent en effet provoquer des lésions au niveau des parois de l'estomac et des intestins.

# 1 Vérifiez que l'appareil photo est hors tension. 2 Faites glisser le verrou du couvercle du logement des piles/batteries et ouvrez-le [\(p. 9\).](#page-10-0) 3 À l'aide d'un ongle, levez doucement le support de la pile de sauvegarde de la date.

159

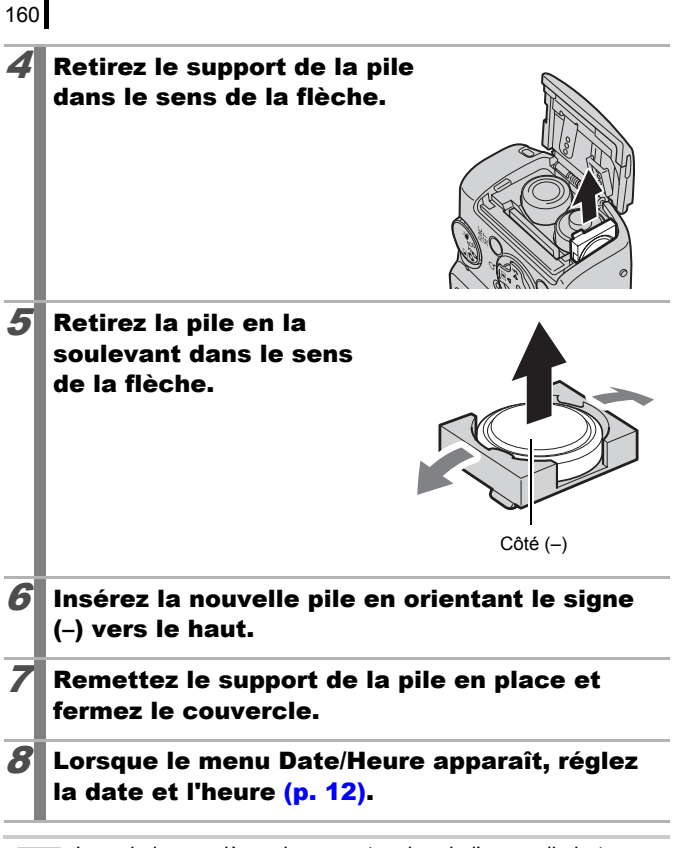

Lors de la première mise sous tension de l'appareil photo après l'achat, il n'est pas nécessaire de remplacer la pile de sauvegarde de la date, même si le menu Date/Heure s'affiche.

Si vous souhaitez vous débarrasser de votre appareil photo, retirez d'abord la pile de sauvegarde de la date en vue de son recyclage conformément aux normes de recyclage en vigueur dans votre pays.

## Soins et entretien de l'appareil photo

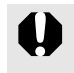

N'utilisez jamais de solvants, de benzine, de détergents ou d'eau pour nettoyer l'appareil. Ces substances risquent de le déformer ou de l'endommager.

### Boîtier de l'appareil photo

Essuyez doucement le boîtier de l'appareil photo pour enlever les saletés à l'aide d'un chiffon doux ou d'un essuie-lunettes.

## Objectif

Éliminez tout d'abord la poussière et la saleté à l'aide d'un soufflet, puis essuyez doucement l'objectif avec un chiffon doux pour enlever toute poussière résiduelle.

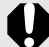

N'utilisez jamais de solvants organiques sur le boîtier ou l'objectif de l'appareil photo. S'il reste de la poussière, contactez le centre d'assistance Canon le plus proche répertorié dans la Brochure sur le système de garantie européenne (EWS).

## Écran LCD

Utilisez un soufflet pour objectif pour éliminer la poussière et la saleté. Si nécessaire, essuyez-le doucement à l'aide d'un chiffon doux ou d'un essuie-lunettes pour éliminer la saleté tenace.

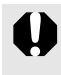

Veillez à ne pas frotter ni appuyer trop fort sur l'écran LCD, car vous risqueriez de l'endommager ou de provoquer d'autres problèmes.

161

## Caractéristiques

Toutes les données sont basées sur les méthodes de test standard de Canon et peuvent faire l'objet de modifications sans avis préalable.

 $(C_A)$  : Anglo may  $(T)$  : Téléobjectif may

#### PowerShot A470

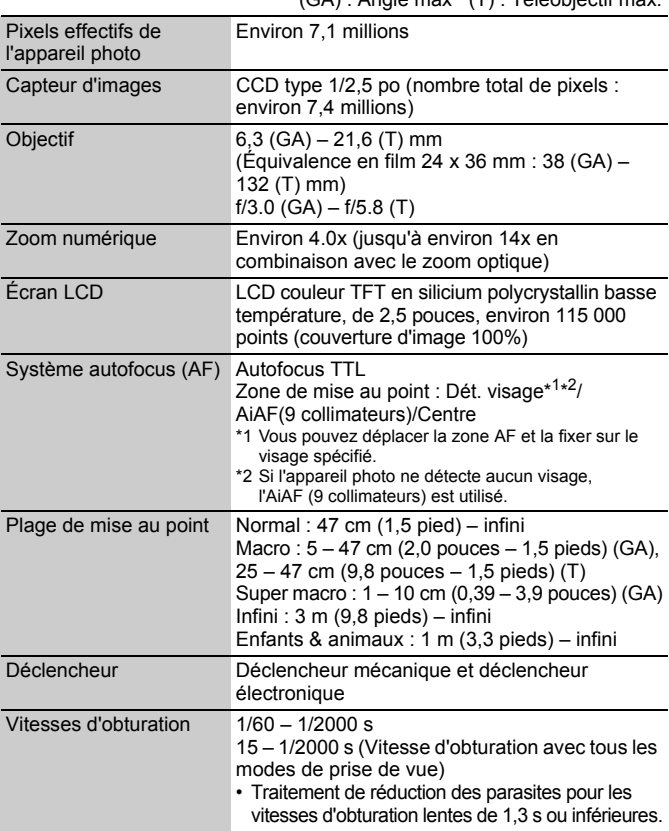

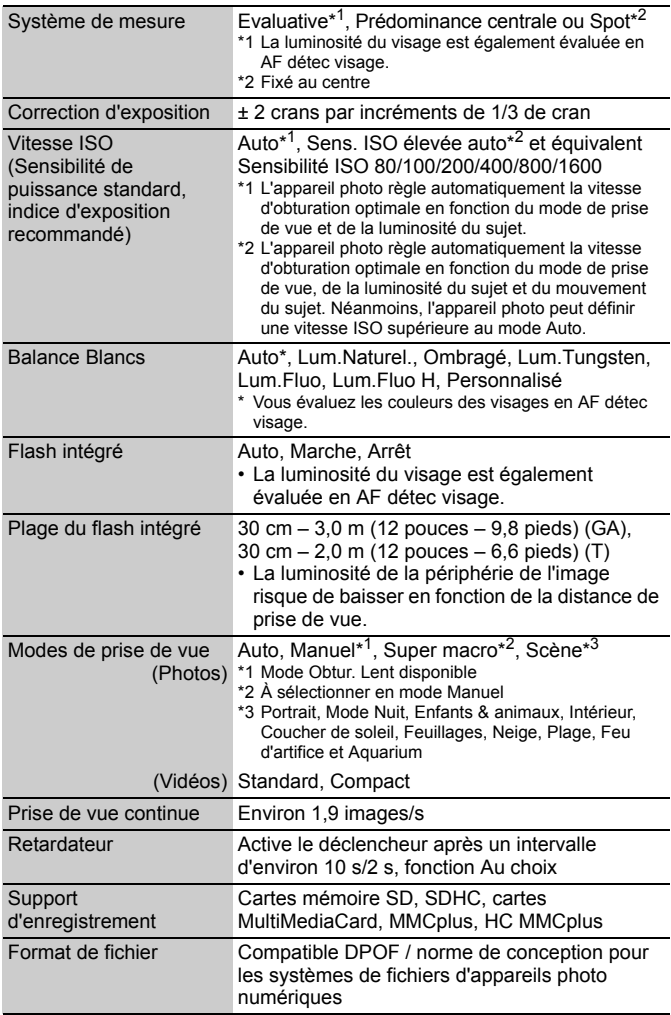

<span id="page-165-0"></span>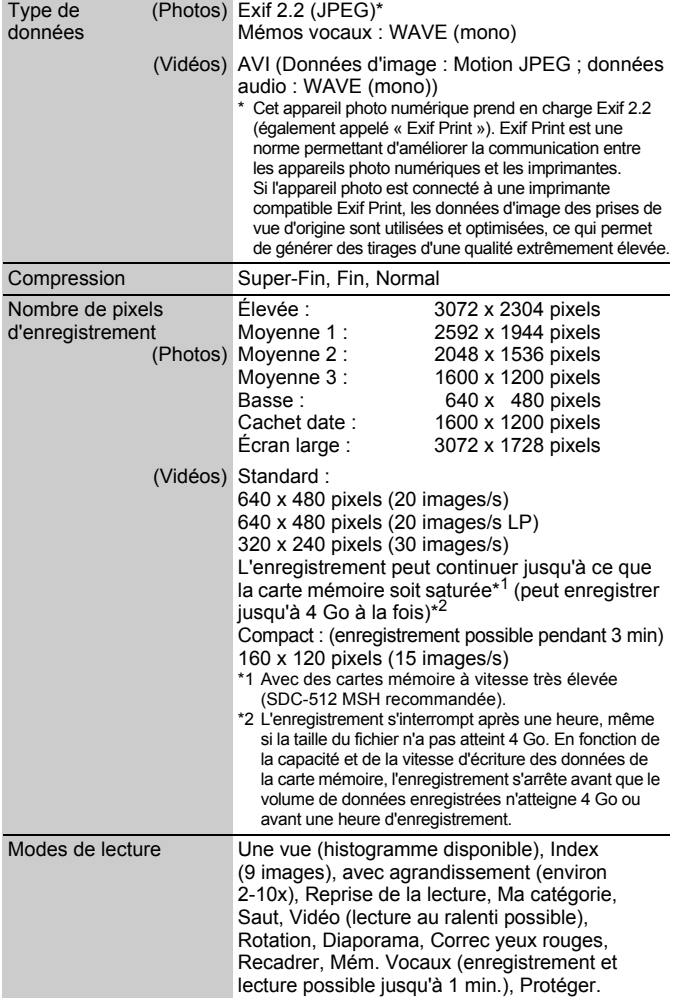

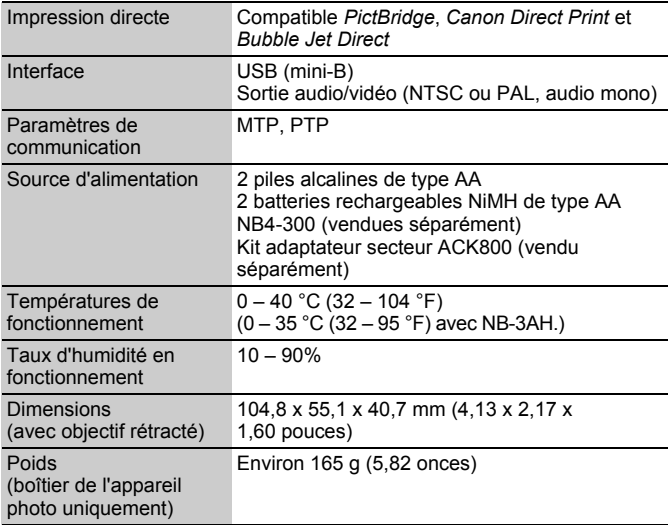

#### <span id="page-167-0"></span>Capacité des piles/batteries

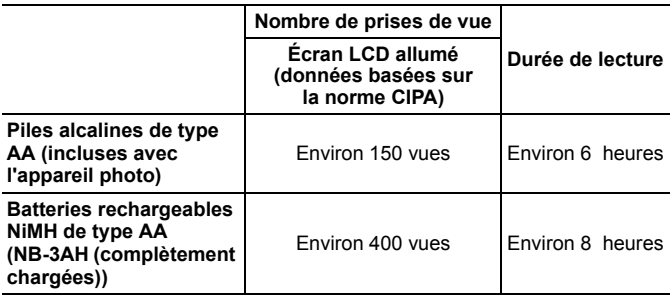

- Les chiffres réels varient en fonction des paramètres et des conditions de prise de vue.
- Les données vidéo ne sont pas comprises.
- $\bullet$ À faibles températures, les performances des piles/batteries peuvent diminuer et l'icône de piles/batteries faibles peut apparaître très rapidement. Dans ces cas-là, vous pouvez améliorer les performances des piles/batteries en les réchauffant dans votre poche avant de les utiliser.

### Conditions de test

Prise de vue : Température normale (23 °C ± 2 °C/73 °F ± 3,6 °F), humidité relative normale (50 % ± 20 %), en alternant les prises de vue en grand angle et au téléobjectif à des intervalles de 30 secondes avec déclenchement du flash toutes les deux prises de vue et mise hors tension de l'appareil photo toutes les dix prises. L'appareil photo est laissé hors tension pendant un laps de temps suffisant\*, puis est rallumé et la procédure de test répétée.

- Une carte mémoire de marque Canon est utilisée.
- \* Jusqu'à ce que les piles/batteries retrouvent une température normale.
- Lecture : Température normale (23 °C ± 2 °C/73 °F ± 3,6 °F), humidité relative normale (50 % ± 20 %), lecture en continu à raison de 3 secondes par image.

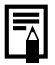

Voir *Précautions de manipulation* [\(p. 150\).](#page-151-0)

#### Cartes mémoire et performances estimées

<span id="page-168-0"></span>Carte fournie avec l'appareil photo

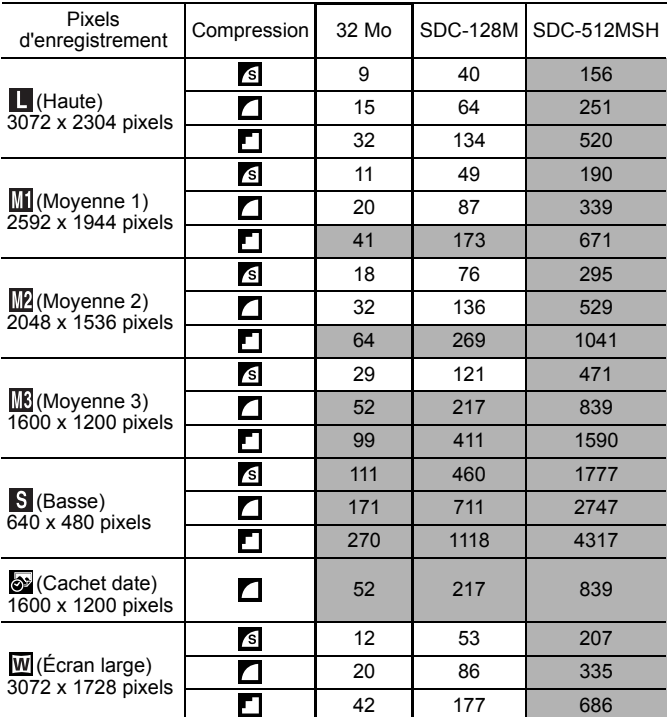

• Possibilité de prise de vue en continu de manière fluide  $(p. 69)$  si la carte mémoire a subi un formatage simple.

• Ceci reflète les critères de prise de vue standard établis par Canon. Les résultats réels peuvent varier en fonction du sujet et des conditions de prise de vue.

## 168

### Vidéo

: Carte fournie avec l'appareil photo

|                      | Pixels<br>d'enregistrement<br>Cadence |                                    | 32 Mo                     | <b>SDC-128M</b> | SDC-512MSH   |
|----------------------|---------------------------------------|------------------------------------|---------------------------|-----------------|--------------|
| <b>D</b><br>Standard | 640                                   | 640 x 480 pixels<br>20 images/s    | 22s                       | 1 min. 36 s     | 6 min. 12 s  |
|                      | 640 <sup>-</sup>                      | 640 x 480 pixels<br>20 images/s LP | 45 <sub>s</sub>           | 3 min. 10 s     | 12 min. 16 s |
|                      | 320                                   | 320 x 240 pixels<br>30 images/s    | 43 s                      | 3 min. 1 s      | 11 min. 42 s |
| <b>En</b><br>Compact | 160                                   | 160 x 120 pixels<br>15 images/s    | 3 min.<br>30 <sub>s</sub> | 14 min. 29 s    | 55 min. 57 s |

• Durée maximale d'un clip vidéo à **En** : 3 min. Les chiffres indiquent<br>Ia durée d'enregistrement maximale en continu.

### Tailles des données d'image (estimation)

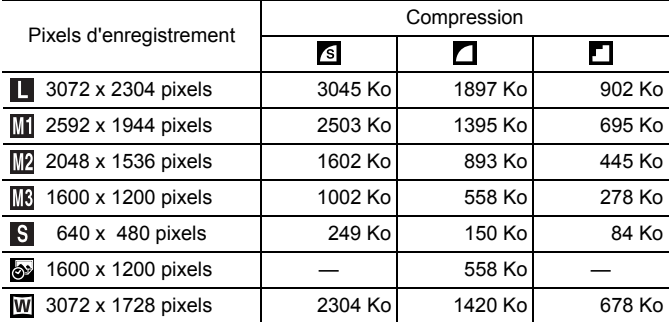

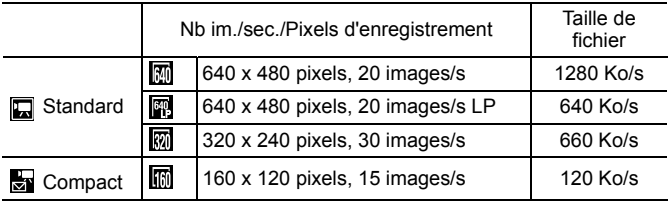

#### **MultiMediaCard**

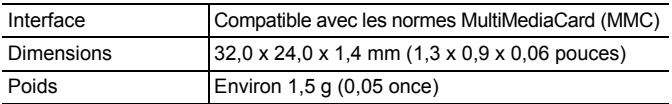

#### **Carte mémoire SD**

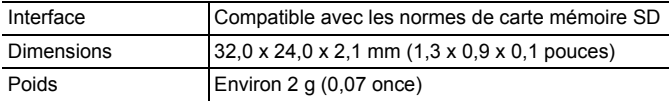

#### **Batterie NiMH NB-3AH**

(Fournie avec le jeu de batteries NiMH NB4-300 vendu séparément ou le kit batteries rechargeables et chargeur CBK4-300)

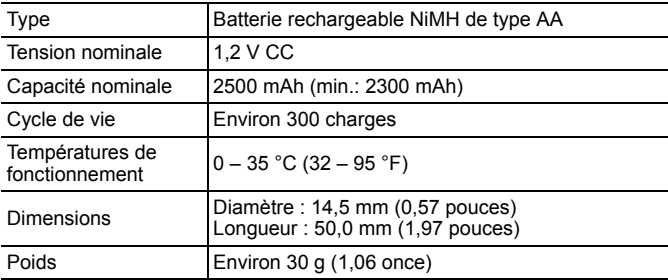

#### **Chargeur de batteries CB-5AH/CB-5AHE**

(Fourni avec le kit batteries rechargeables et chargeur CBK4-300 vendu séparément)

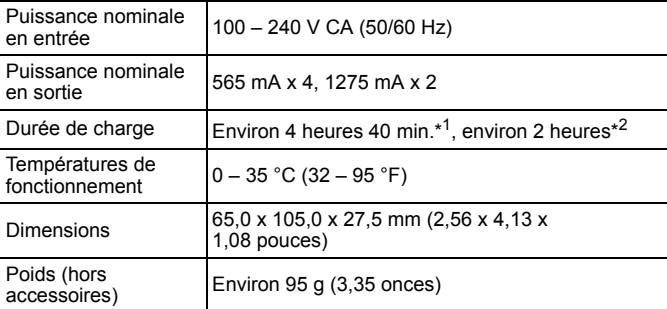

\*1 En cas de chargement de quatre batteries NB-3AH

\*2 En cas de chargement de deux batteries NB-3AH placées de chaque côté du chargeur de batteries

#### **Adaptateur secteur compact CA-PS800**

(Inclus dans le kit adaptateur secteur ACK800 vendu séparément)

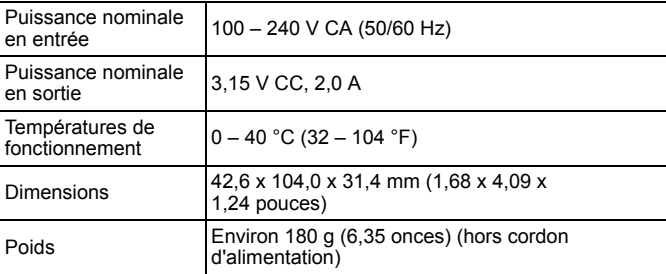

# Index

## A

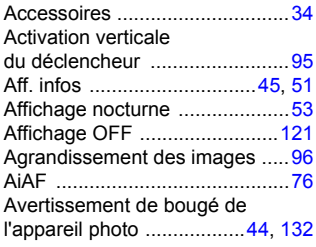

## B

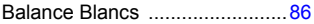

## C

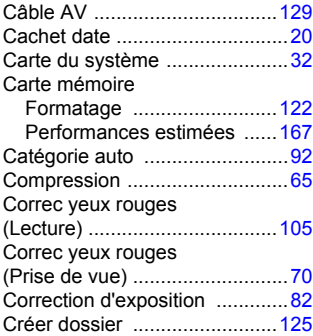

## D

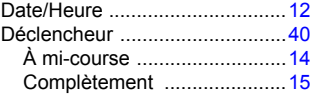

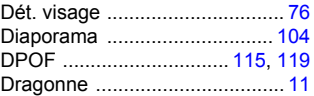

#### E

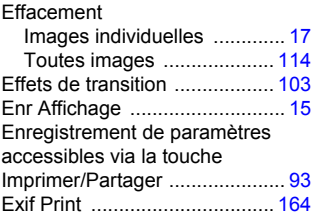

## É

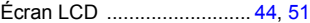

### F

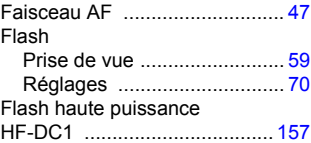

## G

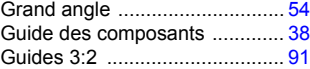

## H

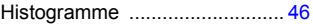

## I

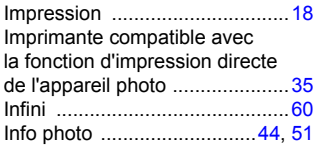

## K

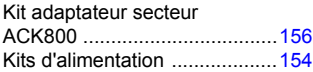

## L

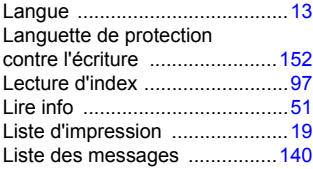

## M

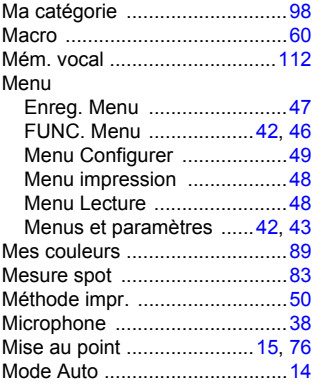

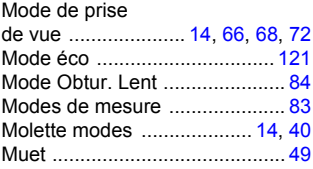

## N

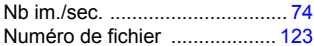

### O

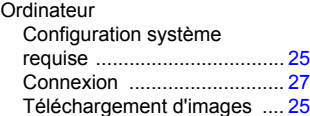

## P

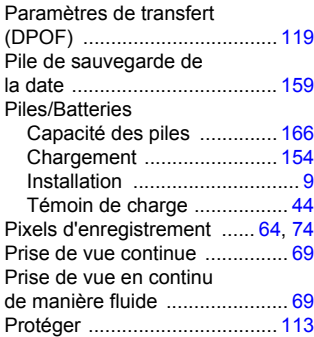

## Q

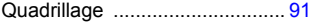

# $174$

## R

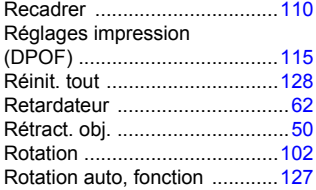

## S

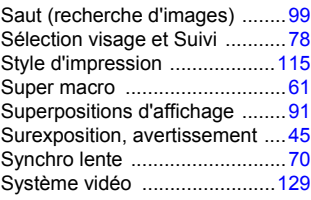

## T

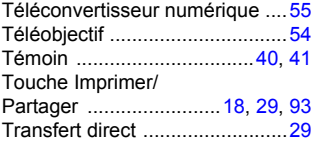

## V

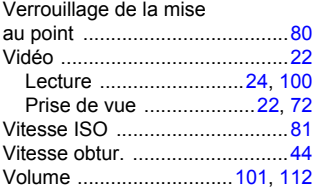

## Y

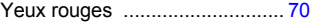

## Z

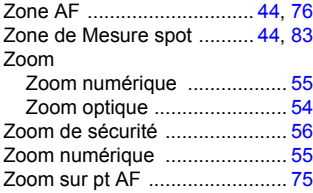

#### Limitation de la responsabilité

- Canon s'est efforcé de garantir au maximum l'exactitude et l'exhaustivité des informations contenues dans ce guide, mais ne peut être tenu pour responsable des éventuelles erreurs ou omissions.
- Canon se réserve le droit de modifier à tout moment les caractéristiques du matériel et des logiciels décrits, sans avis préalable.
- Ce guide ne peut être reproduit, transmis, transcrit, enregistré sur un système de stockage ou traduit dans toute autre langue, sous quelque forme et par quelque moyen que ce soit, en totalité ou en partie, sans l'autorisation écrite préalable de Canon.
- Canon n'offre aucune garantie pour les dommages résultant de la perte ou de l'altération de données par suite d'une erreur d'utilisation ou d'un dysfonctionnement de l'appareil photo, du logiciel, des cartes mémoire SD (cartes SD), des ordinateurs personnels, des périphériques ou de l'utilisation de cartes SD d'une marque autre que Canon.

### Marques déposées

- Microsoft, Windows Vista et le logo Windows Vista sont des marques commerciales ou des marques déposées de Microsoft Corporation aux États-Unis et/ou dans d'autres pays.
- Macintosh, le logo Mac, QuickTime et le logo QuickTime sont des marques déposées de Apple Inc. aux États-Unis et dans d'autres pays.
- Le logo SDHC est une marque commerciale.

## Fonctions disponibles dans chaque mode de prise de vue

Certaines fonctions risquent de ne pas être disponibles en fonction du mode de prise de vue. Vérifiez les fonctions disponibles dans chaque mode de prise de vue dans le tableau suivant.

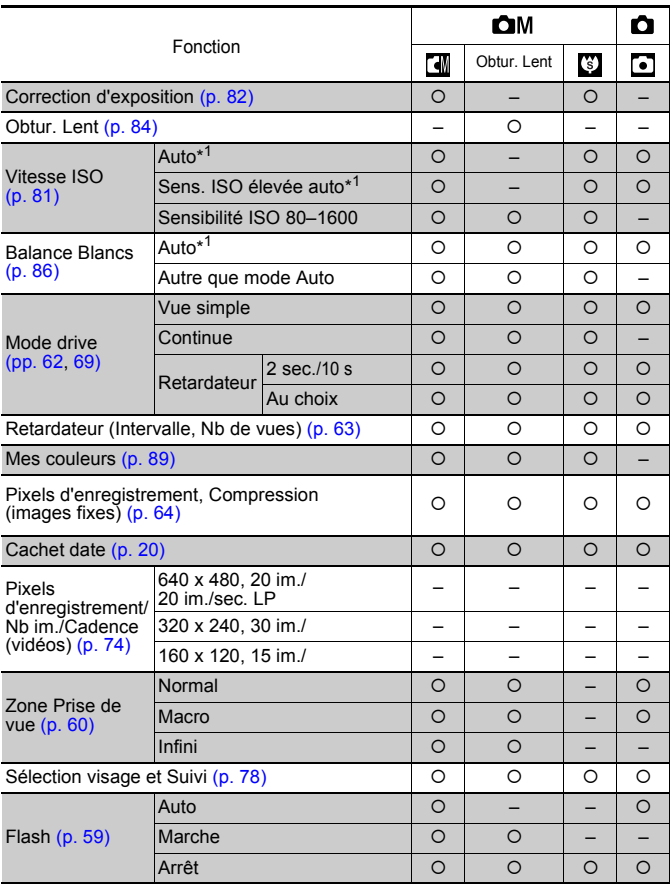

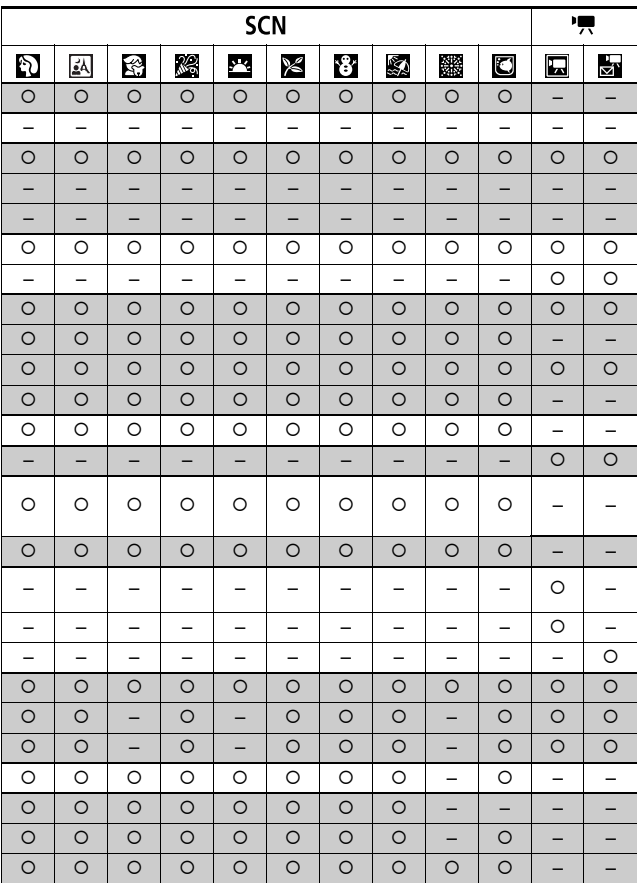

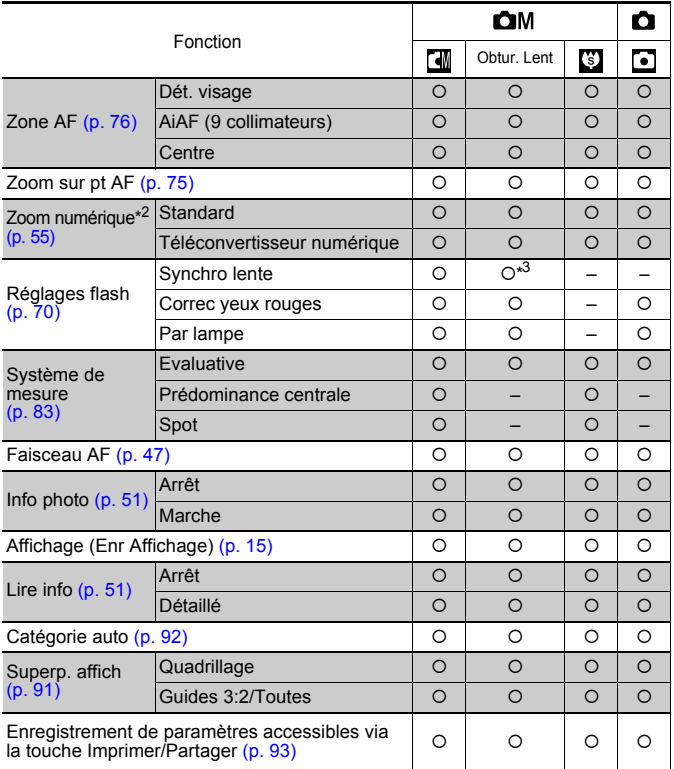

{ : l'appareil photo utilise automatiquement le réglage disponible ou optimal.

– : non disponible.

\*1 Définit la valeur optimale en fonction de chaque mode de prise de vue. \*2 Les fonctions Cachet date et Écran large ne sont pas disponibles.

- 
- \*3 Fonction toujours réglée sur [Marche].
- \*4 Fonction uniquement disponible lorsque le flash est réglé sur [Marche].
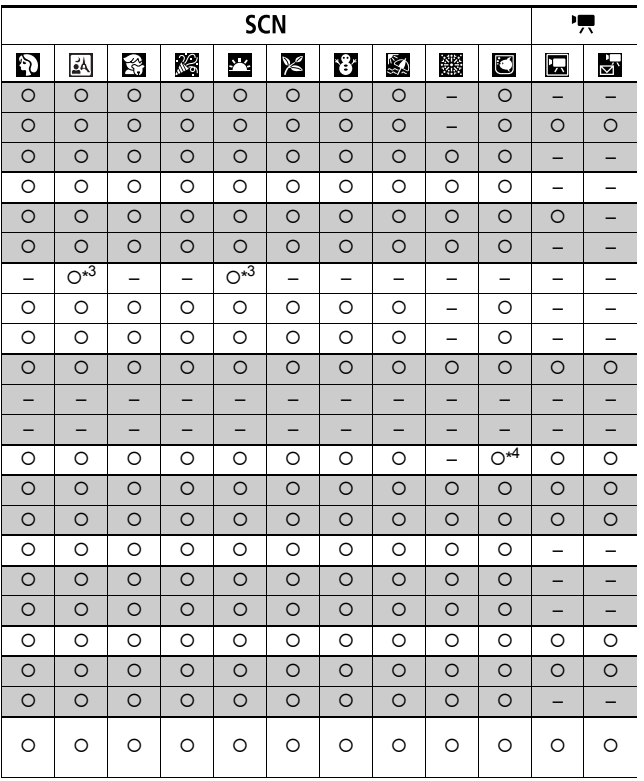

## Canon

CEL-SH5FA220 © CANON INC. 2008